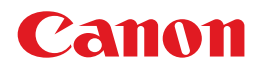

# **PIXUS MP730/700**

## 応用操作ガイド 応用操作ガイド�

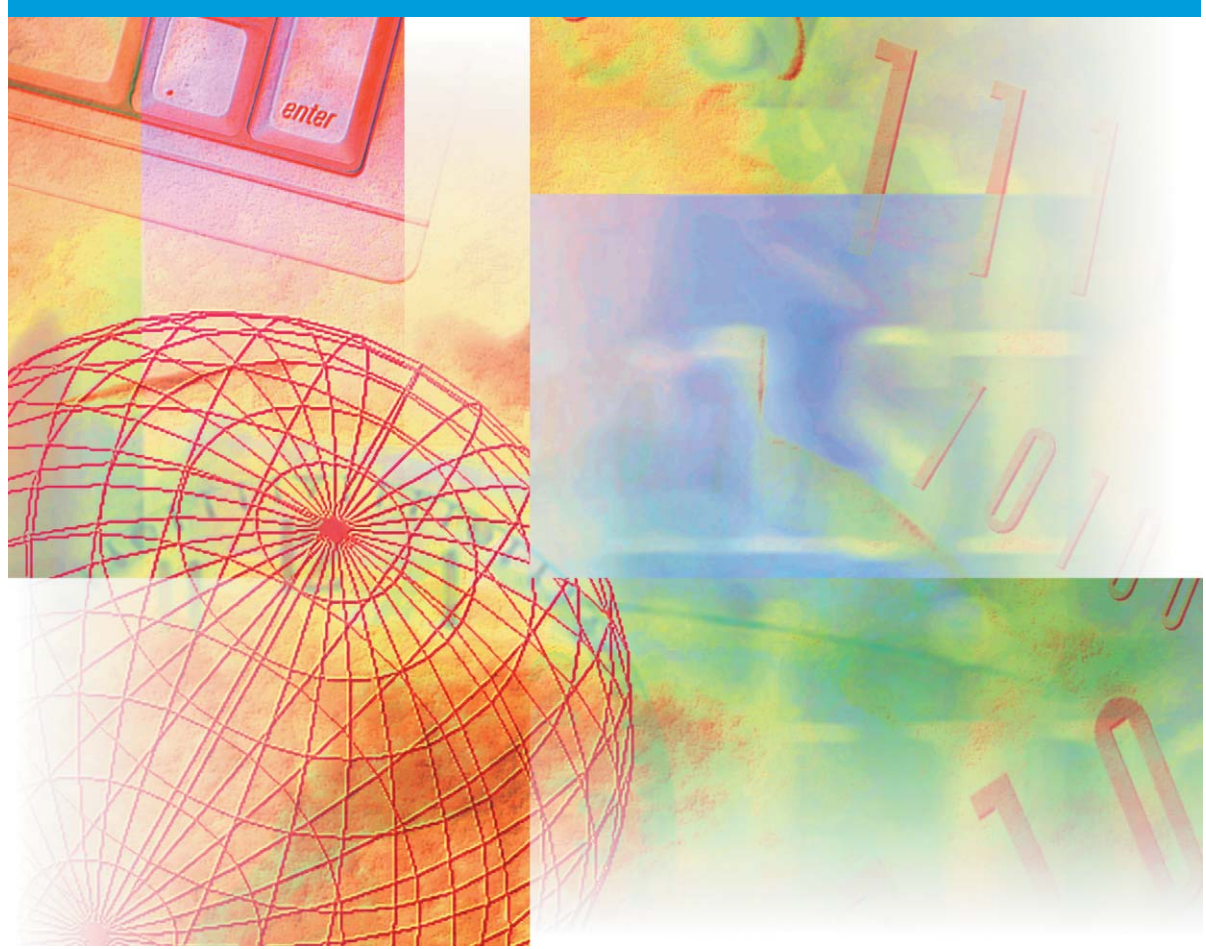

 当社は国際エネルギースタープログラムの参加事業者として、本製品が国際エネルギー スタープログラムの基準に適合していると判断します。

#### **取り扱い上のご注意**

この装置は、情報処理装置等電波障害自主規制協議会(VCCI)の基準に基づくクラスB情報技術装置で す。この装置は、家庭環境で使用することを目的としていますが、この装置がラジオやテレビジョン受信 機に近接して使用されると、受信障害を引き起こすことがあります。取扱説明書にしたがって正しい取り 扱いをしてください。

#### **商 標**

キヤノンは、キヤノン株式会社の登録商標です。PIXUS、ScanGear、BJ、および、Bubble Jetは、 キヤノン株式会社の商標です。

Microsoft®およびWindows®は、マイクロソフト社の登録商標です。 その他の会社名および製品名は、各社の商標または登録商標です。

- 本書の内容の一部または全部を無断で転載することは、禁止されています。
- 本書の内容に関しては、将来予告なく変更することがあります。
- 本書の内容については万全を期していますが、万一不審な点や誤り、記載漏れなどにお気づきの点がご ざいましたら、最寄のお客様ご相談窓口までご連絡ください。
- 本機を運用した結果については、上記にかかわらず責任を負いかねますので、ご了承ください。

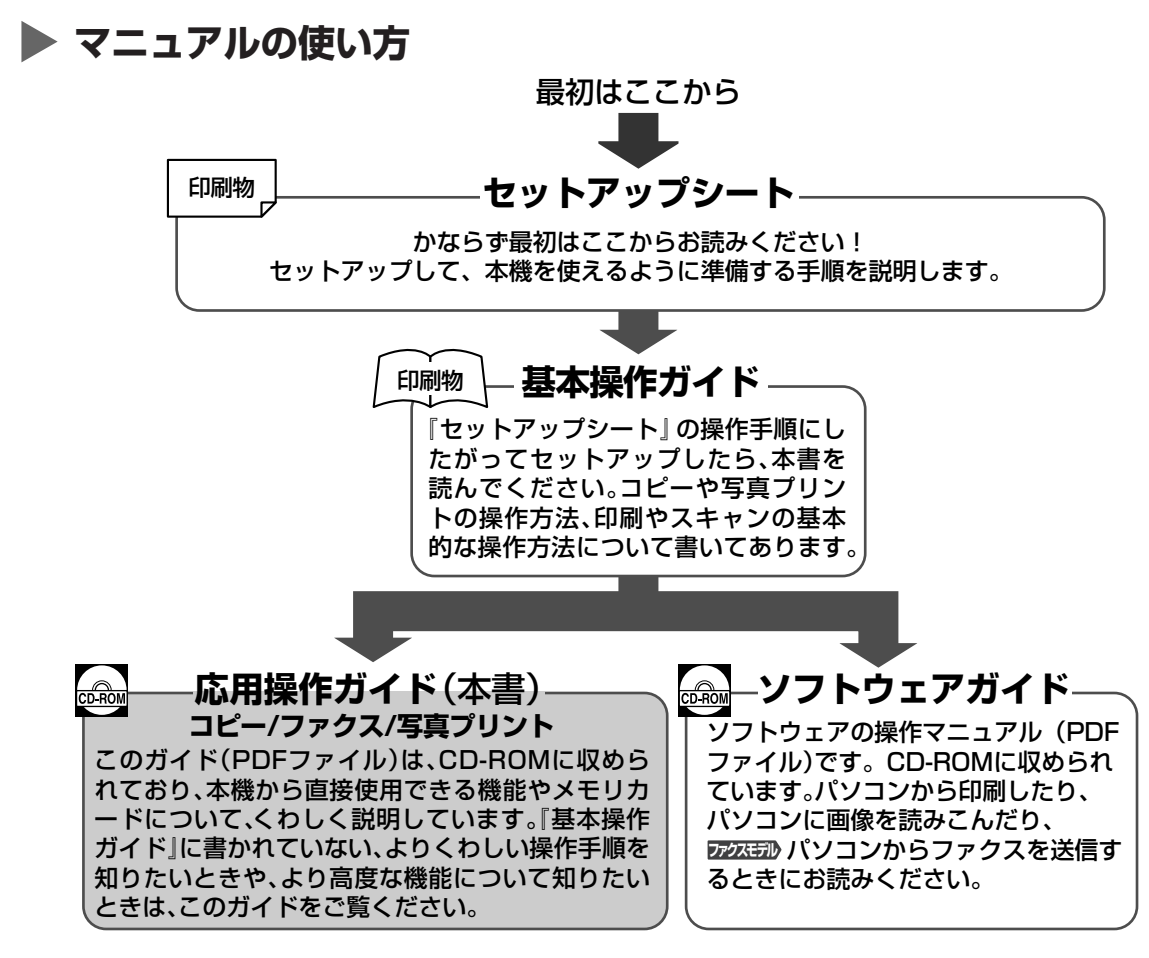

**メモ**

● これらのマニュアルのほかに、オンラインヘルプを使うと、ソフトウェアの操作の途中でウィンドウや画面の説明 を表示したり、マニュアルと同じように操作の流れを表示することができます。ソフトウェアの画面に表示される [ヘルプ]ボタンをクリックすると、オンラインヘルプが表示されます。

### **▶ 本書で使っているマーク**

本書で使う記号、用語、略語について説明します。

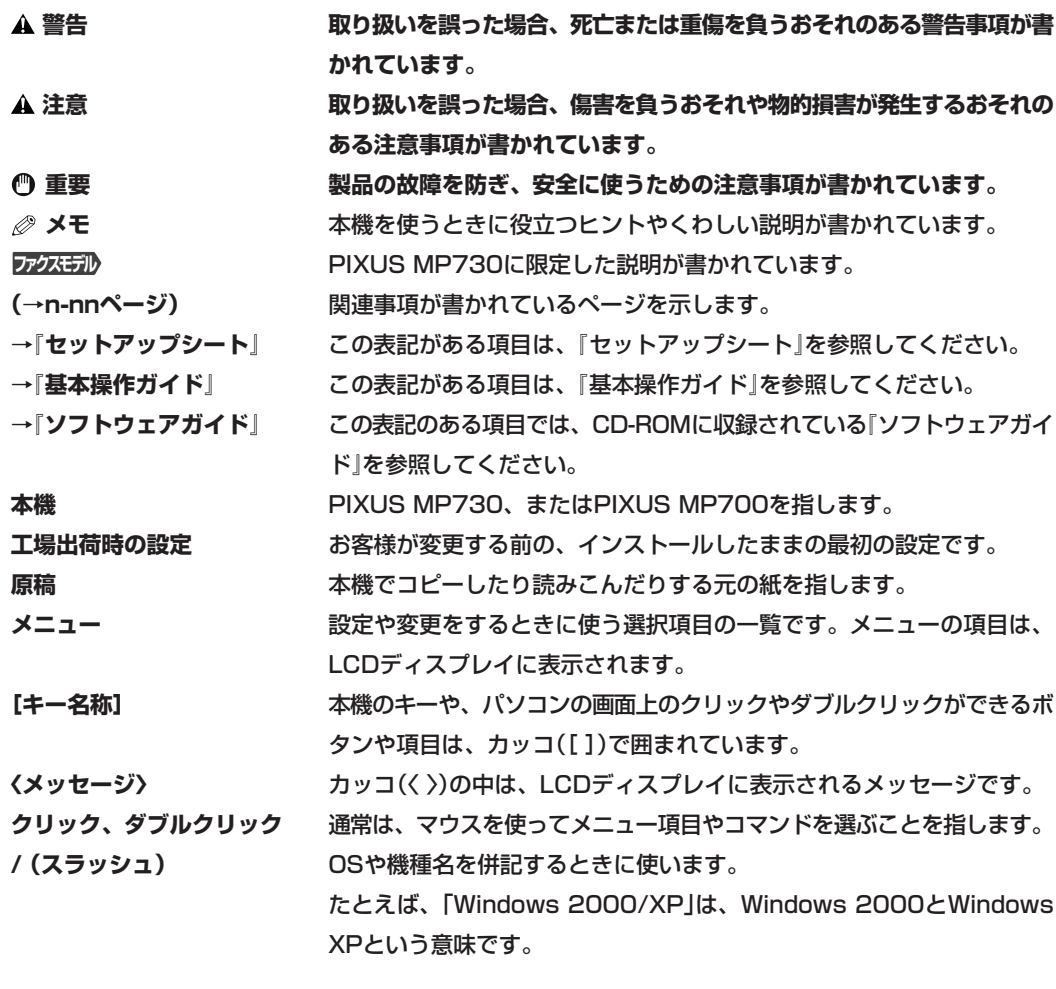

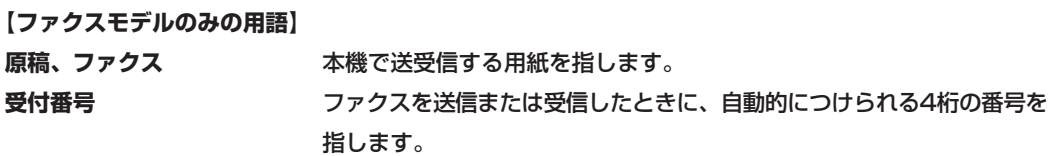

## **もくじ**

### **[1章 本機について](#page-12-0)**

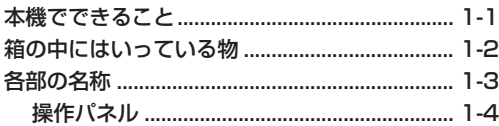

### **[2章 原稿を用意しよう](#page-18-0)**

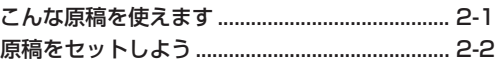

#### **[3章 用紙をセットしよう](#page-20-0)**

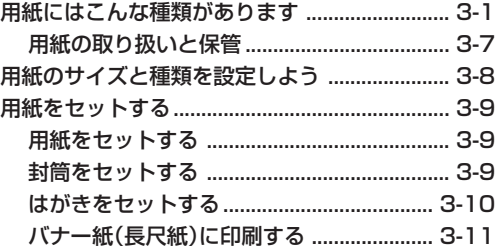

### **[4章 デジタルカメラの写真を印刷しよう](#page-31-0)**

### **写真プリント-メモリカードから印刷する**

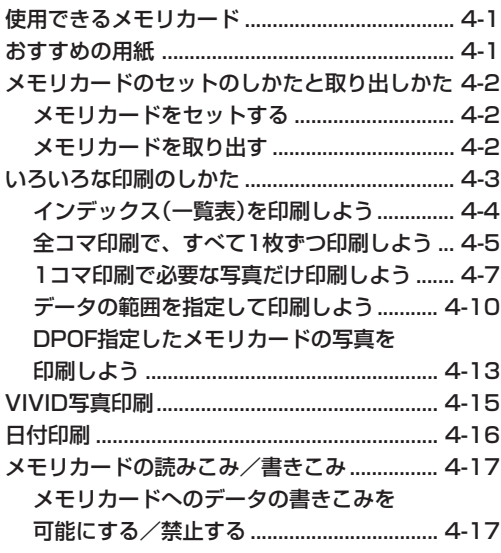

### **[5章 コピーをとろう](#page-49-0)**

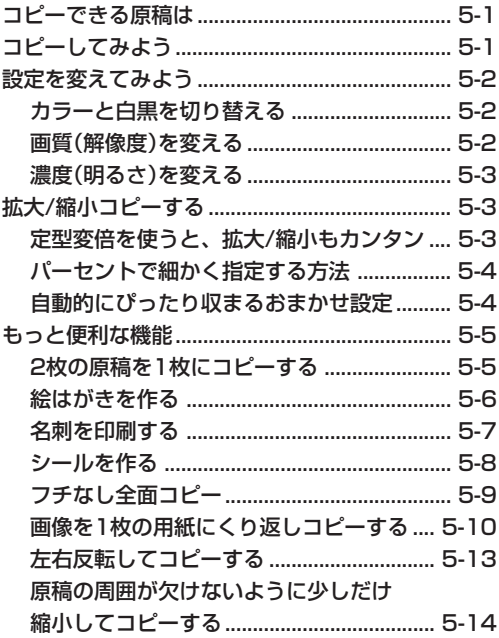

### **[6章 ファクスモデル� 基本的な設定](#page-63-0)**

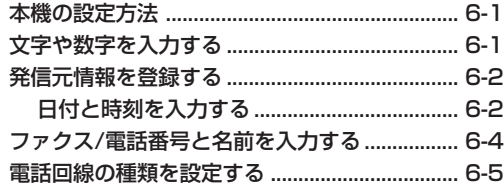

### **7章 ファクスモデル** スピードダイヤル

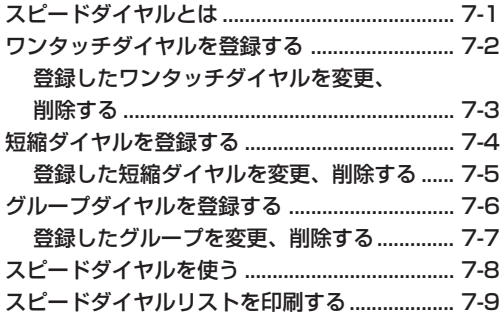

#### **[8章 ファクスモデル� ファクスを送信する](#page-77-0) [10章 ファクスモデル� レポートとリスト](#page-92-0)**

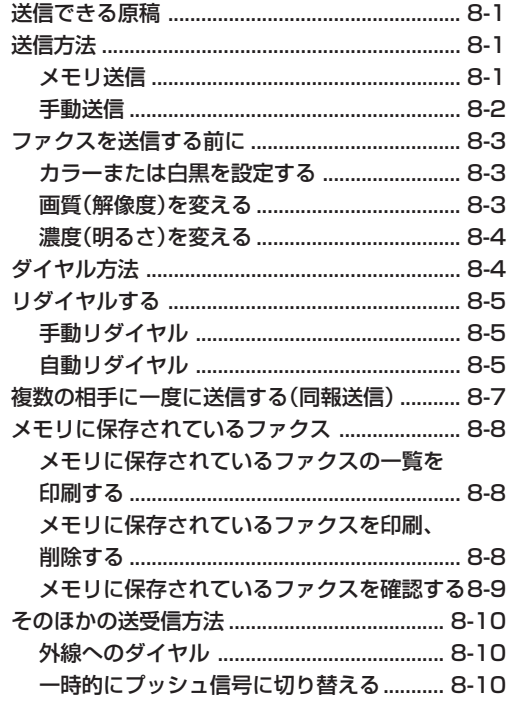

### 9章 ファクスを受信する

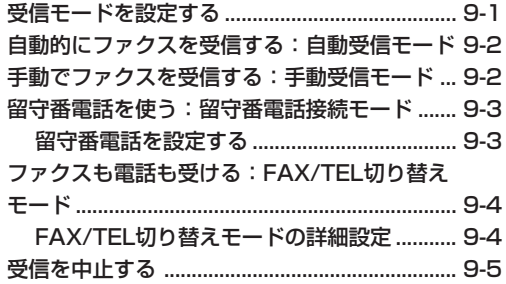

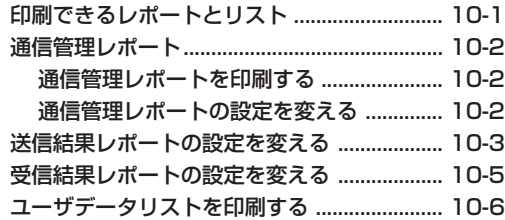

### **[11章 メンテナンス](#page-98-0)**

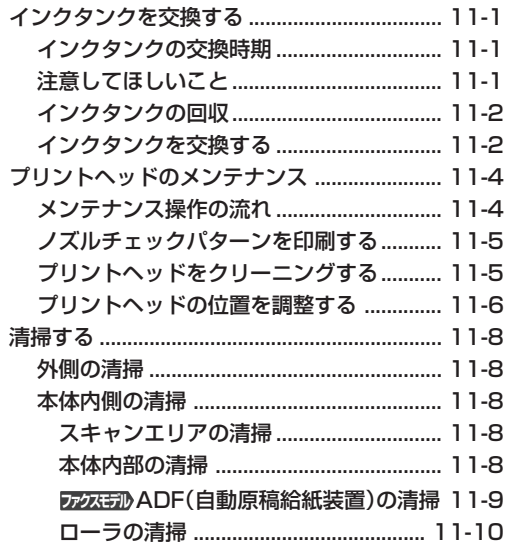

### **[12章 困ったときは](#page-108-0)**

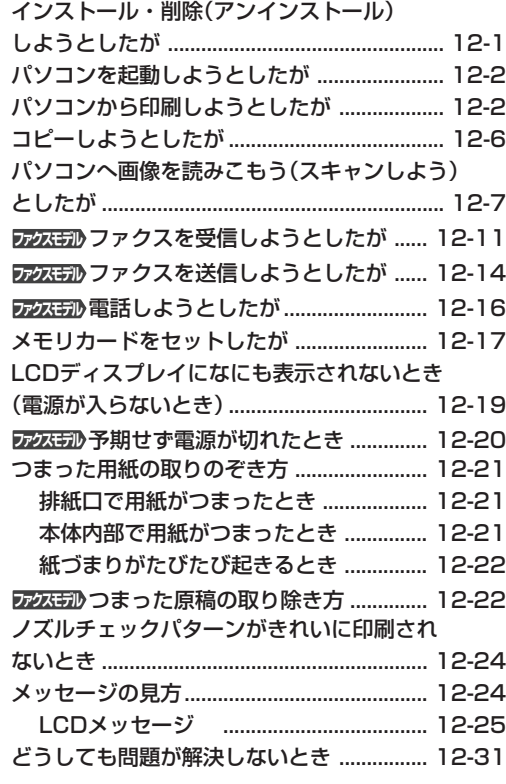

### **[13章 設定の一覧表](#page-139-0)**

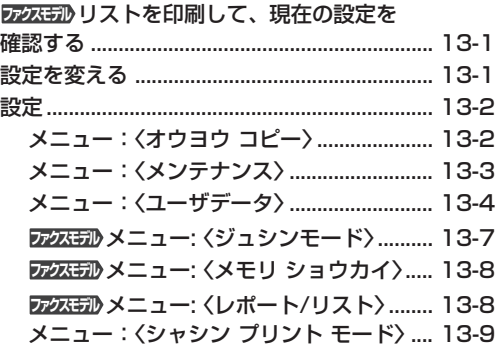

### **[付録 仕様](#page-149-0)**

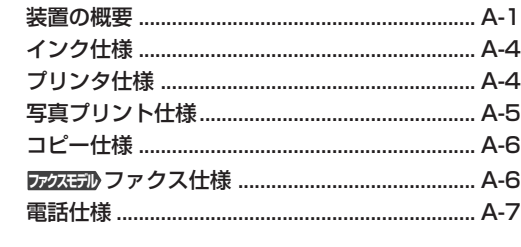

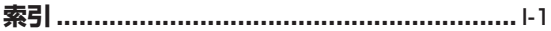

### **▶ 安全に使っていただくために**

本機をお使いになる前に、つぎの安全上の注意をかならずお読みください。また何か困ったことが起きた ときにも参考にしてください。

**警告**

**● 本機からは微弱な磁気が出ています。心臓ペースメーカーを使っている方は、異常を感じたら本機から離れて、医師 にご相談ください。**

**注意**

- **● 本機を分解したり、改造したりしないでください。本体内部には高温・高圧の部分があり、火災や感電の原因になり ます。**
- **● 本体に表示されている注意事項はかならずお守りください。**

### **設置について**

**警告**

● **アルコール、シンナーなどの引火性溶剤の近くに設置しないでください。引火性 溶剤が機械内部の電気部品などに接触すると、火災や感電の原因になります。**

**注意**

● **本機の上につぎのようなものを置かないでください。これらが本体内部の電気部 品に接触すると、本体がショートして、火災や感電の原因になります。**

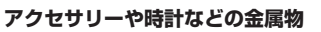

**コップや花瓶、植木鉢などの水や液体が入った容器**

**水などの液体がこぼれて、本体内部に入ったときは、ただちに電源を切り、電源コードをはずして、販売店にご連絡 ください。**

- **ベッドやソファー、毛足の長いじゅうたんなどの上に設置しないでください。毛やほこりなどが製品の内部に入りこ んで火災の原因になることがあります。**
- **ぐらついた台の上や傾いた所など、不安定な場所や振動のある場所に置かないで ください。落ちたり、倒れたりして、けがの原因になることがあります。また、 本機の重さに耐えうるところに置いてください。(本機の質量については、付録を ご覧ください)**
- **いつでも電源プラグが抜けるように、コンセントの周りには物を置かないでくだ さい。万一、本機に異常が起きたとき、すぐに電源プラグが抜けないと、火災や 感電の原因になることがあります。**
- ほこりがない場所で使ってください。
- 急激な温度変化のある場所は避けてください。温度が15~27.5度の場所で使っ てください。
- 相対湿度が20~80%の場所で使ってください。
- 直射日光の当たる場所には設置しないでください。
- 戸外での使用や保管は避けてください。
- スピーカーなどの、磁気を帯びた機器や磁界を生じる機器のそばには設置しない でください。

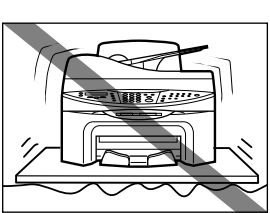

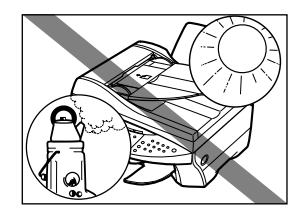

### **電源について**

**警告**

- **電源コードや電源プラグを傷つけたり、破損したり、加工したりしないでくださ い。また、電源コードの上に重いものを置いたり、ひっぱったり、無理に曲げた りしないでください。傷ついた部分から漏電して、火災や感電の原因になります。**
- **濡れた手で電源プラグを抜いたり差したりしないでください。感電の原因になり ます。**
- **たこ足配線はしないでください。火災や感電の原因になります。**
- **電源電圧AC100V、電源周波数50/60Hz以外では使わないでください。本機に 表示されている電源電圧以外で使うと、火災や感電、故障の原因になります。使って いる電源電圧がわからないときは、お近くの電力会社にお問い合わせください。**
- **電源コードを熱器具に近づけないでください。コードの被膜が溶けて、火災や感 電の原因になります。**
- **電源コードを束ねたり、結んだりしたまま通電しないでください。火災や感電の 原因になります。**
- **電源コードのプラグは、奥までしっかり差しこんでください。電源プラグの先端 に金属などが触れると、火災や感電の原因になります。**

**注意**

- **電源プラグを抜くときは、かならずプラグを持って抜いてください。電源コード をひっぱると、コードが傷つき、火災や感電の原因になることがあります。**
- **雷が鳴ったら、すぐに電源を切り、電源プラグをコンセントから抜いてください (電源コードを抜くと、メモリに保存されている原稿は消去されるので、注意して ください)。**
- **延長コードは使わないでください。火災や感電の原因になることがあります。**

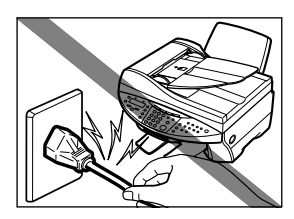

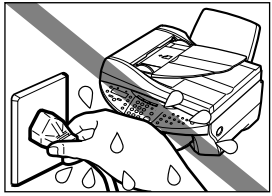

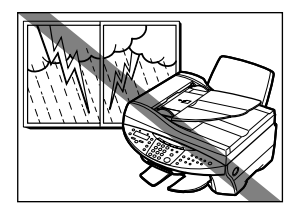

**重要**

- **電源プラグを定期的に抜き、その周辺およびコンセントにたまったほこりや汚れ を、乾いた布で拭き取ってください。ほこり、湿気、油煙の多いところで、電源 プラグを長期間差したままにすると、その周辺にたまったほこりが湿気を吸って 絶縁不良となり、火災の原因になります。**
- **ファクスモデル�エアコン、テレビ、コピー機などの電気製品と同じコンセントに差しこま ないでください。これらの機器は電気的ノイズを発生し、本機に悪影響を及ぼす ことがあります。**
- **電源を切ったときや、電源コードを抜いたときは、再度、電源を入れるまでに少 なくとも5秒間お待ちください。**
- 同梱されている電源コード以外は使わないでください。
- つぎのようなときは、電源を切り、電源コードをコンセントから抜いてください。 電源コードやプラグが傷ついたり、すり切れたりしている。 本体や本体内部に水や液体をこぼした。 本機が雨や水で濡れた。 本機の取扱説明書にしたがって操作しても、正常に動作しない。 「12章 困ったときは」の手順にしたがって対処したが、トラブルが解決しない。 本機を操作するときは、取扱説明書にしたがって操作してください。 本機を壊してしまうと、大がかりな修理が必要になることがあります。 本機を落とした。または壊した。 本機の性能が明らかに変化し、修理が必要と考えられる。

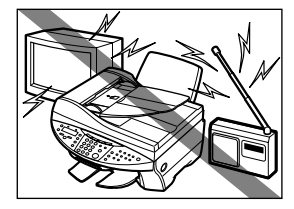

### **取り扱いについて**

**警告**

- **本体内部にクリップやホチキスの針などの金属片を落とさないでください。また、 水、液体、引火性溶剤をこぼさないでください。これらが本体内部の電気部分に 接触すると、火災や感電の原因になることがあります。これらが本体内部に入っ たときは、すぐに乾いた手で電源コードをコンセントから抜いて、お買い求めの 販売店またはキヤノンお客様相談センターに連絡してください。**
- **本機の近くでは、可燃性のスプレーなどは使わないでください。スプレーのガス が本体内部の電子部品などにかかると、火災や感電の原因になります。**
- **本体内部には高電圧の部品があります。紙づまりなどで本体の内部を見るときは、 アクセサリーなどの金属が内部の部品に触れないように注意してください。それら が接触すると、発火や感電の原因になることがあります。**

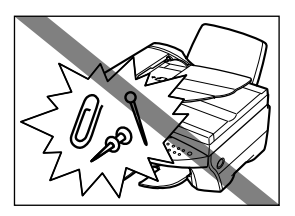

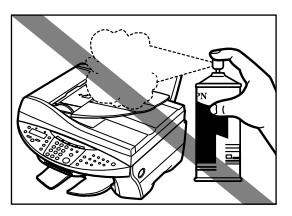

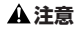

- **原稿台カバーとスキャナユニットは、手をはさまないように静かに閉めてくださ い。乱暴に閉めると、けがの原因になることがあります。**
- **原稿台ガラスに厚い本などをセットするときは、原稿台カバーやファクスモデル�ADF(自 動原稿給紙装置)を強く押さえないでください。原稿台ガラスが破損して、けがの 原因になることがあります。**
- **本体内部の高電圧の部品には触れないでください。感電の原因になることがあります。**
- **本機の上に重いものを置かないでください。置いたものが倒れたり、落ちてけがの原因になることがあります。**
- **印刷中は内部で部品が動いているので、本機の中に手を入れないでください。けがの原因になることがあります。**
- **本機につまった紙を取りのぞくときは、インクが手や衣類につかないように注意してください。手や衣類にインクが ついたときは、すぐに水で洗い流してください。お湯を使うと、インクが付着して、落ちにくくなります。**
- **印刷したあとは、プリントヘッドの電気部分に触れないでください。これらの部分は熱くなっているため、やけどや 感電の原因になります。**
- 本機に強いショックや振動を与えないでください。
- 本機を動かすときは、電源を切り、電源コードを抜いてください。
- 本機の付属品を持って、持ち上げないでください。両端のへこんだ部分を持って 持ち上げてください。
- 本機の性能が明らかに変化したときは、修理が必要と考えられます。

### **メンテナンス**

**警告**

- **本書に特に説明がない限り、自分で修理しないでください。修理が必要なときは、お買い求めの販売店またはキヤノ ンお客様相談センターに連絡してください。**
- 本機はきれいにして保管してください。ほこりがたまると、正常に動作しなくなることがあります。

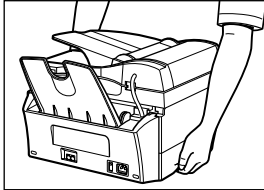

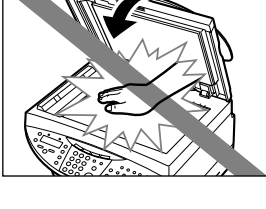

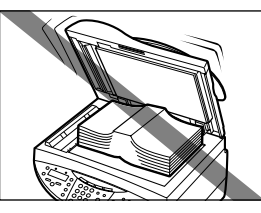

### **原稿などを読みこむときに注意してほしいこと**

以下を原稿として読みこむか、あるいは複製し加工すると、法律により罰せられる場合がありますのでご 注意ください。

### **著作物など**

他人の著作物を権利者に無断で複製などすることは、個人的または家庭内その他これに準ずる限られた範 囲においての使用を目的とする場合をのぞき違法となります。また、人物の写真などを複製などする場合 には肖像権が問題となることがあります。

### **通貨、有価証券など**

以下のものを本物と偽って使用する目的で複製すること、またはその本物と紛らわしいものを作成するこ とは法律により罰せられます。

- ・ 紙幣、貨幣、銀行券(外国のものを含む)・ 株券、社債券
- ・ 国債証券、地方債証券 ・ 手形、小切手
- ・ 郵便為替証書 きゅうしゃ すい エン・ウェイ けいこく こうしゃ すいきょう こうしゅう きょうかい むしゅう こうしゅう かんきょう こうしゅう
- ・ 郵便切手、 印紙 いっちゃん インストリック その他の有価証券

### **公文書など**

以下のものを本物と偽って使用する目的で偽造することは法律により罰せられます。

- ・ 公務員または役所が作成した免許証、登記簿謄本その他の証明書や文書
- ・ 私人が作成した契約書その他権利義務や事実証明に関する文書
- ・ 役所または公務員の印影、署名または記号
- ・ 私人の印影または署名
- **[関係法律] ・ 刑法** キャラン インストリック すいしゃ かいしゃ 引き返る かいしゃ
	-
	- ・通貨及証券模造取締法 そうちゃく かんしゃ おんこう 日紙犯罪処罰法
	- ・ 外国ニ於テ流通スル貨幣紙幣銀行券証券偽 ・ 印紙等模造取締法 造変造及模造ニ関スル法律
- - ・著作権法 いちゃん すいじょう かんじょう かんきょう 郵便切手類模造等取締法
		-
		-

## <span id="page-12-0"></span>**本機について 1章**

### **本機でできること**

キヤノンPIXUS MP730( **ファクスモデル�**)、またはPIXUS MP700をお買い上げいただきまして、ありがと うございます。本機は、1台でさまざまな役割を果たしてくれる複合機プリンタです。

- **プリンタとして・・・・・・・・・・・・・** パソコンから白黒印刷とカラー印刷ができます。
- **写真プリンタとして・・・・・・・・・** 本機にメモリカードを挿入して、パソコンを使わずに印刷ができます。

**コピー機として・・・・・・・・・・・・・** 白黒コピーとカラーコピーができます。コピー機能は細かく設定できま す。

**スキャナとして・・・・・・・・・・・・・** 解像度の高い画像をパソコンに読みこめます。付属のソフトを使えば簡単 に加工できます。

**ファクスモデル�ファクスとして ・・・・・・** 本機で直接送受信できるほか、パソコンを使って送信もできます。

本機はパソコンとつながなくても、写真プリンタ、コピー機、**ファクスモデル�**ファクス機として使用できます。 また、パソコンに接続すると、プリンタ、コピー機、スキャナ、写真プリンタ、DRASEMAファクス機の機 能をすべて備えた複合機として使えます。付属のソフトウェアを使うと、パソコンからさまざまな操作が できます。

<span id="page-13-0"></span>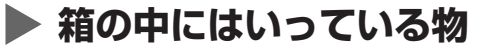

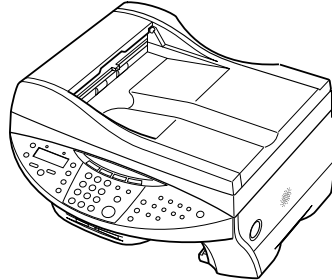

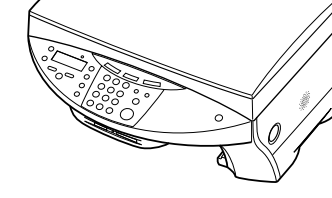

本機 **MP700** 

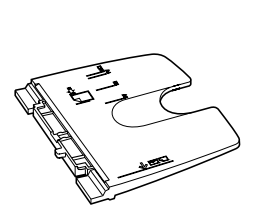

用紙トレイ

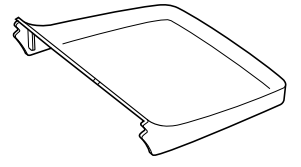

ファクスモデル MP730

トレイカバー

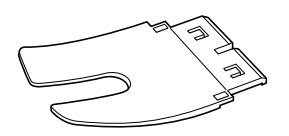

排紙トレイ

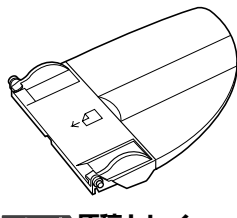

アクスモル 原稿 トレイ

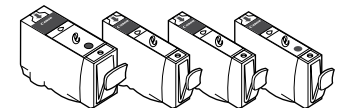

インクタンク

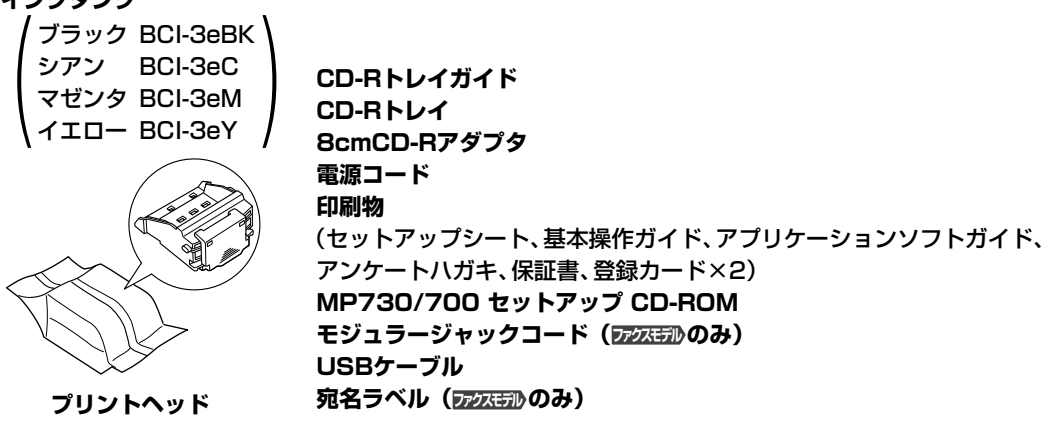

◎ メモ

● MP730/700 セットアップ CD-ROMは、紛失した場合、再提供いたしかねますので、大切に保管してください。

<span id="page-14-0"></span>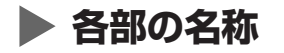

この図は、ファクスモデルです。

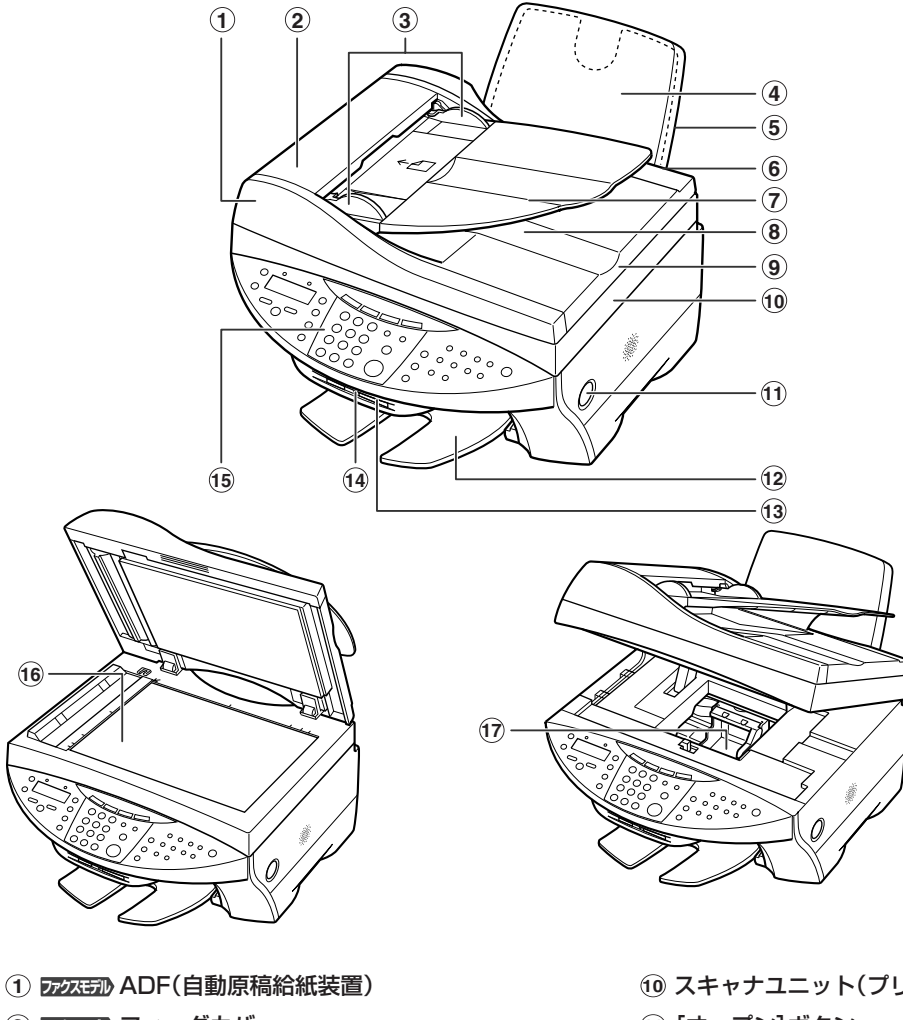

本機について 

- **ファクスモデル�**フィーダカバー
- **ファクスモデル�**原稿ガイド
- 用紙トレイ
- トレイカバー
- オートシートフィーダ
- **ファクスモデル�**原稿トレイ
- **ファクスモデル�**原稿排紙口
- 原稿台カバー
- スキャナユニット(プリンタカバー)
- [オープン]ボタン
- 排紙トレイ
- カードスロット
- アクセスランプ
- 操作パネル
- 原稿台ガラス
- プリントヘッドホルダ

### <span id="page-15-0"></span>**操作パネル**

この図は、ファクスモデルです。

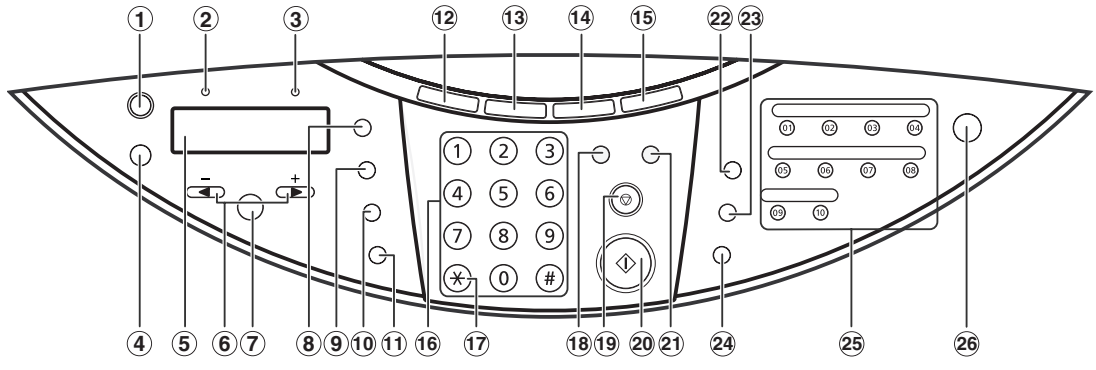

**1[リカバリ]キー**

エラーが修正されたあと、操作を再開します。 ファスランADF(自動原稿給紙装置)にある原稿を排紙し ます。

**2 ファクスモデル�通信中/メモリランプ**

コピー中やスキャン中、または、回線使用中にランプがつきます。また、メモリに原稿があるときも ランプがつきます。

**3 エラーランプ**

エラーが発生したときや、用紙やインクがなくなったときなどにランプがつきます。

- **4[メニュー]キー** 設定を変更するときに使います。
- **5 LCDディスプレイ**

動作中にメッセージ、メニュー項目、動作状況が表示されます。

- **6[ ]([-])キー、[ ]([+])キー** コピー部数やメニュー項目、写真のコマ番号を選びます。 **ファスモ那[ ◀]で入力を消去し、[▶]で文字の間にスペースを入力できます。**
- **7[セット]キー** メニュー項目を選んだり設定を確認します。
	-
- **8[拡大/縮小]キー**

拡大コピーや縮小コピーの設定をします。

**9[用紙選択]キー**

コピーに使う用紙のサイズと種類を選びます。

**ファクスモデル�**ファクスを受信するときの用紙のサイズと種類を選びます。

**10[濃度]キー**

コピーとDRAKEEDファクスの濃度を選びます。

**11[画質]キー**

コピーと**ファクスモデル�**ファクスの画質を選びます。

本機について *1*

**12[コピー]キー**

コピーモードに切り替えます。

- **13 ファクスモデル�[ファクス]キー** ファクスモードに切り替えます。
- **14[スキャン]キー**

あらかじめ指定した設定で、原稿を読みこみます。(→『ソフトウェアガイド』)

- **15[写真プリント]キー** 写真プリントモードに切り替えます。
- **16 テンキー**

数値やコピー部数などを入力します。DRAKERD ファクス/電話番号や文字も入力できます。

**17 ファクスモデル�[トーン]([ ])キー**

一時的にプッシュ信号に切り替えます。

**18[カラー]キー**

**カラーコピーになります。アスモン カラーファクスが設定できます。** 

**19[ストップ/リセット]キー**

操作を取り消して、スタンバイモードに戻します。

**<sup>20</sup>[スタート]キー**

操作を開始します。

**<sup>21</sup>[白黒]キー**

白黒コピーになります。**ファクスモデル�**白黒ファクスが設定できます。

- **<sup>22</sup> ファクスモデル�[リダイヤル/ポーズ]キー** 最後にテンキーで入力した番号をリダイヤルします。また、ダイヤルするときやデータを登録すると きに、番号と番号の間にポーズを入れます。
- **<sup>23</sup> ファクスモデル�[短縮]キー** [短縮]キーを押したあと、2桁の短縮ダイヤル番号を押すと、登録されているファクス/電話番号また はグループにダイヤルします。
- **<sup>24</sup> ファクスモデル�[オンフック]キー** 電話回線に接続するときと、切るときに使います。
- **<sup>25</sup> ファクスモデル�ワンタッチダイヤル**

登録されているファクス/電話番号またはグループにダイヤルします。

**26[ON/OFF(1秒)]キー**

本機の電源を入れるとき、切るときに使います。電源を切るときは、1秒間押しつづけてください。 **電源を入れるときは、原稿台カバーを閉じてください。**

**重要**

- 電源を切るときは、かならず[ON/OFF(1秒)]を押してください。[ON/OFF(1秒)]を押すと、プリントヘッドが、 乾燥しないようにキャップで保護されます。電源コードを抜くときは、かならず[ON/OFF(1秒)]を押してから抜い てください。
- 長時間使わないときは、プリントヘッドが劣化しないように、1か月に1回程度、ブラックとカラーの両方で印刷や コピーを行うか、プリントヘッドをクリーニングすることをおすすめします。 プリントヘッドには、高精度の印刷のために多くのノズルがあります。サインペンを長時間使わないと、キャップを していても、自然とペン先が乾いて書けなくなるのと同じように、プリントヘッドのノズルもインクで目詰まりする ことがあります。定期的に印刷やクリーニングを行うと、こうした目詰まりを未然に防ぐことができます。

**メモ**

- 動作中は、電源を切ることはできません。
- 本機は、電源コードを抜くたびに、プリントヘッドのクリーニングを行います。このため、印刷品質は維持されます が、クリーニングのたびに少量のインクが消費されます。[ON/OFF(1秒)]で、電源を切ることをおすすめします。
- 本機は、電源を切ると、ファクスを受信することができません。

## **原稿を用意しよう**

### **▶ こんな原稿を使えます**

<span id="page-18-0"></span>**2 章**

コピーやスキャン、アクスランス送信のときに、原稿台ガラスとアク<del>カ</del>ルADF(自動原稿給紙装置)に セットできる原稿は、つぎのとおりです。

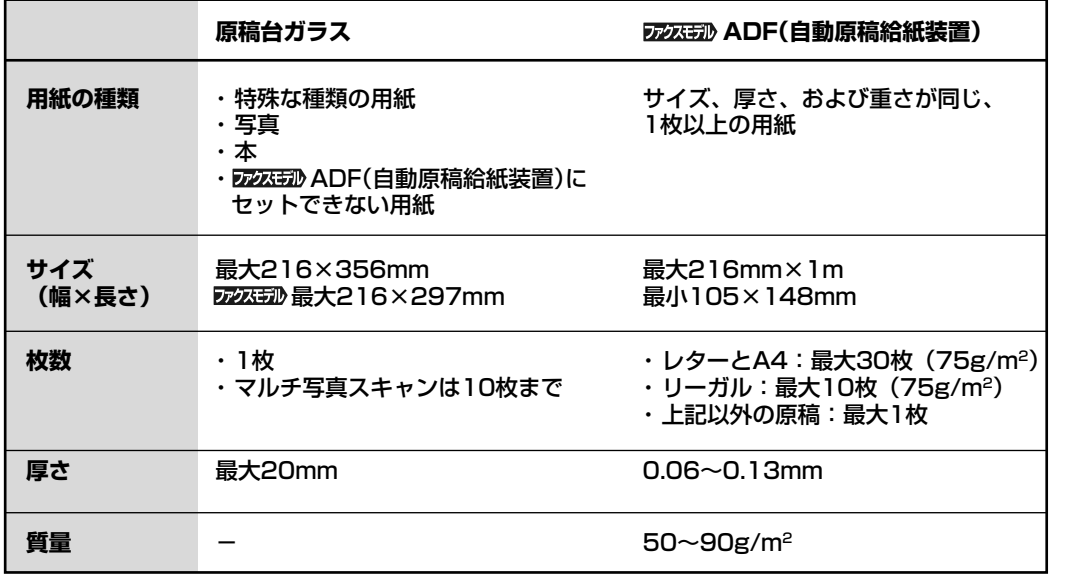

### **原稿をセットするときの注意事項**

- 原稿に糊、インク、修正液などを使ったときは、完全に乾いてからセットしてください。
- ホチキスの針やクリップなどがついていないことを確認してください。
- **ファスモル**つぎのような原稿は使わないでください。紙づまりの原因になります。
	- しわや折れ目のある原稿 イン・カーボン紙がついている原稿
	-

- 穴のあいている原稿

- 丸まっている原稿 インスコンコンコントンのエントンの商店 表面加工が施されている原稿
- 
- 破れた原稿 薄質半透明紙または薄すぎる原稿

### <span id="page-19-0"></span>**原稿をセットしよう**

原稿は、原稿台ガラスか**ファクスモデル�**ADF(自動原稿給紙装置)にセットします。どちらにセットするかは、原 稿の種類やお使いの製品によって異なります。(→2-1ページ)

### **原稿台ガラスにセットする**

#### **メモ**

- **ファクスモデル�**リーガルサイズの原稿は、ADF(自動原稿給紙装置)にセットしてください。
- **1 原稿台カバーを開けます。**
- **2 原稿を原稿台ガラスに下向きにセットします。原稿の左上隅 を原稿台ガラスの左上隅にある矢印(原稿位置合わせマーク) に合わせます。**
- **3 原稿台カバーをゆっくり閉じます。**

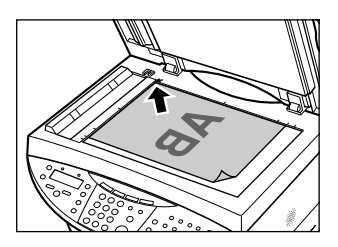

#### **ファクスモデル�ADF(自動原稿給紙装置)にセットする**

#### **メモ**

- 原稿をよりきれいに読みこみたいときは、原稿台ガラスにセットしてください。
- **1 原稿台ガラスに原稿がないことを確認します。**
- **2 印刷する面を上にして、原稿をADF(自動原稿給紙装置)に セットし、ピッという音が鳴るまで差し込みます 1 。原稿ガ イドを原稿の幅に合わせます 2 。**

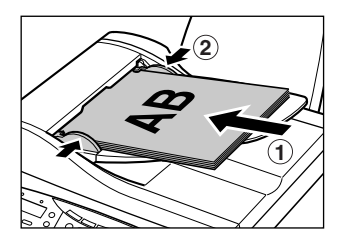

## <span id="page-20-0"></span>**用紙をセットしよう 3 章**

### **用紙にはこんな種類があります**

本機で使える用紙の種類について説明します。用紙トレイに用紙をセットするときは、つぎの要件に合っ たものをお使いください。

### **● 普通紙**

一般的なコピー用紙や、キヤノン製のカラーBJ用普通紙(LC-301)、スーパーホワイトペーパー(SW-101)を使用できます。

**サイズ 定型紙** A4(210×297mm) A5(148×210mm) レター(215.9×279.4mm) B5(182×257mm) リーガル(215.9×355.6mm)

**非定型紙** 最小 横90×縦120mm

最大 横215.9×縦584.2mm

**質量** 64~105g/m2

**いちどにセットできる枚数** 約150枚(64g/m2)または最大厚さ13mm

**プリンタドライバの設定** [用紙の種類]…[普通紙]

**用途** パソコンからの印刷、写真プリント、コピー

● 上記のサイズで、縦向きに印刷できます。

### **● 封筒**

**サイズ** 洋形4号(105×235mm)

洋形6号(98×190mm)

**いちどにセットできる枚数** 10枚

**プリンタドライバの設定** [用紙の種類]…[封筒]

**用途** パソコンからの印刷

- 市販の定型封筒では、上記のサイズ以外は使用できません。
- フラップ(ふた)の部分が二重になっているものや、シールになっているものは使わないでください。正 しく紙送りできません。
- 型押しやコーティングなどの表面加工がしてある封筒は使わないでください。きれいに印刷できませ  $h_{\alpha}$
- 印刷された封筒は、排紙トレイから1枚ずつ取り出してください。
- 封筒のセットのしかたについては、3-9ページをご覧ください。

### **● 官製はがき/インクジェット官製はがき**

**サイズ** はがき(100×148mm)

**いちどにセットできる枚数** 40枚

**プリンタドライバの設定 必ず[用紙の種類]でセットするはがきの種類を選んでください。**

 官製はがき 通信面に印刷するとき……………………[はがき] 宛名面に印刷するとき……………………[はがき]

インクジェット官製はがき 通信面に印刷するとき…[インクジェット官製葉書]

宛名面に印刷するとき…[はがき]

**用途** パソコンからの印刷、写真プリント、コピー

- 往復はがき、写真付きやステッカーが貼ってあるはがきには印刷できません。
- ハガキの両面に印刷するときは、通信面を印刷したあとに宛名面を印刷することをおすすめします。
- 印刷された用紙は、排紙トレイから1枚ずつ取り出してください。
- くわしくは、3-10ページをご覧ください。

#### **● 高品位専用紙 HR-101S**

普通紙よりもカラーの発色性に優れています。カラーの図やグラフなどを多用したビジネス文書や写真な どの印刷に適しています。

**サイズ** A4 B5

**いちどにセットできる枚数** 約80枚(厚さ13mm)

**プリンタドライバの設定** [用紙の種類]…[高品位専用紙]

**用途** パソコンからの印刷、コピー

- 白い方の面を上にして用紙をセットしてください。
- 排紙トレイに、用紙を50枚以上ためないでください。
- 用紙が丸まってしまうときは、排紙トレイから1枚ずつ取り出してください。

#### **● フォト光沢紙 GP-301**

高品位専用紙よりも厚みがあり、印刷面に光沢のある用紙で、写真に近い仕上がりになります。フチなし 全面印刷に適しています。

**サイズ** A4

**いちどにセットできる枚数** 10枚

**プリンタドライバの設定** [用紙の種類]…[光沢紙]

#### **インクが乾くまでの時間** 2分

**用途** パソコンからの印刷、コピー

- より白い方の面を上にして用紙をセットしてください。
- 印刷された用紙は、排紙トレイから1枚ずつ取り出してください。
- インクが乾くまで、印刷面には手を触れないでください。
- この用紙に付属のサポートシートは使わないでください。

### **● フォト光沢ハガキ KH-201N**

通信面に光沢があり、写真を色鮮やかに再現します。また、フチなし全面印刷をすることで、余白のない 印刷ができます。

**サイズ** はがき(100×148mm)

**いちどにセットできる枚数** 20枚

**プリンタドライバの設定** [用紙の種類]…[光沢紙](通信面)、[はがき](宛名面)

**用途** パソコンからの印刷、写真プリント、コピー

- 両面に印刷するときは、通信面を先に印刷して、宛名面を後で印刷することをおすすめします。
- インクが乾くまで、印刷面には手を触れないでください。
- うまく給紙されないときは、用紙の下に、パッケージに付属している厚紙を敷いてください。
- 排紙トレイに、用紙を20枚以上ためないでください。

### **● プロフェッショナルフォトペーパー PR-101/PR-101 L/PR-101 2L**

光沢が出るようにコーティングされた、カラーの発色がよい、厚みのある用紙です。高画質な写真の印刷 に最適です。また、フチなし全面印刷をすることで、余白のない印刷ができます。 **サイズ** A4(210×297mm) L判(89×127mm) 2L判(127×178mm) **いちどにセットできる枚数** A4、2L判:10枚、L判:20枚 **プリンタドライバの設定** [用紙の種類]…[プロフォトペーパー] **インクが乾くまでの時間** 30分 **用途** パソコンからの印刷、写真プリント、コピー ● 光沢のある面を上にして、セットしてください。 ● 印刷された用紙は、排紙トレイから1枚ずつ取り出してください。

**● プロフェッショナルフォトカード PC-101 L/PC-101 2L/PC-101 D/PC-101 W/PC-101C**

プロフェッショナルフォトペーパー(PR-101)と同じ材質の写真印刷用のカード専用紙です。

ミシン目よりも大きめに印刷してから四辺をカットすることで、白いフチのない写真に仕上がります。

**サイズ** L判(89×127mm) デジカメ六切り判(190×254mm)

2L判(127×178mm) カードサイズ(54×85.6mm)

DSC判4面取り(89×119mm)

**いちどにセットできる枚数** L判、カードサイズ:20枚、その他:10枚

**インクが乾くまでの時間** 30分

**用途** パソコンからの印刷、写真プリント、コピー

- 印刷前にミシン目を切り離さないでください。
- 斜めに切られている角が左上になるように、光沢のある面を上にして、セットしてください。
- 印刷された用紙は、排紙トレイから1枚ずつ取り出してください。
- L判、カードサイズの用紙は、排紙トレイに20枚以上ためないでください。そのほかのサイズの用紙 は、排紙トレイに10枚以上ためないでください。

### **● プロフェッショナルフォトはがき PH-101**

光沢の出るコーティングを施した厚みのあるはがきサイズの用紙で、カラーの発色、速乾性、耐水性に優 れています。高画質な写真の印刷に最適です。また、フチなし全面印刷をすることで、余白のない印刷が できます。

**サイズ** はがき(100×148mm)

**いちどにセットできる枚数** 20枚

**プリンタドライバの設定** [用紙の種類]…[プロフォトペーパー](通信面)/[はがき](宛名面)

**インクが乾くまでの時間** 30分

**用途** パソコンからの印刷、写真プリント、コピー

- 両面に印刷するときは、通信面を先に印刷して、宛名面を後で印刷することをおすすめします。
- 排紙トレイに20枚以上ためないでください。

### **● スーパーフォトペーパー SP-101 A4/SP-101 L/SP-101 2L**

光沢の出るコーティングを施した厚みのある用紙で、カラーの発色、耐水性に優れています。高画質な写 真の印刷に適しています。また、フチなし全面印刷をすることで、余白のない印刷ができます。 **サイズ** A4(210×297mm) L判(89×127mm) 2L判(127×178mm) **いちどにセットできる枚数** L判:20枚、A4、2L判:10枚 **プリンタドライバの設定** [用紙の種類]…[スーパーフォトペーパー] **用途** パソコンからの印刷、写真プリント、コピー

- 光沢面を上にセットしてください。
- 印刷された用紙は、排紙トレイから1枚ずつ取り出してください。

#### **● マットフォトペーパー MP-101 A4/MP-101 L**

光沢を抑えた厚みのある用紙で、カラーの発色、耐水性に優れています。ペーパークラフト、カレン ダー、つや消し写真の印刷など、様々な印刷用途に適しています。また、フチなし全面印刷をすること で、余白のない印刷ができます。

**サイズ** A4(210×297mm) L判(89×127mm)

**いちどにセットできる枚数** A4:10枚、L判:20枚

**プリンタドライバの設定** [用紙の種類]…[マットフォトペーパー]

**用途** パソコンからの印刷、写真プリント、コピー

- 光沢面を上にセットしてください。
- インクが乾くまで、印刷面には手を触れないでください。
- 印刷された用紙は、排紙トレイから1枚ずつ取り出してください。

### **● OHPフィルム CF-102**

オーバーヘッドプロジェクタ(OHP)で使うための専用の透明フィルムです。プレゼンテーションなどの 資料作りに効果的です。

**サイズ** A4

**いちどにセットできる枚数** 30枚

**プリンタドライバの設定** [用紙の種類]…[OHPフィルム]

**インクが乾くまでの時間** 15分

**用途** パソコンからの印刷、コピー

- OHPフィルムをセットするときは、いちばん後ろに普通紙を1枚つけてください。
- どちらの面にも印刷できますが、よりきれいに印刷するには、フィルムの端を持ったときに丸まる方の 面に印刷してください。
- インクが乾くまで、印刷面に手を触れたり、フィルムどうしを重ねないでください。また、長期間保管 する場合は、普通紙をかぶせて印刷面を保護してください。
- 印刷された用紙は、排紙トレイから1枚ずつ取り出してください。

**● Tシャツ転写紙 TR-201**

Tシャツ用のアイロンプリントを作る用紙です。写真やイラストをTシャツ転写紙に左右を反転して印刷 し、アイロンを使ってTシャツに転写します。転写すると正しい向きになります。

**サイズ** A4

**いちどにセットできる枚数** 1枚

**プリンタドライバの設定** [用紙の種類]…[Tシャツ転写紙]

**用途** パソコンからの印刷、コピー

- Tシャツ転写紙に写真やイラストを印刷するときは、ミラープリントを使います。
- 緑色のラインがない面を上にして、用紙をセットしてください。
- 用紙が丸まっているときは、逆方向に丸めて伸ばしてください。
- 印刷後、Tシャツへの転写は速やかに行ってください。転写方法については、Tシャツ転写紙に付属の 取扱説明書をご覧ください。

### **● カラーBJ用フォトシールセット PSHRS**

高品位専用紙をベースにした写真シールの用紙です。2面×2枚、4面×2枚、9面×2枚、16面×10枚 の構成になっています。 **サイズ** 100×148mm

**用途** パソコンからの印刷、写真プリント、コピー

#### **● BJ用名刺カード**

A4用紙に名刺10枚分を印刷できる専用紙です。ホワイトとカラーの2種類があります。

**サイズ** A4

**用途** パソコンからの印刷、コピー

### <span id="page-26-0"></span>**用紙の取り扱いと保管**

#### **使用できない用紙について**

- **● つぎのような用紙は使えません。**
	- 折れている用紙 きょうしょう こうしょう こうしょく 往復はがき カールしている用紙 ファイン ファイン 写真やステッカーを貼ったはがき しわがついている用紙 フラップ(ふた)が二重になっている封筒 濡れている用紙 フラップ(ふた)がシールになっている封筒 薄すぎる用紙(重さ64g/m2未満) ツリングサングローティングなどの加工された封筒 厚すぎる用紙(重さ105g/m2を超えるもの) ※キヤノン純正紙以外 穴のあいている用紙(例:ルーズリーフ)
		-

- **用紙の取り扱いについて**
- できるだけ用紙の端を持ち、印刷する面には触れないでください。印刷する面が傷ついたり、汚れたり すると、きれいに印刷できません。
- インクが乾くまで、印刷した面には触れないでください。
- 大量にインクを使う印刷をすると、用紙が丸まったり、印刷した面が汚れたりすることがあります。こ のようなときは、プリンタドライバの[基本設定]タブの[給紙方法]で[ASF(こすれ改善)]の設定を行っ てください。(→『ソフトウェアガイド』) また、丸まりやすい用紙には、写真や図の入った文書は印刷せずに、テキストだけの文書を印刷するよ うにしてください。
- 状態の悪い用紙は使わないでください(→上を参照)。用紙が丸まっているときは、反対方向に丸めて伸 ばしてください。
- 使わなかった用紙は、元の袋や包装紙に入れて、直射日光の当たらない、涼しく湿気の少ない場所に保 管してください。

### **プロフェッショナルフォトペーパー/スーパーフォトペーパーの取り扱いと保管**

- インクが乾くまで(約30分)印刷した面には触れないでください。色の濃い画像を印刷すると、画像が はっきりしないことがありますが、30分程度で正常な発色になります。
- インクが完全に乾く前にアルバムに貼るとインクがにじむことがあります。アルバムに貼るときは、1 日(24時間)おいてからのほうがいいでしょう。
- 印刷した面をドライヤーで乾かしたり、直射日光に当てたりしないでください。
- 印刷した用紙を温度の高い場所や湿気のある場所に置かないでください。また、熱や直射日光に当てな いでください。
- 外気や日光にさらされないように、アルバムや写真立て、プレゼンテーション用のバインダーなどに入 れて保管してください。
- 粘着タイプのアルバムシートには、貼らないでください。はがせなくなることがあります。 プラスチックのクリアフォルダーやアルバムに保管すると、用紙の端が黄ばむことがあります。

用紙をセットしよう

*3*

### <span id="page-27-0"></span>**用紙のサイズと種類を設定しよう**

コピーするときや**ファクスモデル�**ファクスを受信するときは、用紙トレイにセットした用紙のサイズと種類を設 定してください。

**メモ**

- パソコンから印刷するときは、パソコンで用紙のサイズと種類を設定できます。(→『ソフトウェアガイ ド』)
- 写真プリントをするときは、4章を見て用紙のサイズを設定してください。

用紙のサイズと種類を設定するときは、つぎのように操作してください。

- 1 **[コピー]またはア**次550[ファクス]を押します。
- **2 [用紙選択]を押します。**

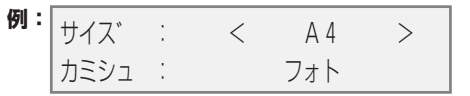

#### **3 [ ]か[ ]で、用紙のサイズを選びます。**

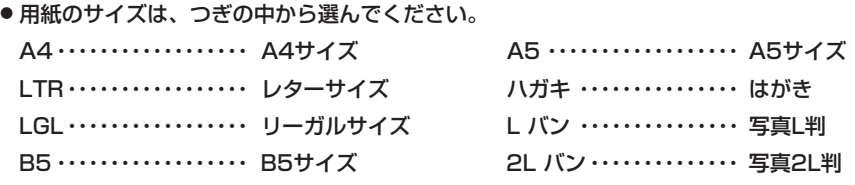

● <sub>272</sub>23元形 ファクスを受信するときは、〈A4〉、〈LTR〉、または〈LGL〉を選びます。

**4 [セット]を押します。**

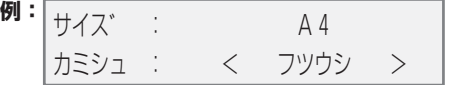

- **5 [ ]か[ ]で、用紙の種類を選びます。**
	- 用紙の種類は、つぎの中から選んでください。 フツウシ ・・・・・・・・・・・・・ 普通紙に適しています。 コウタクシ ・・・・・・・・・・・ フォト光沢紙に適しています。 コウヒンイシ ・・・・・・・・・ 高品位専用紙やインクジェット官製はがきに適しています。 OHP ・・・・・・・・・・・・・・・・ OHPフィルムに適しています。 フォト ・・・・・・・・・・・・・・・ プロフェッショナルフォトペーパー、スーパーフォトペーパー、マットフォト ペーパーに適しています。
- **6 [セット]を押します。**

### <span id="page-28-0"></span>**用紙をセットする**

### **用紙をセットする**

用紙トレイに用紙をセットするときは、つぎのように操作してください。

- **1 トレイカバーをはずします。**
- **2 用紙の束を(表を上にして)用紙トレイにセットして 1 、 用紙ガイド A をつまんで動かし、用紙の左端にぴったり と合わせます 2 。**
	- **最大用紙量のマーク B を超えないように注意してくださ い。また、 C に用紙がかからないようにしてください。用 紙がかかっていると、用紙が斜めに送られてしまうことが あります。**

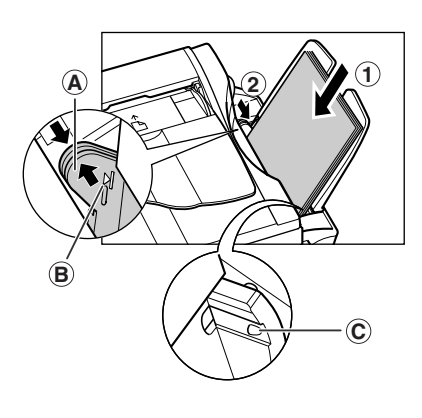

**3 用紙トレイにトレイカバーをかぶせます。**

### **封筒をセットする**

用紙トレイに封筒をセットするときは、つぎのように操作してください。

- **1 トレイカバーをはずします。**
- **2 封筒をセットします。 封筒の四隅を押して端をそろえます。また、フタの部分も押 してまっすぐ伸ばしてください。**

**封筒がそっているときは、封筒の対角線上の端を持ち、ゆっ くりと曲げて、まっすぐにします。**

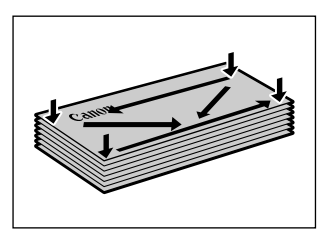

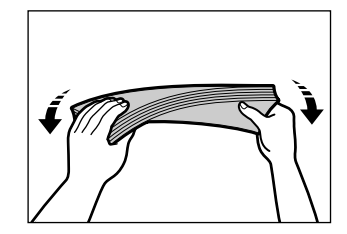

<span id="page-29-0"></span>**封筒の先端がふくらんでいたり、そっていたりするときは、 平らな場所に置いて、ペンの軸などを使って、しっかりとつ ぶします。封筒の中央から左右にしごいてください。** ● そりやふくらみがなく、厚さが3mm以下になるようにしま

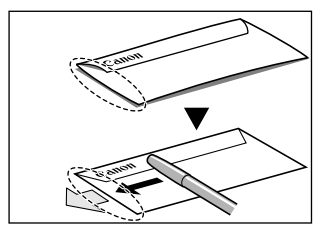

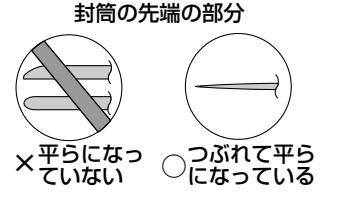

**3 封筒の束を(印刷する面を上にして)用紙トレイに差しこみ 1 、用紙ガイド A をつまんで動かし、封筒の左端にぴったり と合わせます 2 。**

- 封筒の左端から用紙トレイに差しこんでください。
- 最大用紙量のマーク **B を超えないように注意してください。**

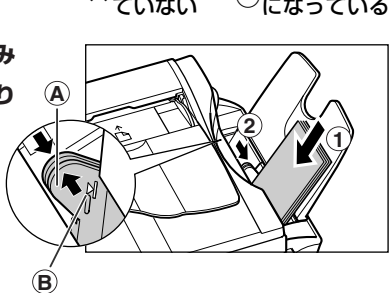

**4 用紙トレイにトレイカバーをかぶせます。**

### **はがきをセットする**

す。

はがきを用紙トレイにセットするときは、つぎのように操作してください。

- **1 セットするはがきの四隅をそろえます。**
	- はがきがカールしているときは、逆向きに曲げてカールを直し てください。
- **2 トレイカバーをはずします。**
- **3 はがきを用紙トレイに差しこみ 1 、用紙ガイド A をつまん で動かし、はがきの左側にぴったりと合わせます 2 。**
	- 印刷する面を上にして、用紙トレイに差しこんでください。 往復はがきや写真付きはがき、ステッカーが貼ってあるはが きには印刷できません。
	- 最大用紙量のマーク B を超えないように注意してください。
- **4 用紙トレイにトレイカバーをかぶせます。**

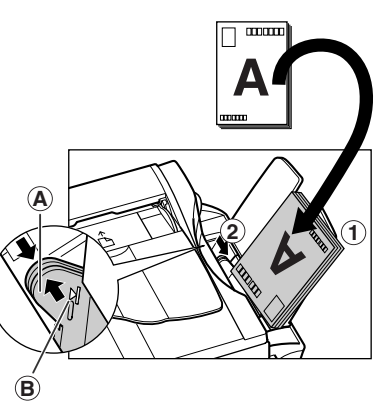

### <span id="page-30-0"></span>**バナー紙(長尺紙)に印刷する**

**メモ**

- 予定の枚数に印刷が収まらなかったときのために、用紙は1枚余分に切り取ってセットしてください。
- バナー紙への印刷は、インクを大量に消費することがあります。インクがなくなりそうなときは、新しいインクを 使ってください。
- バナー紙は、色の薄い印刷の方がきれいに仕上がります。

バナー紙を用紙トレイにセットするときは、つぎのように操作してください。

**1 トレイカバーと用紙トレイをはずして、本機を台の端近くに 置いて、印刷されたバナー紙が台の端から下に落ちるように します。**

- **2** バナー紙をミシン目にそって、必要な長さに切り離し、本機<br>△ △<del>※></del>△平◇セトァァにデナナナ、1世は大甲氧」、2は本 **の後ろの平らなところに置きます。1枚めを用紙トレイに差 しこみ、上からそっと押さえます 1 。用紙ガイドをつまんで 動かし、バナー紙の左端にぴったりと合わせます 2 。**
	- 給紙が始まるまで、押さえたままお待ちください。
	- バナー紙が給紙方向に対してまっすぐに置かれているか確認し てください。
- **3 パソコンで、パナー紙に印刷するように設定します。**
	- 印刷されたバナー紙が、台の端から垂れ下がるようにしてくだ さい。

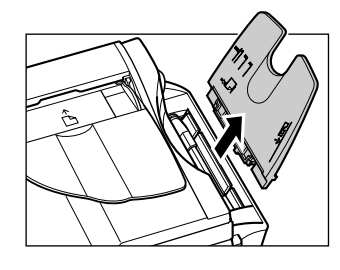

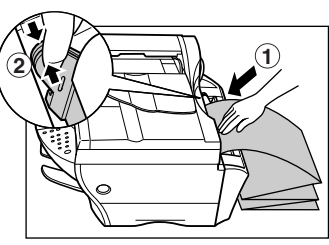

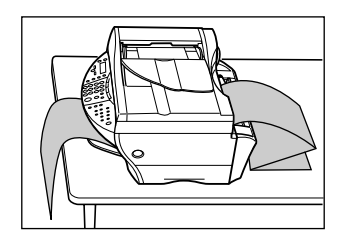

*4*

### <span id="page-31-0"></span>**デジタルカメラの写真を印刷しよう 写真プリント-メモリカードから印刷する 4 章**

メモリカードを直接本機に差しこみ、メモリカードから写真を印刷することができます。 また、パソコンからメモリカードの読みこみや書きこみをすることができます。

### **使用できるメモリカード**

つぎのメモリカードを使えます。

- コンパクトフラッシュ TypeⅠ コンパクトフラッシュ TypeⅡ(Microdriveメモリカードを除く)
- メモリスティック スマートメディア
	-
- マルチメディアカード SDメモリカード

#### **注意**

- コンパクトフラッシュ Type Ⅰ/コンパクトフラッシュ TypeⅡは、3.3Vのカードのみ対応しています。
- Microdriveメモリカードは、使用できません。
- スマートメディアは、3.3Vのカードのみ対応しています。2MB以下のカードは、使用できません。

**メモ**

現在のところ、上記のメモリカードはすべて使うことができますが、今後、仕様の変更にともなって、製品によっては 使えなくなることがあるので、ご了承ください。

- ファイル形式はJPEG(DCF/Exif2.2以下/JFIF)に対応しています。
- デジタルカメラが対応していないメモリカードに保存されている画像は、読み込めない場合や画像データが破損する 場合があります。デジタルカメラがどのメモリカードに対応しているかは、デジタルカメラの取扱説明書をご覧くだ さい。
- メモリカードは、デジタルカメラでフォーマットしてください。パソコンでフォーマットしたメモリカードは使えな いことがあります。
- メモリカードのデータをパソコンで編集したときは、かならずパソコンから印刷してください。パソコンで編集した 写真をメモリカードに保存して、本機で印刷すると、正しく印刷されないことがあります。

### **▶ おすすめの用紙**

普通紙を使うこともできますが、きれいに印刷したいときは、プロフェッショナルフォトペーパーをおす すめします。(→3-3ページ)

### <span id="page-32-0"></span>**メモリカードのセットのしかたと取り出しかた メモリカードをセットする**

メモリカードを本機に差しこむには、つぎのように操作してください。

**重要**

- **● 本機はひとつのメモリカードしか認識できません。両方のスロットおよび同一スロットに同時に複数のメモリカード を差しこんでも認識できません。メモリカードは同時に複数、セットしないでください。**
- **● 同じ種類のメモリカードを入れ替えたり、別のカードスロットに入れ替えるときは、メモリカードを取り出す前に [ON/OFF(1秒)]を押して本機の電源を切ってください。メモリカードを取り出したら、[ON/OFF(1秒)]を押し て電源を入れてから、他のメモリカードを差しこんでください。**
- Windows 2000では、本機の電源を切ると、パソコンに[デバイスの取り外し警告]画面が表示されます。その場 合は、[OK]をクリックしてください。本機やパソコンには影響ありません。
- もし、両方のスロットにメモリカードを差しこんだ場合は、コンパクトフラッシュが優先されて認識されます。
- **1 本機の電源が入っていることを確認してください。** ● 入っていないときは、「ON/OFF(1秒)]を押してください。
- **2 メモリカードを適切なカードスロットに**
	- **差しこみます。**
	- メモリカードにアクセスしてい るときは、アクセスランプ **A** が 点滅します。
	- マルチメディアカードは、SDメ モリカードと同じカードスロッ トに差しこんでください。
- **A**  $\begin{tabular}{c} \hline \hline \hline \end{tabular}$ **The Second Second** 512 <sub>MB</sub> **スマート�** ───── SDメモリ コンパクト<br>**メモリ カード フラッシュ**<br>スティック **SDメモリ� メディア� カード�**

**メモ**

● メモリカードが読みこまれないときは、つぎのことを確認してください。 メモリカードは、スロットの奥までしっかりと差しこまれていますか? メモリカードが、読みこみ中にはずれてしまっていませんか? 互換性のあるメモリカードを使っていますか? メモリカードには画像ファイルが入っていますか?

### **メモリカードを取り出す**

メモリカードは、つぎのように操作して取り出します。

**注意**

**● アクセスランプが点滅しているときは、メモリカードを取り出したり、本機の電源を切ったりしないでください。メ モリカードの中のデータが損傷することがあります。**

**重要**

● 印刷中に紙切れなどのエラーが起きたときは、メモリカードを取り出さないでください。メモリカードの中のデータ が損傷することがあります。

- <span id="page-33-0"></span>**1 アクセスランプがついていないことを確認してから 1 、 [ON/OFF(1秒)]を押して、本機の電源を切ります 2 。**
- **2 メモリカードを取り出します。**

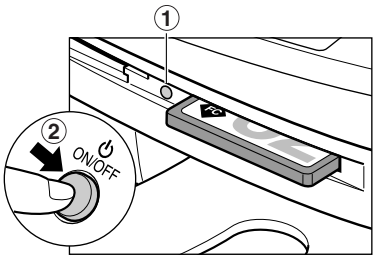

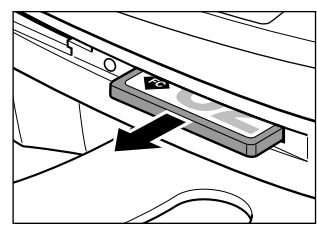

### **▶ いろいろな印刷のしかた**

メモリカードから写真を印刷するには、いくつかの方法があります。おおまかな流れはつぎの通りです。

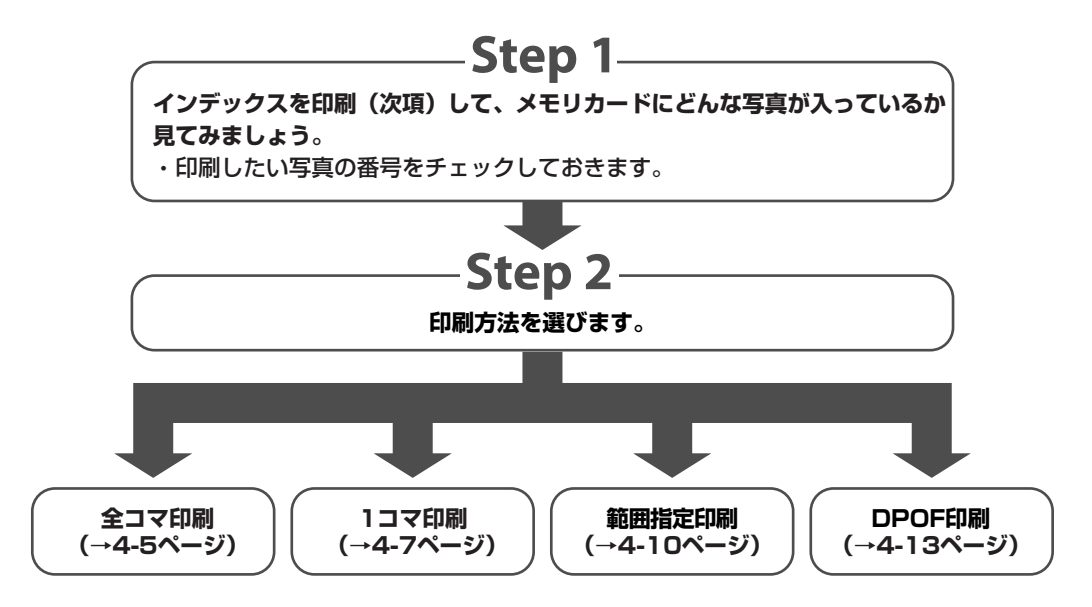

#### **メモ**

- ファイルサイズが大きすぎると、写真を印刷できないことがあります。
- VIVIDフォト印刷を指定すると、より鮮やかに印刷することができます。(→4-15ページ)
- DPOF印刷、1コマのシールプリント以外では、日付印刷ができます。(→4-16ページ)

*4*

### <span id="page-34-0"></span>**インデックス(一覧表)を印刷しよう**

インデックス印刷で、メモリカードに保存されている写真の一覧を印刷できます。1枚ずつ写真を印刷し なくても、メモリカードにどんな写真が入っているかがわかって便利です。

インデックスを印刷すると、それぞれの写真に番号 **A** が付きます。写真を引き伸ばして印刷するときに、 この番号を使います。

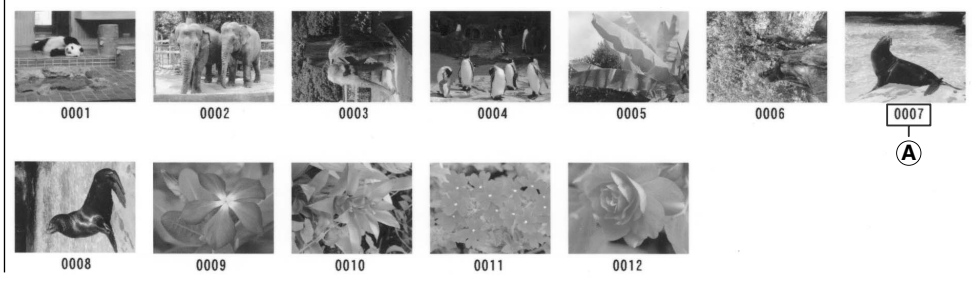

インデックスに「?」が印刷されたときは、12-17ページをご覧ください。

つぎのように操作してください。

**1 用紙トレイに用紙をセットします。**

● 用紙の種類とセットのしかたについては、3-1、3-9ページをご覧ください。

- **2 メモリカードを差しこみます。(→4-2ページ)**
- **3 [写真プリント]を押します。**
- **4 [メニュー]を押します。**
- **5 [セット]を押します。**

**例:** シャシン プ リント モート゛ DPOF

- **6 [ ◀ ]か[▶ ]で、〈インデックス〉を選びます。**
- **7 [セット]を押します。**

**例:|** ヨウシ サイズ センタク A4

8 [◆]か[▶]で、用紙のサイズを選びます。

● つぎの中から選んでください。  $A4 \cdots A4$  LTR・・・・・・・レターサイズ L バン ・・・・・写真L判 2L バン ・・ 写真2L判 ハガキ・・・・ はがき

#### <span id="page-35-0"></span>**9 [セット]を押します。**

**例:** ヨウシ シュルイ センタク フ゜ロフォト

- **10 [ ]か[ ]で、用紙の種類を選びます。**
	- つぎの中から選んでください。 プロフォト ・・・・ プロフェッショナルフォトペーパー、フォト光沢ハガキ フツウシ ・・・・・・ 普通紙 コウヒンイシ ·· インクジェット官製はがき
	- 8の操作で、〈L バン〉、〈2L バン〉を選んだときは、〈プロフォト〉のみ有効です。
	- 8の操作で、〈ハガキ〉を選んだときのみ、〈コウヒンイシ〉を選べます。
- **11 [セット]を押します。**

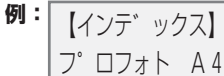

**12 [スタート]を押します。**

● 印刷を中止するときは、[ストップ/リセット]を押します。

**メモ**

- インデックスは、いちどに1部しか印刷できません。
- 写真にふられる番号は、デジタルカメラによって割り当てられるID番号とは異なります。

### **全コマ印刷で、すべて1枚ずつ印刷しよう**

全コマ印刷では、メモリカードの中の写真をすべて1枚ずつ印刷します。

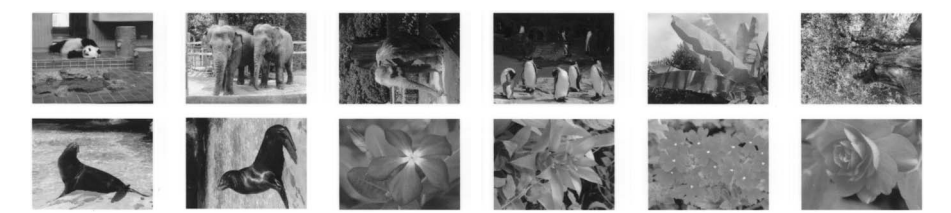

つぎのように操作してください。

- **1 用紙トレイに用紙をセットします。**
	- 用紙の種類とセットのしかたについては、3-1、3-9ページをご覧ください。
- **2 メモリカードを差しこみます。(→4-2ページ)**
- **3 [写真プリント]を押します。**
- **4 [メニュー]を押します。**

*4*
**5 [セット]を押します。**

**例:** シャシン プリント モート゛ インテ゛ックス

- **6 [ ]か[ ]で、 〈ゼンコマ〉を選びます。**
- **7 [セット]を押します。**

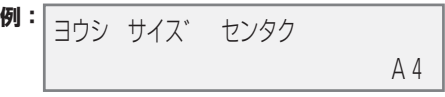

- **8 [ ]か[ ]で、用紙のサイズを選びます。**
	- つぎの中から選んでください。 A4・・・・・・・・A4 LTR・・・・・・・レターサイズ L バン ・・・・・写真L判 2L バン ・・・写真2L判 ハガキ ・・・・・はがき
- **8の操作で〈A4〉、〈LTR〉、〈L バン〉、〈2L バン〉を選んだとき:**
- **9 11の操作に進みます。**

**● 8の操作で〈ハガキ〉を選んだとき:** 

**9 [セット]を押します。**

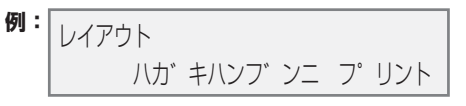

- **10 [ ]か[ ]で、はがきの半分に印刷するか、全体に印刷するかを選びます。** ハガキハンブンニ プリント ・・・・・・・ はがきの上半分に写真を印刷します。 ハガキゼンタイニ プリント ・・・・・・・ はがき全体に写真を印刷します。
- **11 [セット]を押します。**

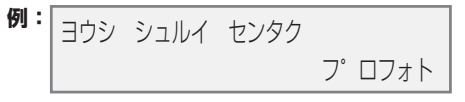

- **12 [ ]か[ ]で、用紙の種類を選びます。**
	- つぎの中から選んでください。 プロフォト ・・・・ プロフェッショナルフォトペーパー、フォト光沢ハガキ フツウシ ・・・・・・ 普通紙 コウヒンイシ … インクジェット官製はがき
	- 8の操作で、〈L バン〉、〈2L バン〉を選んだときは、 〈プロフォト〉のみ有効です。
	- 8の操作で、〈ハガキ〉を選んだときのみ、〈コウヒンイシ〉を選べます。
- **12の操作で〈フツウシ〉を選んだとき:**
- **13 15の操作に進みます。**
	- **12の操作で〈プロフォト〉か〈コウヒンイシ〉を選んだとき:**
- **13 [セット]を押します。**

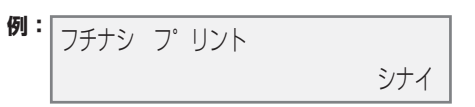

**14 [ ]か[ ]で、フチなし全面印刷にするかどうかを選びます。**

● つぎの中から選んでください。 シナイ ・・・・・ フチを付けて印刷します。 スル ・・・・・・・ フチなしで印刷します。

**15 [セット]を押します。**

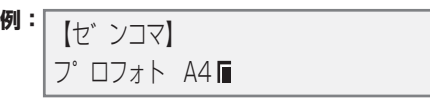

**16 [スタート]を押します。**

**メモ**

- 自動的に、用紙サイズに合うように拡大・縮小して印刷されます。用紙の種類によっては、フチなし全面印刷でなく ても、写真の端が切れてしまうことがあります。
- レターサイズの用紙にフチなし印刷すると、フチが出ることがあります。
- 画像の大きさに合わせて、はみ出し量を調整できます。(→13-7ページ「フチナシ ハミダシリョウ」)

## **1コマ印刷で必要な写真だけ印刷しよう**

1コマ印刷では、メモリカードに保存されている写真を1枚だけ選んで印刷できます。あらかじめイン デックスを印刷して、印刷したい写真を選び、その写真の番号をチェックしておいてください。インデッ クスを印刷する方法は、4-4ページをご覧ください。

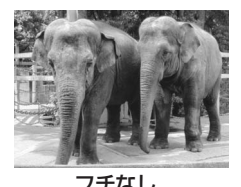

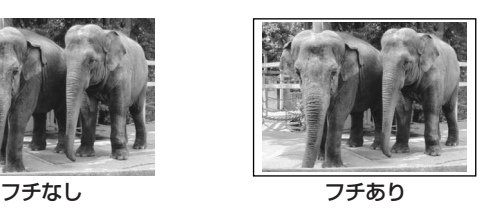

つぎのように操作してください。

- **1 用紙トレイに用紙をセットします。**
	- 用紙の種類とセットのしかたについては、3-1、3-9ページをご覧ください。
- **2 メモリカードを差しこみます。(→4-2ページ)**
- **3 [写真プリント]を押します。**
- **4 [メニュー]を押します。**
- **5 [セット]を押します。**

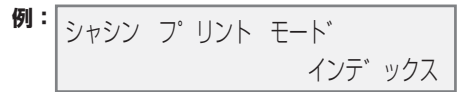

- **6 [ ]か[ ]で、〈1コマ〉を選びます。**
- **7 [セット]を押します。**

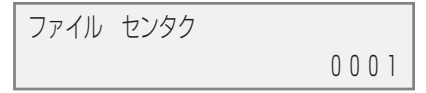

- **8 テンキーか[ ◀]か[▶]で、コマ番号を選びます。** 
	- [ < ]、[ ▶ ]を押したままにすると、番号が次々と切り替わります。
	- ●1コマ印刷を始める前に、インデックス(→4-4ページ)を印刷して、コマ番号をチェックしておいてく ださい。
- **9 [セット]を押します。**

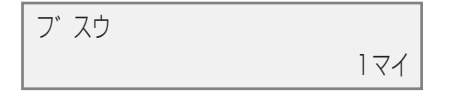

- **10** テンキーか[ ◀ ]か[▶ ]で、印刷する枚数を選びます。 ● 1桁のときは、最初に0を入力します。(例:07)
- **11 [セット]を押します。**

**例:** ヨウシ サイス゛ センタク A4

- **12 [ ]か[ ]で、用紙のサイズを選びます。**
	- つぎの中から選んでください。 A4・・・・・・・・A4 LTR・・・・・・・レターサイズ L バン ・・・・・写真L判
		- 2L バン ・・ 写真2L判
		- ハガキ・・・・ はがき
		- シール ・・・・・シール
	- ●〈シール〉を選んだときは、用紙の種類は選べません。
	- **12の操作で〈A4〉、〈LTR〉、〈L バン〉、〈2L バン〉を選んだとき:**
- **13 16の操作に進みます。**
- **12の操作で〈ハガキ〉を選んだとき:**
- **13 [セット]を押します。**

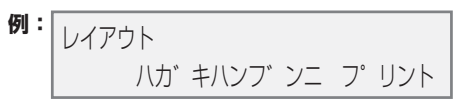

- **14 [ ]か[ ]で、ハガキの上半分に印刷するか、全体に印刷するかを選びます。** ハガキハンブンニ プリント ・・・・・・・ ハガキの上半分に写真を印刷します。 ハガキゼンタイニ プリント ・・・・・・・ ハガキ全体に写真を印刷します。
- **15 16の操作に進みます。**

**● 12の操作で〈シール〉を選んだとき:**

**13 [セット]を押します。**

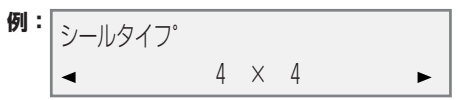

- **14 [ ]か[ ]で、シールの種類を選びます。**
	- つぎの中から選んでください。
		- 2×1 (2面)
		- 2×2 (4面)
		- 3×3 (9面)
		- 4×4 (16面)
- **15 20の操作に進みます。**
- **16 [セット]を押します。**

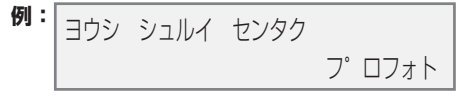

**17 [ ]か[ ]で、用紙の種類を選びます。**

 プロフォト ・・・・ プロフェッショナルフォトペーパー、フォト光沢ハガキ フツウシ ・・・・・・ 普通紙 コウヒンイシ ·· インクジェット官製はがき

- 12の操作で、〈L バン〉、〈2L バン〉を選んだときは、 〈プロフォト〉のみ有効です。
- 12の操作で、〈ハガキ〉を選んだときのみ、〈コウヒンイシ〉を選べます。
- **17の操作で〈フツウシ〉を選んだとき:**
- **18 20の操作に進みます。**

*4*

- **17の操作で〈プロフォト〉、〈コウヒンイシ〉を選んだとき:**
- **18 [セット]を押します。**

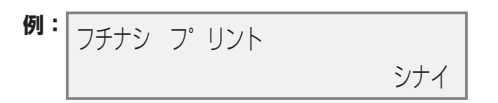

- **19 [ ]か[ ]で、フチなし全面印刷をするかどうかを選びます。**
	- つぎの中から選んでください。 シナイ·・フチを付けて印刷します。 スル ・・・・ フチなしで印刷します。

#### **20 [セット]を押します。**

● [<1か[▶1で、LCDディスプレイに設定を表示します。

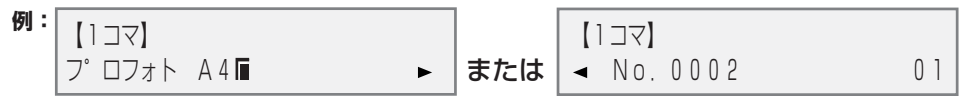

#### **21 [スタート]を押します。**

**メモ**

- 自動的に、用紙サイズに合うように拡大・縮小して印刷されます。用紙の種類によっては、フチなし全面印刷でなく ても、写真の端が切れてしまうことがあります。
- レターサイズの用紙にフチなし全面印刷すると、フチが出ることがあります。
- 画像の大きさに合わせて、はみ出し量を調整できます。(→13-7ページ「フチナシ ハミダシリョウ」)

## **データの範囲を指定して印刷しよう**

範囲指定印刷では、メモリカードに保存されている写真の中から、連続している一部の写真だけを選んで 印刷することができます。あらかじめインデックスを印刷して、何番から何番まで印刷したいかチェック しておいてください。インデックスを印刷する方法は、4-4ページをご覧ください。

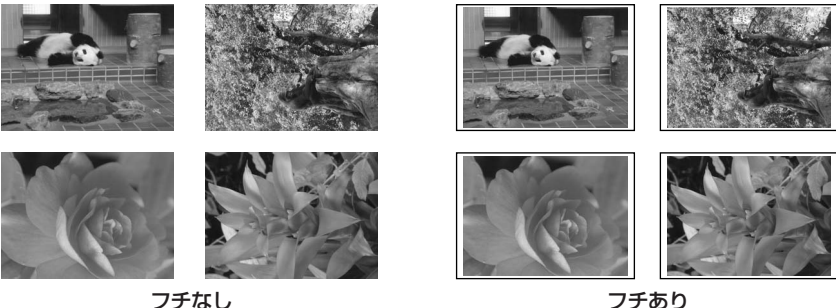

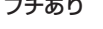

### **1 用紙トレイに用紙をセットします。**

つぎのように操作してください。

● 用紙の種類とセットのしかたについては、3-1、3-9ページをご覧ください。

- **2 メモリカードを差しこみます。(→4-2ページ)**
- **3 [写真プリント]を押します。**
- **4 [メニュー]を押します。**
- **5 [セット]を押します。**

**例:** シャシン プリント モート゛ インテ゛ックス

- **6 [ ]か[ ]で、 〈ハンイ シテイ〉を選びます。**
- **7 [セット]を押します。**

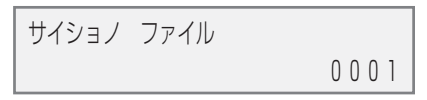

- **8 テンキーか[ ]か[ ]で、最初の写真のコマ番号を入力します。**
	- [ < ]、[ ▶ ]を押したままにすると、番号が次々と切り替わります。
	- 範囲指定印刷を始める前に、インデックス(→4-4ページ)を印刷して、コマ番号をチェックしておいて ください。
- **9 [セット]を押します。**

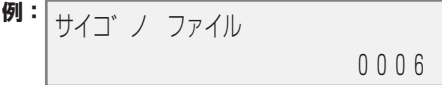

- **10 テンキーか[ ]か[ ]で、最後の写真のコマ番号を入力します。**
	- [< ]、[ ▶ ]を押したままにすると、番号が次々と切り替わります。
	- ●範囲指定印刷を始める前に、インデックス(→4-4ページ)を印刷して、コマ番号をチェックしておいて ください。
- **11 [セット]を押します。**

**例:** 3ウシ サイズ センタク  $AA<sub>4</sub>$ 

**12 [ ]か[ ]で、用紙のサイズを選びます。**

```
● つぎの中から選んでください。
  A4・・・・・・・・A4
  LTR・・・・・・・レターサイズ
  L バン ・・・・・写真L判
  2L バン ・・ 写真2L判
  ハガキ・・・・ はがき
```
- **12の操作で〈A4〉、〈LTR〉、〈L バン〉、〈2L バン〉を選んだとき:**
- **13 16の操作に進みます。**

デジタルカメラの写真を印刷しよう

*4*

- **12の操作で〈ハガキ〉を選んだとき:**
- **13 [セット]を押します。**

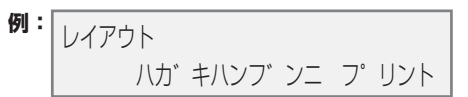

- **14 [ ]か[ ]で、はがきの上半分に印刷するか、全体に印刷するかを選びます。** ハガキハンブンニ プリント ・・・・・・・ はがきの上半分に写真を印刷します。 ハガキゼンタイニ プリント ・・・・・・・ はがき全体に写真を印刷します。
- **15 16の操作に進みます。**
- **16 [セット]を押します。**

**例:** ヨウシ シュルイ センタク フ゜ロフォト

**17 [ ]か[ ]で、用紙の種類を選びます。** プロフォト ・・・・ プロフェッショナルフォトペーパー、フォト光沢紙 フツウシ ・・・・・・ 普通紙 コウヒンイシ ·· インクジェット官製はがき

- ●〈L バン〉、〈2L バン〉を選んだときは、〈プロフォト〉のみ有効です。
- 12の操作で、〈ハガキ〉を選んだときのみ、〈コウヒンイシ〉を選べます。
- **17の操作で〈フツウシ〉を選んだとき:**
- **18 20の操作に進みます。**
	- **17の操作で〈プロフォト〉、〈コウヒンイシ〉を選んだとき:**
- **18 [セット]を押します。**

**例:** フチナシ フ゜リント シナイ しょうしょう アプリイ

**19 [ ]か[ ]で、フチなし全面印刷をするかどうかを選びます。**

● つぎの中から選んでください。 シナイ … フチを付けて印刷します。 スル ・・・・ フチなしで印刷します。

- **20 [セット]を押します。**
	- [<1か[▶]で、LCDディスプレイに設定を表示します。

**例:** 【ハンイ シテイ】 【ハンイ シテイ】 フ゜ロフォト A4 または No.0001-0006

#### **21 [スタート]を押します。**

**メモ**

- 自動的に、用紙サイズに合うように拡大・縮小して印刷されます。用紙の種類によっては、フチなし全面印刷でなく ても、写真の端が切れてしまうことがあります。
- レターサイズの用紙にフチなし全面印刷すると、フチが出ることがあります。
- 画像の大きさに合わせて、はみ出し量を調整できます。(→13-7ページ「フチナシ ハミダシリョウ」)

### **DPOF指定したメモリカードの写真を印刷しよう**

DPOF(Digital Print Order Format)印刷では、デジタルカメラでDPOFの設定をした写真を印刷し ます。

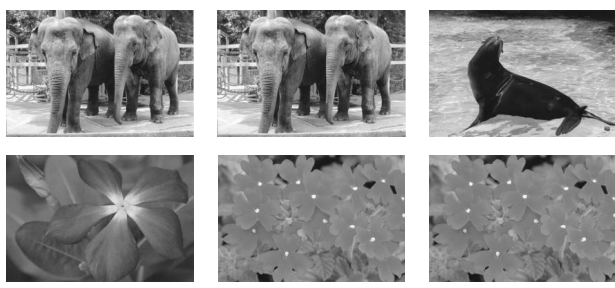

本機がサポートするDPOF機能はつぎのとおりです。

- 選んだコマの印刷
- 印刷スタイル(1枚ずつの写真印刷、インデックス印刷)
- 写真ごとの日付印刷、インデックスへの日付/コマ番号の印刷
- 印刷部数の指定

これ以外のDPOF機能(撮影情報、トリミングなど)はサポートしていません。 つぎのように操作してください。

**1 用紙トレイに用紙をセットします。**

● 用紙の種類とセットのしかたについては、3-1、3-9ページをご覧ください。

- **2 メモリカードを差しこみます。(→4-2ページ)**
- **3 [写真プリント]を押します。**

DPOFを指定したメモリカードをセットすると、LCDディスプレイに〈DPOF〉と表示されます。

**例:** 【DPOF】 **フ゜ロフォト A4■** 

[スタート]を押すと、DPOFの設定にしたがってすぐに写真が印刷されます。用紙のサイズや種類 を設定してから印刷したいときは、まだ[スタート]を押さずに、この後の操作を行ってください。

**4 [メニュー]を押します。**

*4*

**5 [セット]を2回押します。**

**例:** ヨウシ サイス゛ センタク A4

- **6 [ ]か[ ]で、用紙のサイズを選びます。**
	- つぎの中から選んでださい。 A4・・・・・・・・A4 LTR・・・・・・・レターサイズ L バン ・・・・・写真L判 2L バン ・・ 写真2L判 ハガキ・・・・ はがき
- **6の操作で〈A4〉、〈LTR〉、〈L バン〉、〈2L バン〉を選んだとき:**
- **7 9の操作に進みます。**
- **6の操作で〈ハガキ〉を選んだとき:**
- **7 [セット]を押します。**

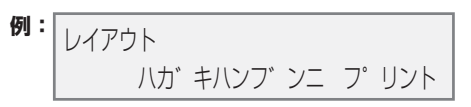

- **8 [ ]か[ ]で、はがきの上半分に印刷するか、全体に印刷するかを選びます。** ハガキハンブンニ プリント ・・・・・・・ はがきの上半分に写真を印刷します。 ハガキゼンタイニ プリント ・・・・・・・ はがき全体に写真を印刷します。
- **9 [セット]を押します。**

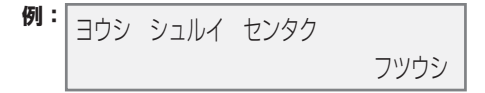

**10 [→]か[▶]で、用紙の種類を選びます。** 

 プロフォト ・・・・ プロフェッショナルフォトペーパー、フォト光沢ハガキ フツウシ ・・・・・・ 普通紙 コウヒンイシ … インクジェット官製はがき

- ●〈L バン〉、〈2L バン〉を選んだときは、〈プロフォト〉のみ有効です。
- 6の操作で、〈ハガキ〉を選んだときのみ、〈コウヒンイシ〉を選べます。
- **10の操作で〈フツウシ〉を選んだとき:**
- **11 13の操作に進みます。**

**11 [セット]を押します。**

**例:** フチナシ フ゜リント シナイ しょうしょう アプリイ

- **12 [ ]か[ ]で、フチなし全面印刷をするかどうかを選びます。**
	- つぎの中から選んでください。 シナイ ・・ フチを付けて印刷します。 スル ・・・・ フチなしで印刷します。
- **13 [セット]を押します。**

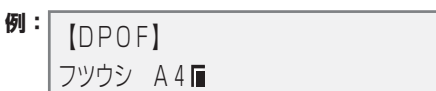

**14 [スタート]を押します。**

● 印刷を中止するときは、「ストップ/リセット]を押します。

**メモ**

- 自動的に、用紙サイズに合うように拡大・縮小して印刷されます。用紙の種類によっては、フチなし全面印刷でなく ても、写真の端が切れてしまうことがあります。
- レターサイズの用紙でフチなし全面印刷を指定しても、フチが出ることがあります。
- 画像の大きさに合わせて、はみ出し量を調整できます。(→13-7ページ「フチナシ ハミダシリョウ」)

## **VIVID写真印刷**

VIVID写真印刷にすると、青や緑をより鮮明に印刷することができます。正確な露出で撮影されていない 写真にも効果的です。メモリカードの写真を印刷する前に、この設定を有効にするか無効にするかを選ん でください。

**メモ**

- VIVID写真印刷にすると、通常よりも印刷に時間がかかります。
- この設定は、用紙の種類に〈プロフォト〉か〈コウヒンイシ〉か〈シール〉を選んだときに有効です。〈フツウシ〉を選んだ ときは、VIVID写真印刷に設定することはできません。

つぎのように操作してください。

- **1 [写真プリント]を押します。**
- **2 [メニュー]を押します。**
- **3 [ ]か[ ]で、〈VIVID シャシン プリント〉を選びます。**

#### **4 [セット]を押します。**

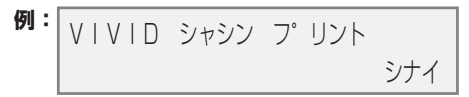

- **5 [ ]か[ ]で、VIVID写真印刷にするときは〈スル〉を、しないときは〈シナイ〉を選びます。**
- **6 [セット]を押します。**

● VIVID写真印刷に設定すると、LCDディスプレイに〈VIVID〉と表示されます。

## ▶ 日付印刷

デジタルカメラで撮影された日付をインデックスのそれぞれの写真の下 **A** か、写真の右下 **B** に印刷でき ます。

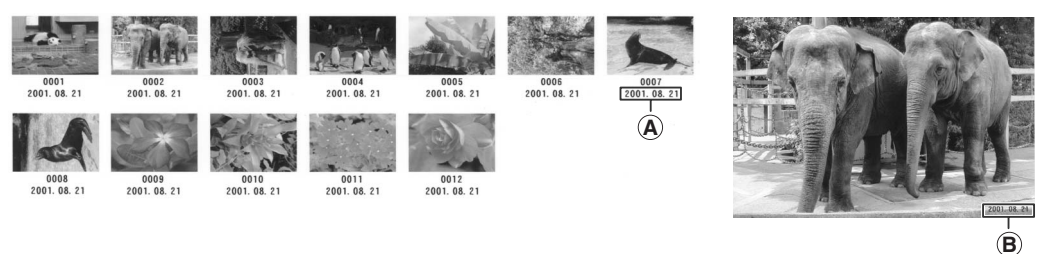

メモリカードの写真を印刷する前に、この設定を有効にするか無効にするかを選んでください。

**メモ**

- この設定を有効にすると、通常よりも印刷に時間がかかります。
- DPOF印刷、1コマのシールプリントのときは、日付印刷を指定しても日付は印刷されません。
- **ファクスモデル�**日付の表示形式は、〈ヒヅケ タイプ〉で変更できます。

つぎのように操作してください。

- **1 [写真プリント]を押します。**
- **2 [メニュー]を押します。**
- **3 [ ]か[ ]で、〈ヒヅケ インサツ〉を選びます。**
- **4 [セット]を押します。**

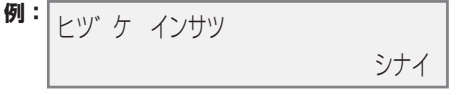

- **5 [ ]か[ ]で、日付印刷をするときは〈スル〉を、しないときは〈シナイ〉を選びます。**
- **6 [セット]を押します。**
	- 日付が印刷されるように設定されると、LCDディスプレイに〈 〉が表示されます。

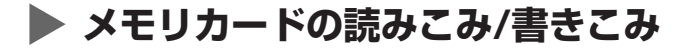

本機をパソコンに接続すると、パソコンの[マイ コンピュータ]の中にメモリカードドライブ(リムーバブ ル ディスク)が表示されます。

メモリカードを本機に差しこむと、パソコンの[リムーバブル ディスク]を開いて、メモリカードの写真を 見ることができます。他のハードディスクのファイルと同じように、その写真をハードディスクにコピー したり、設定を変えることで、ハードディスクのファイルをメモリカードにコピーすることができます。

**重要**

- **● カードスロットにメモリカードが差しこまれた状態で、パソコンをスタンバイ、または、休止状態にしないでくださ い。また、パソコンがスタンバイ、または、休止状態になっているときに、メモリカードを取り出したり、入れ替え たりしないでください。**
- **● メモリカードは、1枚だけセットしてください。**
- **● 同じ種類のメモリカードを入れ替えたり、別のカードスロットに入れ替えるときは、メモリカードを取り出す前に [ON/OFF(1秒)]を押して本機の電源を切ってください。メモリカードを取り出したら、[ON/OFF(1秒)]を押し て電源を入れてから、他のメモリカードを差しこんでください。**
- Windows 2000では、本機の電源を切ると、パソコンに[デバイスの取り外し警告]画面が表示されます。その場 合は、[OK]をクリックしてください。本機やパソコンには影響ありません。
- もし、両方のスロットにメモリカードを差しこんだ場合は、コンパクトフラッシュが優先されて認識されます。

#### **メモリカードへのデータの書きこみを可能にする/禁止する**

メモリカードへの書きこみができるようにするか、禁止するかを切り替えることができます。 最初は書きこみ禁止に設定されています。 設定を変えるときは、つぎのように操作してください。

- **1 メモリカードが本機にセットされていないことを確認します。**
- **2 [メニュー]を押します。**
- **3 [ ]か[ ]で、〈ユーザ データ〉を選びます。**
- **4 [セット]を押します。**

 ユーサ゛テ゛ータ 1.テ゛ンワハ゛ンコ゛ウ トウロク

- **5 [ ]か[ ]で、〈システム カンリ セッテイ〉を選びます。**
- **6 [セット]を押します。**
- **7 [ ]か[ ]で、〈カード カキコミ キンシ〉を選びます。**

**8 [セット]を押します。**

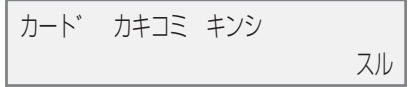

- **9 [ ]か[ ]で、書きこみを禁止するときは〈スル〉を、書きこみを禁止しないときは〈シナイ〉を選 びます。**
- **10 [セット]を押します。**
- **11 [ストップ/リセット]を押します。** スタンバイモードに戻ります。
- **12 [コピー]か[ファクス]か[スキャン]を押して、写真プリントモード以外のモードにします。** ● 写真プリント動作中にメモリカードにデータを書きこむとデータを損傷する可能性があるため、写真プ リントモードでは書きこみできません。
- **13 メモリカードを適切なカードスロットへ差しこみます。**

**重要**

**● もし、カードスロットにメモリカードが差しこまれた状態で、データの書きこみの設定を変更したときは、本機の電 源を切って、もう一度、電源を入れてください。電源を切って、入れなおさないと、設定は有効になりません。**

*5*

# **コピーをとろう 5 章**

## **▶ コピーできる原稿は**

コピーできる原稿の種類や条件、セットのしかたについて、くわしくは、2章をご覧ください。

## **コピーしてみよう**

カラーコピーまたは白黒コピーするときは、つぎのように操作してください。

- **1 原稿台ガラスか ファクスモデル�ADF(自動原稿給紙装置)に原稿をセットします。** ● 原稿をセットする方法については、2-1ページをご覧ください。
- **2 [コピー]を押します。**
- **3 テンキーで、コピー部数(最大99枚)を入力します。**
- **4 必要に応じて、設定を調整します。**
	- カラーコピーのときは[カラー]、白黒コピーのときは[白黒]を押します。(→5-2ページ)
	- ●[用紙選択]で、用紙のサイズと種類を選べます。(→3-8ページ)
	- [画質]で、原稿に合わせて画質を選べます。(→5-2ページ)
	- ●[濃度]で、原稿に合わせて明るさを選べます。(→5-3ページ)
	- [拡大/縮小]で、コピー倍率を指定できます。(→5-3ページ)

#### **5 [スタート]を押します。**

● コピーを中止するときは、「ストップ/リセット]を押します。

**メモ**

- 用紙によっては、印刷面がこすれることがあります。この場合は、印刷面こすれ改善の設定を行ってください。(→ 12-5ページ)
- コピーモード([コピー]を押した後の状態)でも、ファクスは受信されます。

## **設定を変えてみよう**

### **カラーと白黒を切り替える**

「コピーしてみよう」(→5-1ページ)の4の操作で、[カラー]、[白黒]を押して、切り替えてください。 **カラーでコピーするとき** [カラー]を押して、[カラー]のランプを点灯させます。 **白黒でコピーするとき** [白黒]を押して、[白黒]のランプを点灯させます。

### **画質(解像度)を変える**

「コピーしてみよう」(→5-1ページ)の4の操作で、つぎのようにして画質を変えます。

**1 [画質]を押します。**

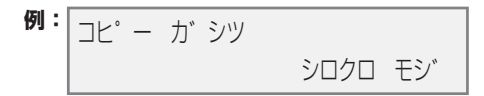

#### **2 [ ]か[ ]で、画質を選びます。**

- 白黒コピーのときは、つぎの中から選んでください。 シロクロ モジ ・・・・・・・・・・・・ 通常の文字だけの原稿に適しています。 シロクロ シャシン ・・・・・・・・ 写真の入った原稿に適しています。 シロクロ ハヤイ ・・・・・・・・・・ 低解像度での高速コピーに適しています。\*
- カラーコピーのときは、つぎの中から選んでください。 カラー フツウ ・・・・・・・・・・・・ 文字原稿のカラーコピーに適しています。\*\* カラー キレイ ・・・・・・・・・・・・ 写真のカラーコピーに適しています。 カラー ハヤイ ・・・・・・・・・・・・ 低解像度での高速カラーコピーに適しています。\*
- **3 [セット]を押します。**

**メモ**

●〈カラー ハヤイ〉を選んで、思ったような画質で印刷できないときは、〈カラー フツウ〉または〈カラー キレイ〉を選 んで、もう一度印刷してみてください。

\*〈シロクロ ハヤイ〉、〈カラー ハヤイ〉は、[用紙選択]で〈フツウシ〉を選んだときだけ選べます。(→3-8ページ) \*\*〈カラー フツウ〉は、[用紙選択]で〈コウタクシ〉と〈フォト〉を選んだときは選べません。(→3-8ページ)

## **濃度(明るさ)を変える**

濃度(明るさ)とは、原稿を印刷するときの濃さです。濃度を濃くすると、暗い部分はより黒く、明るい部 分はより白くなります。また、濃度を薄くすると、暗い部分と明るい部分の差がなくなっていきます。 「コピーしてみよう」(→5-1ページ)の4の操作で、つぎのように操作してください。

**1 [濃度]を押します。**

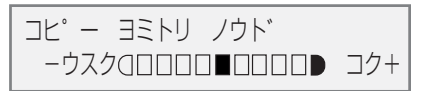

**2 [ ]か[ ]で、濃度を選びます。**

**3 [セット]を押します。**

## **▶ 拡大/縮小コピーする**

原稿を拡大したり縮小したりしてコピーするには、あらかじめ設定されたコピー倍率を選ぶか、自分でコ ピー倍率を設定するか、自動変倍に設定します。

**メモ**

● リーガルサイズの用紙を使うと、原稿のいちばん下の部分がコピーされないことがあります。

### **定型変倍を使うと、拡大/縮小もカンタン**

「コピーしてみよう」(→5-1ページ)の4の操作で、つぎのように操作してください。

**1 [拡大/縮小]を押します。**

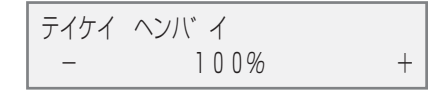

**2 [ ]か[ ]で、コピー倍率を選びます。**

● つぎの中から選んでください。 25% サイショウ 47% A4→ハガキ 70% A4→A5 86% A4→B5 100% 115% B5→A4 141% A5→A4 200% ハガキ→A4 400% サイダイ

**3 [セット]を押します。**

## **パーセントで細かく指定する方法**

コピー倍率を設定するときは、「コピーしてみよう」(→5-1ページ)の4の操作で、つぎのように操作して ください。

**1 [拡大/縮小]を2回押します。**

ス゛ーム 25-400%  $100\%$  +

- **2 [ ]か[ ]で、コピー倍率(25%~400%)を表示させます。** [ < ]か[ ▶ ]を押したままにすると、コピー倍率を早く切り替えることができます。
- **3 [セット]を押します。**

### **自動的にぴったり収まるおまかせ設定**

原稿のサイズが、セットした用紙より大きい、または小さいときは(→3-9ページ)、用紙にぴったり収ま るように自動的に原稿を拡大または縮小してコピーします。

**メモ**

- 原稿によっては、サイズを正しく検知できないことがあります。
- この機能を使うときは、原稿を原稿台ガラスにセットしてください。

「コピーしてみよう」(→5-1ページ)の4の操作で、つぎのように操作してください。

**1 [拡大/縮小]を3回押します。**

シ゛ト゛ウ ヘンハ゛イ

**2 [セット]を押します。**

## **▶ もっと便利な機能**

## **2枚の原稿を1枚にコピーする**

この機能を使うと、2枚の原稿が1枚の用紙に収まるように縮小してコピーされます。

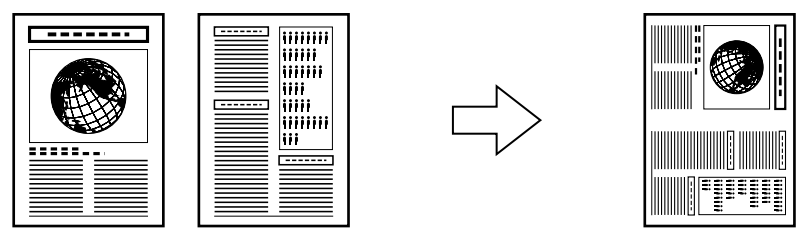

**メモ**

- この機能を使うときは、メモリを最大限に利用できるように、メモリにある不要な原稿はすべて印刷するか、消去し てください。また、画質を〈シロクロモジ〉または〈カラーフツウ〉に設定しておくと、使用するメモリの容量は少なく てすみます。(→5-2ページ)
- この機能は、用紙サイズを〈A4〉か〈LTR〉に設定したときだけ使うことができます。用紙サイズの設定は、3-8ペー ジをご覧ください。

つぎのように操作してください。

- **1 原稿台ガラスかファクスモデル�ADF(自動原稿給紙装置)に原稿をセットします。**
- **2 [コピー]を押します。**
- **3 テンキーで、コピー部数(最大99枚)を入力します。**
- **4 必要に応じて、設定を調整します。(→5-1ページの4の操作)** ● コピー倍率は変えられません。
- **5 [メニュー]を押します。**
- **6 [セット]を2回押します。**

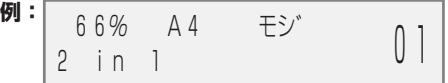

●〈A4〉、〈LTR〉以外の用紙サイズが選ばれているときは、つぎのように表示されます。

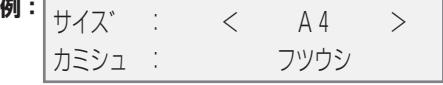

[ < ]か[ ▶ ]で〈A4〉か〈LTR〉を選んで[セット]を押します。

[ < ]か[ ▶ ]で用紙の種類を選んで[セット]を押します。

**7 [スタート]を押します。**

**原稿台ガラスを使っているときは、最初の原稿が読みこまれるとメッセージが表示されます。つぎ の原稿をセットして、LCDディスプレイの表示にしたがってください。**

L判サイズの写真やイラストを印刷して、オリジナルの絵はがきを作ることができます。

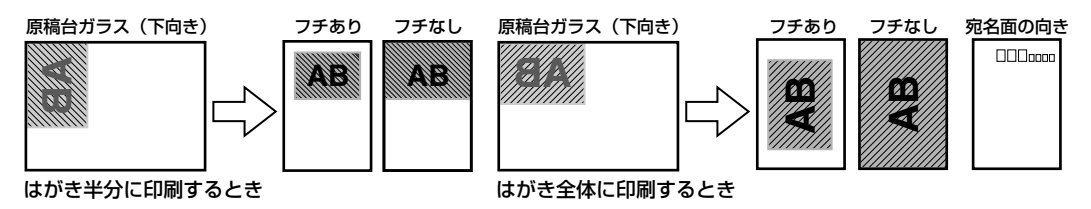

**メモ**

● フチなしコピーには、専用の用紙をお使いください。(→3-1ページ)

- **1 原稿台ガラスに原稿をセットします。**
- **2 [コピー]を押します。**
- **3 用紙トレイにはがきをセットします。** ● はがきの種類とセットのしかたについては、3-2、3-10ページをご覧ください。
- **4 テンキーで、コピー部数を入力します**

● いちどにセットできる枚数については、3-1ページをご覧ください。

- **5 必要に応じて、設定を調整します。(→5-1ページの4の操作)** ● フチなし印刷するときは、カラーコピーのみ有効です。 ● 画質、拡大/縮小は設定できません。
- **6 [メニュー]を押します。**
- **7 [セット]を押します。**

÷

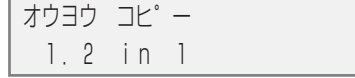

- **8 [ ◀ ]か[▶ ]で、〈エハガキ プリント〉を選びます。**
- **9 [セット]を押します。**

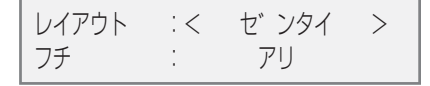

- **10 [ ]か[ ]で、レイアウトを選びます。** ゼンタイ・・・・・・・・・・・・・・・ はがき全体に印刷します。 ハンブン・・・・・・・・・・・・・・・ はがきの上半分に印刷します。
- **11 [セット]を押します。**

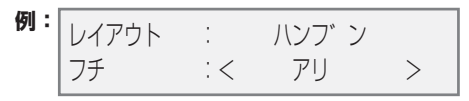

#### **12 [ ]か[ ]で、フチをつけるかどうかを選びます。**

アリ・・・・・・・・・・・・・・・・・・・ フチをつけて印刷します。 ナシ・・・・・・・・・・・・・・・・・・・ フチなしで印刷します。

**メモ**

- フチなしで全面印刷をすると、画像ははがき全体にコピーされるように少し拡大されるため、画像の周囲がわずかに 欠けます。
- フチありで全面印刷をすると、画像はほぼ原寸でコピーされますが、フチの分だけ画像の周囲が欠けます。

**● 12の操作で〈アリ〉を選んだとき:** 

**13 [セット]を押します。**

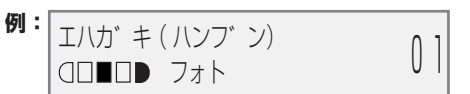

**14 [スタート]を押します。**

**● 12の操作で〈ナシ〉を選んだとき:**

**13 [セット]を押します。**

● 用紙の種類で〈フツウシ〉が選ばれているときは、つぎのように表示されます。

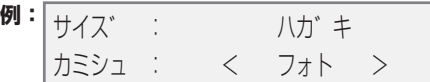

[ ◀ 1か [ ▶ ]で、〈フォト〉、〈コウタクシ〉、〈コウヒンイシ〉の中から、用紙の種類を選んで [セット] を押します。

**14 [スタート]を押します。** 

### **名刺を印刷する**

1枚の名刺があれば、A4サイズの専用紙に10枚コピーできます。

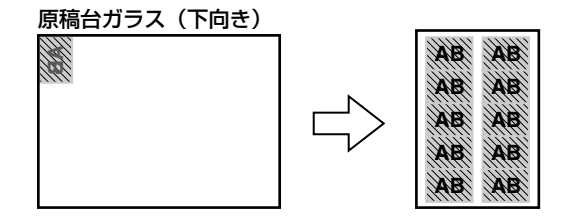

- **1 原稿台ガラスに名刺を縦にセットします。**
- **2 [コピー]を押します。**
- **3 用紙トレイに名刺用の専用紙をセットします。(→3-6ページ)**

*5*

- **4 テンキーで、コピー部数を入力します。**
- **5 必要に応じて、設定を調整します。(→5-1ページの4の操作)** ● 画質、拡大/縮小は設定できません。
- **6 [メニュー]を押します。**
- **7 [セット]を押します。**

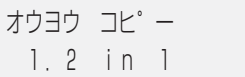

**8 [ ]か[ ]で、〈メイシ プリント〉を選びます。**

**9 [セット]を押します。**

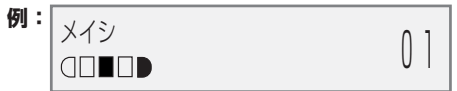

**10 [スタート]を押します。**

**シールを作る**

L判サイズの写真やイラストで、簡単にシールを作ることができます。

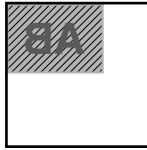

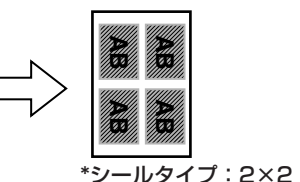

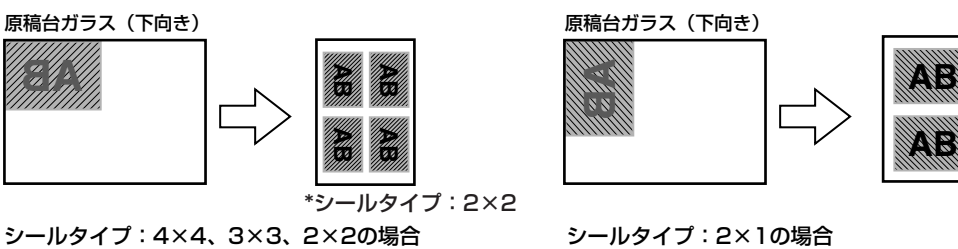

- **1 原稿台ガラスに原稿をセットします。**
- **2 [コピー]を押します。**
- **3 用紙トレイにシール専用紙をセットします。(→3-6ページ)**
- **4 テンキーで、コピー部数を入力します。**
- **5 必要に応じて、設定を調整します。(→5-1ページの4の操作)**
- **6 [メニュー]を押します。**
- **7 [セット]を押します。**

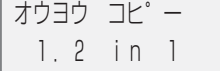

**8 [ ◀ ]か[▶ ]で、〈シール プリント〉を選びます。** 

**9 [セット]を押します。**

ヨミトリハンイ:<シャシン セ゛ンメン> シールタイフ゜: 4 × 4

- **10 [ ]か[ ]で、読み取り範囲を選びます。** シャシン ゼンメン ・・・・・・ 画像全体が印刷されます。 シャシン チュウオウ ・・・・ 画像の中央部分だけが印刷されます。
- **11 [セット]を押します。**
- **12 [ ]か[ ]で、つぎの中からシールの種類を選びます。**
	- 2×1 (2面)
	- 2×2 (4面)
	- 3×3 (9面)
	- 4×4 (16面)
- **13 [セット]を押します。**

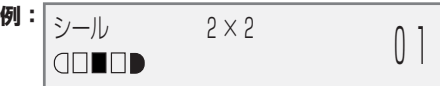

**14 [スタート]を押します。**

### **フチなし全面コピー**

フチなし全面コピーでは、フチがでないように、ページ全体にコピーします。

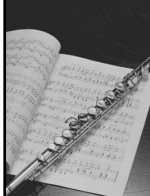

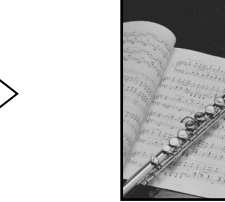

**メモ**

- この機能を使うときには、原稿を原稿台ガラスにセットしてください。
- フチなし全面コピーには、専用の用紙をお使いください。(→3-1ページ)
- この機能は、用紙サイズを〈A4〉、〈LTR〉、〈L バン〉、〈2L バン〉、〈ハガキ〉のどれかに設定したときだけ使うこと ができます。用紙のサイズの設定は、3-8ページをご覧ください。レターサイズの用紙を使うと、フチが出ることが あります。
- この機能は、用紙の種類を〈コウタクシ〉、〈コウヒンイシ〉、〈フォト〉に設定したときだけ使えます。用紙の種類の設 定は、3-8ページをご覧ください。
- この機能は、カラーコピーのときだけ有効です。
- 画像は、ページ全体にコピーされるように少し拡大されるため、画像の周囲がわずかに欠けます。
- フチなし全面コピーを選ぶと、〈100%+〉、〈70%+〉のように、「+」記号がLCDディスプレイに表示されます。

*5*

ろ う

フチなし全面コピーするときは、つぎのように操作してください。

- **1 原稿台ガラスに原稿をセットします。**
- **2 [コピー]を押します。**
- **3 テンキーで、コピー部数(最大99枚)を入力します。**
- **4 必要に応じて、設定を調整します。(→5-1ページの4の操作)** ●〈コピー ガシツ〉は、〈カラー キレイ〉に設定されます。 〈カラー キレイ〉以外を選ぶことはできません。 ● [カラー]と[白黒]は使えません。カラーでのみコピーされます。
- **5 [メニュー]を押します。**
- **6 [セット]を押します。**

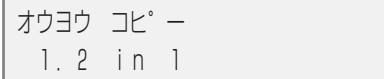

- **7 [ ]か[ ]で、〈フチナシ コピー〉を選びます。**
- **8 [セット]を押します。**
	- 用紙のサイズで〈A5〉、〈B5〉が選ばれているときや、用紙の種類で〈フツウシ〉が選ばれているときは、 つぎのように表示されます。

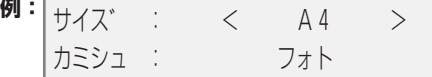

[ **◀**]か[▶]で、〈A5〉、〈B5〉以外の用紙サイズを選んで[セット]を押します。

[ ◀]か[▶]で、〈フォト〉、〈コウタクシ〉、〈コウヒンイシ〉の中から用紙の種類を選んで[セット] を押します。

**9 [スタート]を押します。**

**メモ**

● 画像の大きさに合わせて、はみ出し量を調整できます。(→13-7ページ「フチナシ ハミダシリョウ」)

#### **画像を1枚の用紙にくり返しコピーする**

イメージリピートでは、用紙に原稿をくり返しコピーできます。

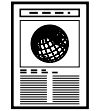

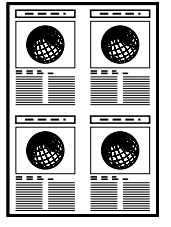

くり返す回数は、自動的に設定された回数にするか、自分で選びます。

#### **自分でくり返す回数を決めるときは**

イメージリピートの回数を自分で決める(〈シュドウ〉設定)ときは、まずつぎの準備をしてください。

- **1 用紙のサイズを設定します(→3-8ページ)。**
- **2 画像をくり返しコピーする回数を決めます。最大で縦4回、横4回までです。**

**3 コピーする画像は、一区切り分に収まるサイズでなければなりません。たとえば、等倍で画像を4 回コピーするときの画像サイズは、用紙サイズの1/4以内でなくてはなりません。** 例

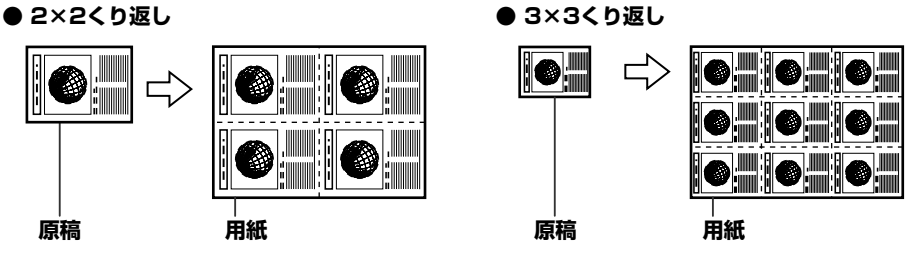

 **メモ**

● 原稿を読みこむ範囲は、拡大/縮小率によって異なります。

**コピーの準備ができました。**

**コピーする**

つぎのように操作してください。

- **1 原稿台ガラスかファクスモデル�ADF(自動原稿給紙装置)に原稿をセットします。**
	- DRAKER くり返す回数を自動的に設定された回数にする(〈ジドウ〉設定)ときは、原稿台ガラスを使いま す。ADF(自動原稿給紙装置)は使えません。
- **2 [コピー]を押します。**
- **3 テンキーで、コピー部数(最大99枚)を入力します。**
- **4 必要に応じて、設定を調整します。(→5-1ページの4の操作)**
- **5 [メニュー]を押します。**
- **6 [セット]を押します。**

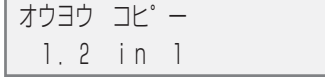

- **7 [ ]か[ ]で、〈イメージ リピート〉を選びます。**
- **8 [セット]を押します。**

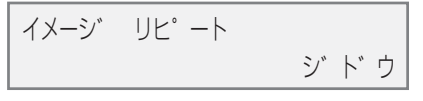

*5*

**9 [ ]か[ ]で、〈ジドウ〉か〈シュドウ〉を選びます。**

- **9の操作で〈ジドウ〉を選んだとき:**
- **10 [セット]を押します。**

**例:** 100% A4 モジ゛ 0 リヒ゜ート シ゛ト゛ウ 01

**11 [スタート]を押します。**

● 9の操作で〈シュドウ〉を選んだとき:

**10 [セット]を押します。**

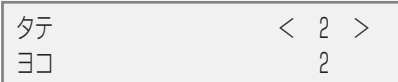

- **11** テンキーか[ ◀]か[▶]で、縦方向にくり返す回数(最大4回)を選びます。
- **12 [セット]を押します。**

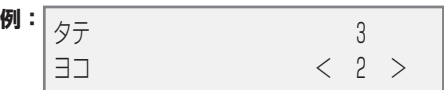

- **13 テンキーか[ ]か[ ]で、横方向にくり返す回数(最大4回)を選びます。**
- **14 [セット]を押します。**

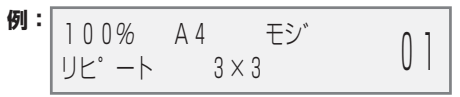

**15 [スタート]を押します。**

## **左右反転してコピーする**

ミラープリントでは、原稿の画像を鏡に映したように左右を反転して印刷できます。ミラープリントでT シャツ転写紙にコピーすると、布地に正しくプリントできます。

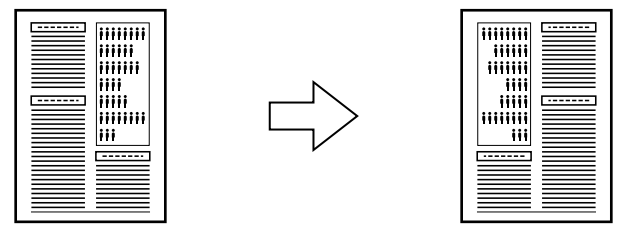

ミラープリントするときは、つぎのように操作してください。

- **1 原稿台ガラスかファクスモデル�ADF(自動原稿給紙装置)に原稿をセットします。**
- **2 [コピー]を押します。**
- **3 テンキーで、コピー部数(最大99枚)を入力します。**
- **4 必要に応じて、設定を調整します。(→5-1ページの4の操作)**
- **5 [メニュー]を押します。**
- **6 [セット]を押します。**

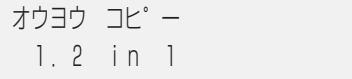

- **7 [ ]か[ ]で、〈ミラー プリント〉を選びます。**
- **8 [セット]を押します。**

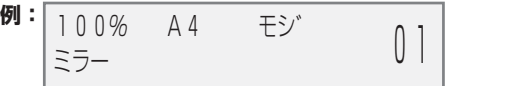

**9 [スタート]を押します。**

*5*

と ろ う

## **原稿の周囲が欠けないように少しだけ縮小してコピーする**

この機能を使うと、用紙のサイズに収まるように原稿の画像を自動的に縮小してコピーします。

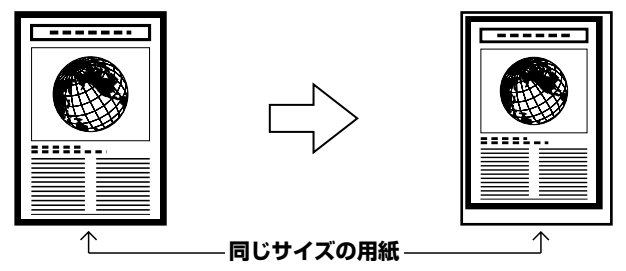

**メモ**

● 用紙トレイにセットする用紙は、コピーする原稿と同じサイズのものを使ってください。用紙のサイズを設定する方 法については、3-8ページをご覧ください。

画像が用紙に収まるようにコピーするときは、つぎのように操作してください。

- **1 原稿台ガラスかファクスモデル�ADF(自動原稿給紙装置)に原稿をセットします。**
- **2 [コピー]を押します。**
- **3 テンキーで、コピー部数(最大99枚)を入力します。**
- **4 必要に応じて、設定を調整します。(→5-1ページの4の操作)**
- **5 [メニュー]を押します。**
- **6 [セット]を押します。**

オウヨウ コヒ゜ー 1.2 in 1

- **7 [ ]か[ ]で、〈ゼンメン ガゾウ〉を選びます。**
- **8 [セット]を押します。**

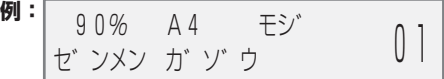

**9 [スタート]を押します。**

**メモ**

● 原稿によっては、いちばん下の部分がコピーされないことがあります。

## **ファクスモデル� 基本的な設定 6 章**

## **本機の設定方法**

本機の操作パネルを使って設定します。

## **文字や数字を入力する**

文字や数字を入力するときは、つぎのように操作してください。

**1 [ ]を押して、カナモード(:ア)、英字モード(:A)、または、数字モード(:1)に切り替えます。** ● LCDディスプレイの右上にモードが表示されます。

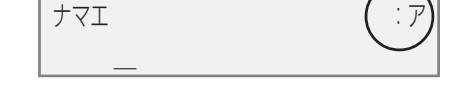

**2 テンキーで、文字を入力します。入力する文字が表示されるまでくり返し押します。**

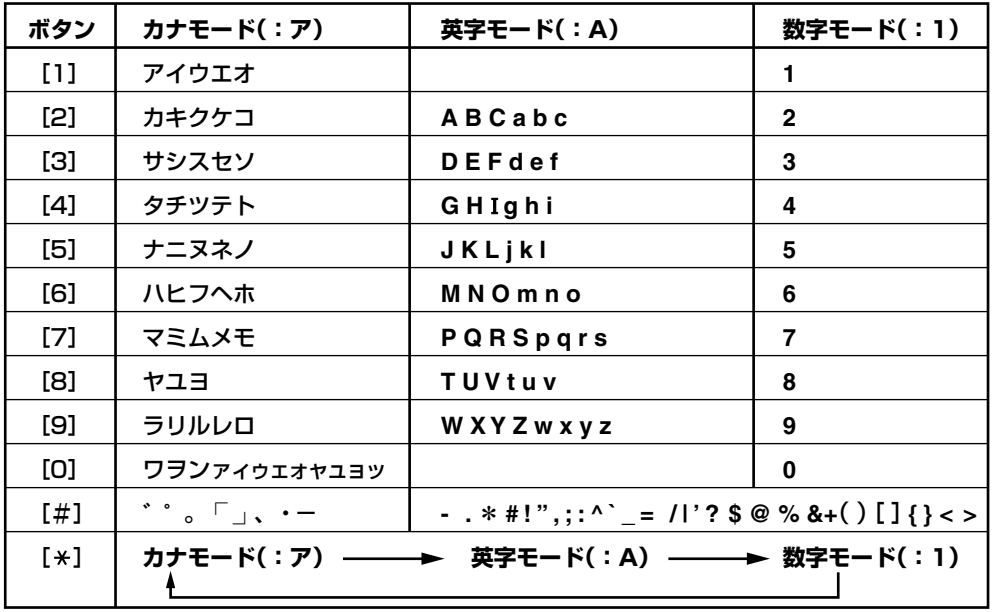

**つぎに入力する文字が同じボタンに割り当てられているとき:テンキーのボタンを押して、[▶1を押し** てから、同じボタンをもう一度押します。たとえば、〈ササ〉と入力したいときは、[3]、[▶]、[3]の順 に押します。

スペースを入力するとき: [▶ ]を押します。

**文字を消去するとき:[ ◀ ]を押します。** 

入力した文字をすべて消去するとき:[ ◀ ]を押し続けます。

## **発信元情報を登録する**

ファクスを受信すると、ファクスのいちばん上に小さな文字で、発信元の名前または会社名、ファクス/ 電話番号、送信した日付と時刻が印刷されていることがあります。これが発信情報です。

本機では、この発信元情報することができるので、送信相手はあなたの名前や送信日時を知ることができ ます。

本機で発信元情報を登録すると、つぎのように印刷されます。

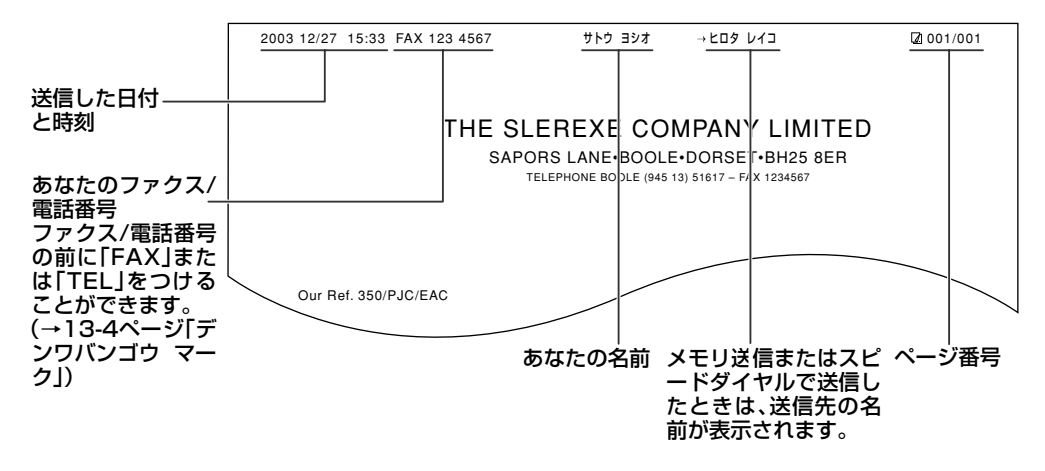

**メモ**

- 発信元情報を、送信するファクスの画像領域の内側と外側のどちらにつけるかを設定できます。(→13-4ページ「ハッ シンモト キロク イチ」)
- カラーファクス送信のときは、送信先の名前が印刷されません。
- 発信元情報は、操作パネル(→以下)から入力します。

## **日付と時刻を入力する**

#### **注意**

● 本機の操作パネルで日付と時刻を入力しても、パソコンを接続して使用してる場合は、パソコンの起動時や本機の電 源を入れたとき、またはUSBケーブルを接続するときに、本機の日付と時刻がパソコンに設定されたデータに、書 き換えられてしまいます。

パソコンを接続して使用する場合は、パソコンの日付と時刻を正しく設定してください。

つぎのように操作してください。

- **1 [メニュー]を押します。**
- **2 [ ◀ ]か[▶ ]で、〈ユーザデータ〉を選びます。**
- **3 [セット]を押します。**

ユーサ゛テ゛ータ 1.テ゛ンワハ゛ンコ゛ウ トウロク

- **4 [ ]か[ ]で、〈ファクス シヨウ セッテイ〉を選びます。**
- **5 [セット]を3回押します。**

ヒツ゛ケ/シ゛コク セット 2003 12/27 15:10

- **6 テンキーで、現在の日付(西暦/月/日)と時刻(24時間形式)を入力します。** ● 西暦は下2桁を入力してください。
- **7 [セット]を押します。**
- **8 [ストップ/リセット]を押します。**

## **ファクス/電話番号と名前を入力する**

操作パネルを使って、つぎのように操作してください。

- **1 [メニュー]を押します。**
- **2 [ ◀ ]か[▶ ]で、〈ユーザデータ〉を選びます。**
- **3 [セット]を押します。**

ユーサ゛テ゛ータ 1.テ゛ンワハ゛ンコ゛ウ トウロク

- **4 [ ]か[ ]で、〈ファクス シヨウ セッテイ〉を選びます。**
- **5 [セット]を2回押します。**
- **6 [ ]か[ ]で、〈ユーザ TEL トウロク〉を選びます。**
- **7 [セット]を押します。**

ユーサ゛ TEL トウロク  $TF| =$ 

- **8 テンキーで、ファクス/電話番号(スペースを含む最大20文字)を入力します。**
	- ●番号の前にプラス記号(+)を入力するときは、[#]を押します。
	- 数字を入力する方法や消去する方法については、6-1ページをご覧ください。
- **9 [セット]を2回押します。**

ユーサ゛ リャクショウ トウロク :ア  $\sim$   $\sim$ 

- **10 テンキーで、発信元の名前(スペースを含む最大24文字)を入力します。** ● 文字を入力する方法や消去する方法については、6-1ページをご覧ください。
- **11 [セット]を押します。**
- **12 [ストップ/リセット]を押します。**

**メモ**

● ユーザデータリストを印刷すると、登録した発信元情報を確認できます。

## **電話回線の種類を設定する**

本機を使うときは、正しい電話回線の種類を設定していることを確認してください。お使いの電話回線が わからないときは、契約している電話会社に問い合わせてください。 また、ADSL、ISDNの接続については、契約している電話会社とプロバイダにご確認ください。

**メモ**

- ユーザデータリストを印刷すると、現在の設定を確認できます。(→10-6ページ)
- **1 [メニュー]を押します。**
- **2 [ ]か[ ]で、〈ユーザデータ〉を選びます。**
- **3 [セット]を押します。**

ユーサ゛テ゛ータ 1.テ゛ンワハ゛ンコ゛ウ トウロク

- **4 [ ]か[ ]で、〈ファクス シヨウ セッテイ〉を選びます。**
- **5 [セット]を2回押します。**

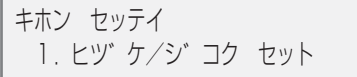

- **6 [ ]か[ ]で、〈カイセン シュルイ センタク〉を選びます。**
- **7 [セット]を押します。**

**例:** カイセン シュルイ センタク フ゜ッシュ カイセン

- **8 [ ]か[ ]で、電話回線の種類を選びます。**
	- つぎの中から選んでください。 ダイヤル カイセン ・・・・ ダイヤル回線 プッシュ カイセン ・・・・ プッシュ回線
- **9 [セット]を押します。**
- **10 [ストップ/リセット]を押します。**

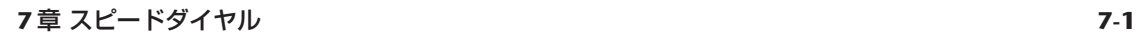

# **ファクスモデル� スピードダイヤル 7 章**

## **▶ スピードダイヤルとは**

スピードダイヤルとは、ボタンを1、2回押すだけでかんたんにダイヤルできる便利な機能です。 スピードダイヤルには、つぎの3つの方法があります。

#### **● ワンタッチダイヤル**

ワンタッチダイヤルにファクス/電話番号を登録しておくと(→7-2ページ)、ワンタッチダイヤルボタン を押すだけでダイヤルできます。

10件まで登録できます。

#### **● 短縮ダイヤル**

短縮ダイヤルにファクス/電話番号を登録しておくと(→7-4ページ)、[短縮]を押して、登録した2桁の 数字のボタンを押すだけでダイヤルできます。

#### **● グループダイヤル**

グループダイヤルに、すでに登録されているワンタッチダイヤルまたは短縮ダイヤルをまとめて登録して おくと(→7-6ページ)、ワンタッチダイヤルボタンを押すか、[短縮]を押して、登録した2桁の数字のボ タンを押すだけで、同じ原稿を複数の送信先に一度に送信できます。

## **▶ ワンタッチダイヤルを登録する**

ワンタッチダイヤルを使うには(→7-8ページ)、あらかじめ送信先のファクス/電話番号を登録しておく 必要があります。つぎのように操作してください。

- **1 [メニュー]を押します。**
- **2 [ ]か[ ]で、〈ユーザデータ〉を選びます。**
- **3 [セット]を3回押します。**

```
ワンタッチ タ゛イヤル
01=
```
- **4 [ ]か[ ]で、ワンタッチダイヤルボタンの番号(01~10)を選びます。** ● ワンタッチダイヤルボタンを押して選ぶこともできます。
- **5 [セット]を2回押します。**

テ゛ンワハ゛ンコ゛ウ  $TF| =$ 

- **6 テンキーで、登録したいファクス/電話番号を入力します。(スペースとポーズを含む最大120桁)** ●数字の入力または消去の方法については、6-1ページをご覧ください。
- **7 [セット]を2回押します。**

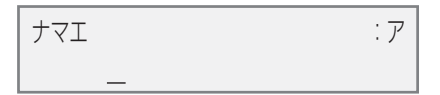

- **8 テンキーで、送信先の名前を入力します。(スペースを含む最大16文字)** ● 文字の入力または消去の方法については、6-1ページをご覧ください。
- **9 [セット]を押します。**
- **10 続けてワンタッチダイヤルを登録するには、4以降の操作をくり返します。 終了するときは、[ストップ/リセット]を押すと、スタンバイモードに戻ります。**

**メモ**

- ワンタッチダイヤルボタンに宛先ラベルを貼っておくと、ダイヤルするときに便利です。
- ワンタッチダイヤルリストを印刷して、登録した送信先を確認できます。(→7-9ページ)

## **登録したワンタッチダイヤルを変更、削除する**

ワンタッチダイヤルを登録する手順にしたがって(→7-2ページ)、つぎのように操作してください。

登録したファクス/電話番号を変更する:6の操作で、[ ◀ ]を押して、登録されているファクス/電話番 号を削除して、テンキーで新しい番号を入力します。

**登録した名前を変更する:8の操作で、「◀1を押して、登録されている名前を削除して、テンキーで新** しい名前を入力します。

**登録をすべて削除する:6の操作で、[ ◀ ]を押しつづけて、登録されているファクス/電話番号を削除し** て、[セット]を押し、[ストップ/リセット]を押します。ファクス/電話番号を削除すると、登録されてい た名前は自動的に削除されます。

## **▶ 短縮ダイヤルを登録する**

短縮ダイヤルを使うには(→7-8ページ)、あらかじめ送信先のファクス/電話番号を登録しておく必要が あります。つぎのように操作してください。

- **1 [メニュー]を押します。**
- **2 [ ]か[ ]で、〈ユーザデータ〉を選びます。**
- **3 [セット]を2回押します。**

```
テ゛ンワハ゛ンコ゛ウ トウロク
 1.ワンタッチ タ゛イヤル
```
- **4 [ ]か[ ]で、〈タンシュク ダイヤル〉を選びます。**
- **5 [セット]を押します。**

タンシュク タ゛イヤル  $*00=$ 

- **6 [ ]か[ ]で、短縮ダイヤルの番号(00~99)を選びます。** ● [短縮]を押して、テンキーで短縮ダイヤルの番号(2桁)を押すこともできます。
- **7 [セット]を2回押します。**

テ゛ンワハ゛ンコ゛ウ TEL=

- **8 テンキーで、登録したいファクス/電話番号を入力します。(スペースとポーズを含む最大120桁)** ● 数字の入力または消去の方法については、6-1ページをご覧ください。
- **9 [セット]を2回押します。**

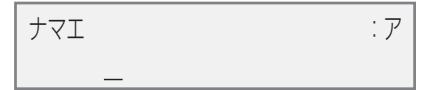

- **10 テンキーで、送信先の名前を入力します。(スペースを含む最大16文字)** ● 文字の入力または消去の方法については、6-1ページをご覧ください。
- **11[セット]を押します。**
- **12 続けて短縮ダイヤルを登録するには、6以降の操作をくり返します。 終了するときは、[ストップ/リセット]を押すと、スタンバイモードに戻ります。**

**メモ**

● 短縮ダイヤルリストを印刷して、登録した送信先を確認できます。(→7-9ページ)
# **登録した短縮ダイヤルを変更、削除する**

短縮ダイヤルを登録する手順にしたがって(→7-4ページ)、つぎのように操作してください。

**登録したファクス/電話番号を変更する:8の操作で、[ ◀ ]を押して、登録されているファクス/電話番** 号を削除して、テンキーで新しい番号を入力します。

**登録した名前を変更する:10の操作で、「◀1を押して、登録されている名前を削除して、テンキーで** 新しい名前を入力します。

**登録をすべて削除する:8の操作で、[ ◀ ]を押しつづけて、登録されているファクス/電話番号を削除し** て、[セット]を押し、[ストップ/リセット]を押します。ファクス/電話番号を削除すると、登録されてい た名前は自動的に削除されます。

# **▶ グループダイヤルを登録する**

グループダイヤルを使うには(→7-8ページ)、あらかじめ送信先のファクス/電話番号を登録しておく必 要があります。つぎのように操作してください。

**メモ**

- グループダイヤルに登録できるのは、すでにワンタッチダイヤルまたは短縮ダイヤルに登録されているファクス/電 話番号だけです。(→7-2ページ、7-4ページ)
- **1 [メニュー]を押します。**
- **2 【◀】か[▶]で、〈ユーザデータ〉を選びます。**
- **3 [セット]を2回押します。**

テ゛ンワハ゛ンコ゛ウ トウロク 1.ワンタッチ タ゛イヤル

- **4 [ ]か[ ]で、〈グループ ダイヤル〉を選びます。**
- **5 [セット]を押します。**

ク゛ルーフ゜ タ゛イヤル  $01=$ 

- **6 グループを登録するワンタッチダイヤルボタンまたは短縮ダイヤルの番号を選びます。**
	- **● ワンタッチダイヤルにグループを登録する: [ ]か[ ]で、まだ使っていないボタン(01~10)を選びます。**
	- **● 短縮ダイヤルにグループを登録する: [短縮]を押して、テンキーで、まだ使っていない短縮ダイヤルの番号(00~99)を選びます。**
- **7 [セット]を2回押します。**

 $TFL=$ 

- **8 グループに登録するワンタッチダイヤルまたは短縮ダイヤルを入力します。**
	- ワンタッチダイヤルに登録されている番号を入力する: グループに登録するワンタッチダイヤルボタン **を押します。**
	- **● 短縮ダイヤルに登録されている番号を入力する:[短縮]を押して、テンキーでグループに登録する短縮 ダイヤルの番号を入力します。**
		- グループダイヤルに登録できるのは、すでにワンタッチダイヤルまたは短縮ダイヤルに登録されてい るファクス/電話番号だけです。(テンキーでファクス/電話番号を入力することはできません)
		- [ < ]か[ ▶ ]を押すと、登録した番号を確認できます。
- **9 [セット]を2回押します。**

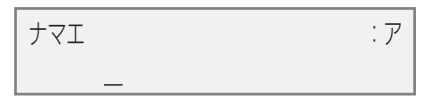

### **10 テンキーで、グループの名前を入力します。(スペースを含む最大16文字)** ● 文字の入力または消去の方法については、6-1ページをご覧ください。 ● ここで入力した名前は、スピードダイヤルリストに印刷されます。

- **11 [セット]を押します。**
- **12 続けてグループを登録するには、6以降の操作をくり返します。 終了するときは、[ストップ/リセット]を押すと、スタンバイモードに戻ります。**

**メモ**

● グループダイヤルリストを印刷して、登録した送信先を確認できます。(→7-9ページ)

### **登録したグループを変更、削除する**

グループダイヤルを登録する手順にしたがって(→7-6ページ)、つぎのように操作してください。

グループ内の番号を削除する:8の操作で、[ ◀ ]か[▶ ]で、削除したい番号を表示して、[ ◀ ]を押しつ づけます。

**グループに番号を追加する:**8の操作のとおりに番号を入力します。

**グループ自体を削除する:8の操作で、[ ◀]を押しつづけて、すべての番号を消去し、[セット]を押し** てから[ストップ/リセット]を押します。番号を消去すると、グループの名前も自動的に消去されます。

# **▶ スピードダイヤルを使う**

スピードダイヤルの使い方は、とてもかんたんです。スピードダイヤルに登録した番号やグループにダ イヤルするときは、つぎのように操作してください。

⊕∩ඉ

● **ワンタッチダイヤルのとき 1** ダイヤルしたい番号を割り当てたワンタ ッチダイヤルボタン(01~10)を押しま す。�  $\Omega$ <del>。。。</del>  $\bigcirc$  $000000$  $\circ$   $\frac{0}{0}$  $\circ$  $\overline{\phantom{a}}$  $\begin{array}{ccc} 0 & 0 & 0 \\ 0 & 0 & 0 \end{array}$  $\circ \Box$  $\circ$ 

**● 短縮ダイヤルのとき**

 $\circ$ 

 $\circ$ 

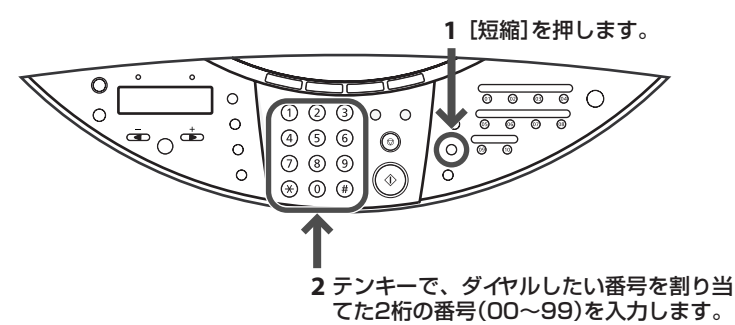

#### **● グループダイヤル(ワンタッチダイヤルに登録した場合)**

 $(2)$  (8)  $(9)$ 

 $\circledast$   $\circledast$   $\circledast$ 

 $\circ$ 

΄¢

 $\circ$ 

ダイヤルしたいグループに割り当てられているワンタッチダイヤルボタンを押します。(上記の「ワンタッ チダイヤルのとき」参照)

#### **● グループダイヤル(短縮ダイヤルに登録した場合)**

[短縮]を押して、テンキーで、ダイヤルしたいグループに割り当てられている2桁の番号を入力します。 (上記の「短縮ダイヤルのとき」参照)

スピードダイヤルを使って、ファクスを送信するときは、ダイヤルしたあとに[スタート]を押すか、自 動的に原稿が読みこまれるまで、しばらくお待ちください。自動的に読みこまれないようにするには、 〈ダイヤル タイム アウト〉を〈シナイ〉に設定します。(→13-5ページ)

# **▶ スピードダイヤルリストを印刷する**

スピードダイヤルに登録したファクス/電話番号の一覧を印刷できます。このリストを本機のそばに置い ておくと、ダイヤルするときに便利です。

- スピードダイヤルリストを印刷するときは、つぎのように操作してください。
- **1 [ファクス]を押します。**
- **2 [メニュー]を押します。**
- **3 [ ]か[ ]で、〈レポート/リスト〉を選びます。**
- **4 [セット]を押します。**

レホ゜ート/リスト 1.ツウシン カンリ レホ゜ート

- **5 [ ]か[ ]で、〈ダイヤルリスト〉を選びます。**
- **6 [セット]を押します。**

タ゛イヤルリスト 1.ワンタッチ タ゛イヤルリスト

**7 [ ]か[ ]で、印刷するリストを選びます。**

● つぎの中から選んでください。 ワンタッチ ダイヤルリスト タンシュク ダイヤルリスト グループ ダイヤルリスト

**8 [セット]を押します。**

**7の操作で、〈ワンタッチ ダイヤルリスト〉または〈タンシュク ダイヤルリスト〉を選んだときは、 ファクス/電話番号の並び順を設定します。[ ]を押すと、名前の順(アルファベット順)に印刷さ れます。[#]を押すと、ワンタッチダイヤルまたは短縮ダイヤルの番号順に印刷されます。**

# **ファクスモデル� ファクスを送信する 8 章**

**送信できる原稿**

送信できる原稿の種類や条件やセットのしかたについては、2章をご覧ください。

# **送信方法**

本機からファクスを送信するには、つぎの2つの方法があります。

- **メモリ送信(→次項)**
- **手動送信(→8-2ページ)**

# **メモリ送信**

原稿を早く効率的に送信するときは、メモリ送信を使います。 メモリ送信するときは、つぎのように操作してください。

- **1 原稿台ガラスかADF(自動原稿給紙装置)に原稿をセットします。** ● 原稿のセットのしかたについては、2-2ページをご覧ください。
- **2 [ファクス]を押します。**
- **3 必要に応じて、設定を調整します。**
	- カラー送信のときは[カラー]、白黒送信のときは[白黒]を押します。(→8-3ページ)
	- [画質]で、原稿に合わせて解像度を選べます。(→8-3ページ)
	- ●[濃度]で、原稿に合わせて明るさを選べます。(→8-4ページ)
- **4 送信先のファクス番号をダイヤルします。**
	- ●ダイヤルの方法については、8-4ページをご覧ください。

**5 [スタート]を押してください。 原稿台ガラスを使うと、最初の原稿が読みこまれたときにメッセージが表示されます。原稿が2枚 以上ある場合は、つぎの原稿をセットしてから、[スタート]を押します。送信を開始するときは、 [セット]を押します。**

**メモリ送信を中止するとき:**[ストップ/リセット]を押して、LCDディスプレイの表示にしたがってくだ さい。

# **手動送信**

ファクスを送信する前に、相手と話をしたいときや、相手が自動的にファクスに切り替わらないファクス を使っているときは、手動送信を使います。

**メモ**

- 手動送信では、原稿台ガラスは使えません。
- ファクスを送信する前に、相手と話をしたいときは、電話機を本機に接続する必要があります。

手動送信するときは、つぎのように操作してください。

- **1 ファクスを送信する前に相手と話をしたいときは、電話機を本機につなぎます。(→『セットアップ シート』)**
- **2 ADF(自動原稿給紙装置)に原稿をセットします。**
	- ADF(自動原稿給紙装置)に原稿をセットする方法については、2-2ページをご覧ください。
- **3 [ファクス]を押します。**
- **4 必要に応じて、設定を調整します。**
	- カラー送信のときは[カラー]、白黒送信のときは[白黒]を押します。(→8-3ページ)
	- ●[画質]で、原稿に合わせて解像度を選べます。(→8-3ページ)
	- ●[濃度]で、原稿に合わせて明るさを選べます。(→8-4ページ)
- **5 [オンフック]を押すか、受話器を取ります。**
- **6 送信先のファクス番号をダイヤルします。**
	- ダイヤルの方法については、8-4ページをご覧ください。
- **7 電話機を使って相手と話します。**
	- ●相手の声ではなく、ピーという音が聞こえたら、9の操作に進んでください。
- **8 相手に、原稿を受信する操作をしてもらいます。**
- **9 ピーという音が聞こえたら、[スタート]を押して、受話器を置きます。**

**手動送信を中止するとき:**[ストップ/リセット]を押します。

# **ファクスを送信する前に**

原稿に合わせて、カラーまたは白黒、画質、濃度を設定できます。

### **カラーまたは白黒を設定する**

原稿を送信する手順にしたがって(→8-1ページ)、必要に応じてつぎのようにカラーモードか白黒モード に設定してください。

**カラー送信のとき:**[カラー]を押して、[カラー]のランプを点灯させます。 **白黒送信のとき:**[白黒]を押して、[白黒]のランプを点灯させます。

原稿を送信、または送信を中止すると、自動的に白黒モードに戻ります。

**メモ**

● カラーファクスに対応していないファクスにカラー原稿を送信しようとすると、エラーメッセージが表示されます。 このようなときは、白黒モードで送信しなおしてください。また、ADF(自動原稿給紙装置)を使って送信するとき は、カラーダイレクト送信〈カラー ダイレクト ソウシン〉を〈スル〉に設定しておくと、送信先のファクスがカラーファ クスに対応していない場合に、自動的に白黒モードで送信されます。(→13-1ページ)

### **画質(解像度)を変える**

送信する原稿の画質を調整できます。解像度を高くすると、よりきれいに原稿を送信できますが、送信速 度は遅くなります。送信する原稿の種類に合わせて、画質を調整してください。

原稿を送信する手順にしたがって(→8-1ページ)、必要に応じて、つぎのように画質を設定してくださ い。

- **1 [画質]を押します。**
- **2 [ ]か[ ]で、画質を選びます。**
	- 白黒モードのときは、つぎの中から選んでください。 シロクロ ヒョウジュン 通常の文字だけの原稿に適しています。 シロクロ ファイン ・・・・ 高解像度の原稿に適しています。 シロクロ シャシン ・・・・ 写真の入った原稿に適しています。 ● カラーモードのときは、つぎの中から選んでください。
		- カラー ヒョウジュン ・・ 通常のカラー原稿に適しています。 カラー ファイン ・・・・・・ 高解像度のカラー原稿に適しています。
- **3 [セット]を押します。**

# **濃度(明るさ)を変える**

濃度(明るさ)とは、原稿を印刷するときの濃さです。濃度を濃くすると、暗い部分はより黒く、明るい部 分はより白くなります。また、濃度を薄くすると、暗い部分と明るい部分の差がなくなっていきます。 原稿を送信する手順にしたがって(→8-1ページ)、必要に応じて、つぎのように濃度を設定してくださ  $L_{\alpha}$ 

- **1 [濃度]を押します。**
- **2 [→]か[▶]で、濃度を選びます。**
- **3 [セット]を押します。**

# **ダイヤル方法**

ダイヤルのしかたには、つぎのような方法があります。

#### **● 通常のダイヤル**

テンキーでファクス番号をダイヤルします。

#### **● ワンタッチダイヤル**

ワンタッチダイヤルボタンにファクス番号を登録しておくと、ボタン1つでかんたんにダイヤルできま す。ワンタッチダイヤルの登録と使い方については、7章をご覧ください。

#### **● 短縮ダイヤル**

短縮ダイヤルにファクス番号を登録しておくと、[短縮]を押して、2桁の短縮ダイヤル番号を押すだけで ダイヤルできます。短縮ダイヤルの登録と使い方については、7章をご覧ください。

#### **● グループダイヤル**

グループダイヤルに複数のファクス番号を登録しておくと、ワンタッチダイヤルか短縮ダイヤルを使っ て、いちどに複数の相手に原稿を送信できます。グループダイヤルの登録と使い方については、7章をご 覧ください。

# **▶ リダイヤルする**

リダイヤルには、手動リダイヤルと自動リダイヤルの2つの方法があります。

### **手動リダイヤル**

最後にテンキーでダイヤルしたファクス番号にリダイヤルするには、[リダイヤル/ポーズ]を押します。 **手動リダイヤルを中止するとき:**[ストップ/リセット]を押します。

### **自動リダイヤル**

メモリ送信で、送信先が話し中などでファクスを送信できなかったときは、間隔をあけて自動的にリダイ ヤルします。

自動リダイヤルの設定は、必要に応じて変更できます。(以下参照)

**自動リダイヤルを中止するとき:**リダイヤルが開始されたら、[ストップ/リセット]を押して、LCDディ スプレイの表示にしたがいます。

**メモ**

● メモリから原稿を消去することもできます。くわしくは、8-8ページをご覧ください。

#### **自動リダイヤルの設定を変更する**

つぎの設定を変更できます。

- 自動リダイヤル設定のオン/オフ
- リダイヤルの回数
- リダイヤルの間隔

自動リダイヤルの設定を変更するときは、つぎのように操作してください。

- **1 [メニュー]を押します。**
- **2 [ ]か[ ]で、〈ユーザデータ〉を選びます。**
- **3 [セット]を押します。**

ユーサ゛テ゛ータ 1.テ゛ンワハ゛ンコ゛ウ トウロク

- **4 [ ]か[ ]で、〈ファクス シヨウ セッテイ〉を選びます。**
- **5 [セット]を押します。**

ファクス シヨウ セッテイ 1.キホン セッテイ

**6 [ ]か[ ]で、〈ソウシン キノウ セッテイ〉を選びます。**

*8*

#### **7 [セット]を押します。**

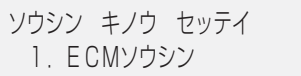

- **8 [ ◀ ]か[▶ ]で、〈ジドウ リダイヤル〉を選びます。**
- **9 [セット]を押します。**

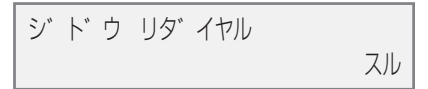

**10 [ ]か[ ]で、自動リダイヤルを設定するときは〈スル〉、設定しないときは〈シナイ〉を選びます。**

- **10の操作で、〈シナイ〉を選んだとき:**
- **11 [セット]を押します。**
- **12 [ストップ/リセット]を押します。**

**● 10の操作で、〈スル〉を選んだとき:** 

**11 [セット]を2回押します。**

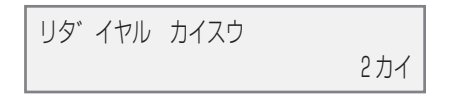

- **12 テンキーで、リダイヤルする回数を入力します。**
- **13 [セット]を2回押します。**

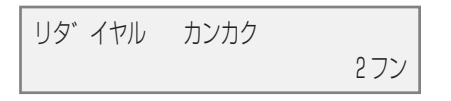

- **14 テンキーで、リダイヤルの間隔を入力します。**
- **15 [セット]を押します。**
- **16 [ストップ/リセット]を押します。**

# **複数の相手に一度に送信する(同報送信)**

同じ原稿を複数の相手(最大111件)に一度に送信できます。同報送信するには、つぎの3つの方法があ ります。

- ワンタッチダイヤル:10件まで
- 短縮ダイヤル:100件まで
- 通常のダイヤル(テンキーを使う)またはリダイヤル:1件

送信先は、どのような順で入力してもかまいませんが、テンキーで入力したあとは、かならず[セット]を 押してください。

**メモ**

● 複数の送信先に同じ原稿をひんぱんに送るようなときは、送信先を1つのグループとして登録しておくと便利です。 このグループダイヤルを使うと、かんたんなボタン操作で、グループ内のすべての送信先に一度に原稿を送ることが できます。(→7-6ページ)

複数の送信先に同じ原稿を送るときは、つぎのように操作してください。

- **1 原稿台ガラスかファクスモデル�ADF(自動原稿給紙装置)に原稿をセットします。** ● 原稿をセットする方法については、2-2ページをご覧ください。
- **2 [ファクス]を押します。**
- **3 必要に応じて、設定を調整します。**
	- カラー送信のときは[カラー]、白黒送信のときは[白黒]を押します。(→8-3ページ)
	- [画質]で、原稿に合わせて解像度を選べます。(→8-3ページ)
	- ●[濃度]で、原稿に合わせて明るさを選べます。(→8-4ページ)
- **4 送信先のファクス番号をダイヤルします。**
	- **● ワンタッチダイヤル:ワンタッチダイヤルボタンを押します。**
	- **● 短縮ダイヤル:[短縮]を押して、テンキーで2桁の短縮ダイヤルの番号を押します。**
	- **● 通常のダイヤル:テンキーでファクス番号を入力して、[セット]を押します。**
		- 送信先を入力してから5秒以内につぎの送信先を入力してください。そのあとは、10秒以内に送信 先を入力してください。10秒を超えると、送信先を入力している途中でも自動的に原稿の読みこみ が始まります。自動的に読みこみが始まらないようにするには、〈ダイヤル タイム アウト〉を〈シナ イ〉に設定します。(→13-5ページ)
		- [<1か[▶]を押すと、入力した番号を確認できます。
- **5 [スタート]を押します。**

**原稿台ガラスを使うと、最初の原稿が読みこまれたときにメッセージが表示されます。原稿が2枚 以上ある場合は、つぎの原稿をセットしてから、[スタート]を押します。送信を開始するときは、 [セット]を押します。**

**送信を中止するとき:**[ストップ/リセット]を押して、LCDディスプレイの表示にしたがいます。 ● 1件だけを中止することはできません。4の操作でダイヤルしたすべての送信先への送信が中止されま す。

# **メモリに保存されているファクス**

**メモ**

● メモリに何も保存されていないときは、〈メモリ ショウカイ〉を選ぶと、スタンバイモードに戻ります。

### **メモリに保存されているファクスの一覧を印刷する**

メモリに保存されているファクスの一覧(原稿リスト〈ゲンコウ リスト〉)を印刷できます。一覧には、送 受信したファクスの受付番号、送信/受信モード、相手先や枚数、日付、送受信したときの時刻が印刷さ れます。メモリに保存されているファクスを印刷したり削除したりするときは、受付番号を指定します。

メモリに保存されているファクスの一覧を印刷するときは、つぎのように操作してください。

- **1 [ファクス]を押します。**
- **2 [メニュー]を押します。**
- **3 [ ]か[ ]で、〈メモリ ショウカイ〉を選びます。**
- **4 [セット]を2回押します。** ●〈レポート/リスト〉メニューの〈ゲンコウ リスト〉からも印刷できます。 (→13-8ページ)

### **メモリに保存されているファクスを印刷、削除する**

メモリに保存されているファクスを印刷または削除するときは、つぎのように操作してください。

- **1 [ファクス]を押します。**
- **2 [メニュー]を押します。**
- **3 [ ]か[ ]で、〈メモリ ショウカイ〉を選びます。**
- **4 [セット]を押します。**

メモリ ショウカイ 1.ケ゛ンコウ リスト

- **5 [ ]か[ ]で、〈ゲンコウ プリント〉または〈ゲンコウ クリア〉を選びます。**
- **6 [セット]を押します。**

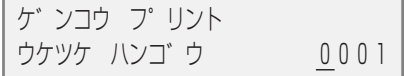

- **7 [ ]か[ ]で、印刷または削除するファクスの受付番号を選びます。**
	- 受付番号がわからないときは、原稿リストを印刷します。(→上記「メモリに保存されているファクスの 一覧を印刷する」)
	- LCDディスプレイに表示されるメッセージの意味については、8-9ページの「メモリに保存されている ファクスを確認する」をご覧ください。
- **8 [セット]を押します。**
- **9 ● 最初のページだけを印刷するときは[ ]、すべてのページを印刷するときは[#]を押します。 ● ファクスを削除するときは、[ ]を押します。**
- **10 続けてほかのファクスを印刷、削除するときは、7以降の操作をくり返します。 終了するときは、[ストップ/リセット]を押すと、スタンバイモードに戻ります。**

## **メモリに保存されているファクスを確認する**

メモリに保存されているファクスを印刷したり削除したりする前に、LCDディスプレイでファクスの情 報を確認できます。

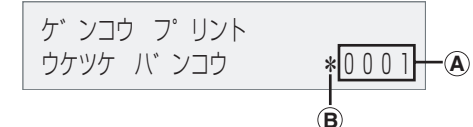

**A 受付番号**

- 0001~4999は、送信ファクスを指します。
- 5001~9999は、受信ファクスを指します。
- **B 受付番号の前にあるマーク**
- 何もマークがないものは、白黒原稿を指します。
- ●〈\*〉は、カラー原稿を指します。
- ●〈#〉は、送信中または印刷中の白黒原稿を指します。
- ●〈**&**〉は、送信中または印刷中のカラー原稿を指します。

### **くわしい情報を表示する**

くわしい情報(送信先のファクス番号など)を確認するときは、[\*]または[#]を押します。

**メモ**

● 受付番号がわからないときは、原稿リストを印刷します。(→8-8ページ「メモリに保存されているファクスの一覧を 印刷する」)

# **そのほかの送受信方法**

### **外線へのダイヤル**

本機をPBX(構内電話交換機)やほかの電話交換システムに接続しているときは、まず外線呼び出し番号 をダイヤルしてから、相手のファクス/電話番号をダイヤルしてください。

# **一時的にプッシュ信号に切り替える**

銀行、航空券の予約、ホテルの予約などのプッシュホンサービスをダイヤル回線で利用するときは、プッ シュ信号を使います。本機をダイヤル回線に接続しているときは、つぎのように操作して、一時的にプッ シュ信号に切り替えてください。

- **1 [ファクス]を押します。**
- **2 [オンフック]を押します。本機が電話機に接続しているときは、受話器を取っても操作できます。**
- **3 テンキーで、サービス先の電話番号をダイヤルします。**
- **4 録音音声のメッセージが聞こえたら、[トーン]([ ])を押して、プッシュ(トーン)信号に切り替え ます。**

● 2の操作で「オンフック]を押した場合、相手と話をするときは、受話器を取ってください。

- **5 メッセージにしたがって、テンキーで番号を入力します。**
- **6 サービスの利用が終わったら、[オンフック]を押すか、受話器を戻します。**

信 す る

# **ファクスモデル� ファクスを受信する 9 章**

# **受信モードを設定する**

受信モードを設定するときは、つぎのように操作してください。

- **1 [ファクス]を押します。**
- **2 [メニュー]を押します。**
- **3 [セット]を押します。**

シ゛ュシンモート゛ シ゛ト゛ウ シ゛ュシン モート゛

**4 [ ]か[ ]で、受信モードを選びます。**

● つぎの中から選んでください。 ジドウ ジュシン モード ・・・・・ 自動的にファクスだけを受信します。電話のときは、通信を切断しま す。 シュドウ ジュシン モード ・・・ ファクスのときも電話のときも呼び出し音が鳴ります。ファクスは手動 で受信します。 ルスTEL セツゾク モード ・・・ ファクスのときは自動的に受信し、電話のときは本機に接続している留守 番電話が応答します。 FAX/TEL キリカエ ・・・・・・・・・ 自動的にファクスと電話を切り替えます。ファクスのときは自動的に受 信し、電話のときは本機の呼び出し音が鳴ります。(本機に接続した電 話機の呼び出し音は鳴りません)

#### **5 [セット]を押します。**

● 受信モードは、LCDディスプレイの左下に表示されます。

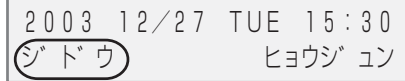

**メモ**

● コピーモード([コピー]を押した後の状態)、ファクスモード([ファクス]を押した後の状態)、スキャンモード([ス キャン]を押した後の状態)、写真プリントモード([写真プリント]を押した後の状態)のどのモードでも、ファクスを 受信することができます。

# **自動的にファクスを受信する:自動受信モード**

- **つぎのようなときは、自動受信モードを選んでください。**
- ファクス専用の電話回線がある。
- 自動的にファクスだけを受信したい。
- **つぎのように操作してください。**
- 本機をファクス専用の電話回線に接続します。(→『セットアップシート』)
- ●〈ジドウ ジュシン モード〉を選びます。(→9-1ページ)
- **ファクスを受信するとき:本機が自動的に受信します。**
- **電話のとき:**電話を受けることはできません。

**メモ**

● ファクスのときは、呼び出し音は鳴りません。呼び出し音を鳴らしたいときは、本機に電話機を接続して、〈チャク シン ヨビダシ〉を〈スル〉に設定します。(→13-6ページ)また、呼び出し音を鳴らす回数も設定できます。(→13-6 ページ「ヨビダシ カイスウ」)

# **手動でファクスを受信する:手動受信モード**

#### **● つぎのようなときは、手動受信モードを選んでください。**

- 1本の回線で、電話とファクスを使いたい。
- 主に電話が多く、ファクスを使うことは少ない。
- **つぎのように操作してください。**
- ●〈シュドウ ジュシン モード〉を選びます。(→9-1ページ)
- ●本機に電話を接続します。(→『セットアップシート』)
- **ファクスを受信するとき:**呼び出し音が鳴ります。受話器を取って、「ピー」という音が聞こえたら、 本機のスタートボタンを押して、ファクスを受信します。本機が離れた場所にあるときは、電話機で 25(リモート受信ID)をダイヤルして、受話器を戻します。
- **電話のとき:**呼び出し音が鳴ります。受話器を取って、相手と会話をします。

**メモ**

- リモート受信をしないように設定できます。また、リモート受信IDは変更できます。(→13-6ページ「リモート ジュ シン ID」)
- 本機に留守番電話を接続しているときは、留守番電話を操作するための暗証番号がリモート受信IDと同じ番号になっ ていることがあります。この場合は、リモート受信IDの番号を変更してください。(→13-6ページ「リモート ジュ シン ID」)

# **留守番電話を使う:留守番電話接続モード**

#### **● つぎのようなときは、留守番電話接続モードを選んでください。**

- 1本の回線で、電話とファクスを使いたい。
- 自動的にファクスを受信して、雷話のときは留守番雷話が応答するようにしたい。
- **つぎのように操作してください。**
- ●〈ルスTEL セツゾク モード〉を選びます。(→9-1ページ)
- ●本機に留守番電話を接続します。(→『セットアップシート』)
- **ファクスを受信するとき:本機が自動的に受信します。**
- **雷話のとき:留守番電話が応答します。**

### **留守番電話を設定する**

留守番電話は、つぎにように設定します。

- 呼び出し音が1回か2回鳴ったところで応答するように設定してください。
- 応答メッセージの長さは15 秒以内にしてください。
- メッセージでは、ファクスの送信方法を説明してください。

# **ファクスも電話も受ける:FAX/TEL切り替えモード**

- **つぎのようなときは、FAX/TEL切り替えモードを選んでください。**
- 1本の回線で、電話とファクスを使いたい。
- 自動的にファクスと電話を切り替えたい。
- **つぎのように操作してください。**
- ●〈FAX/TEL キリカエ〉を選びます。(→9-1ページ)
- 本機に電話機を接続します。(→『セットアップシート』)
- **ファクスを受信するとき:本機が自動的に受信します。**
- **電話のとき:**本機のスピーカーから呼び出し音が鳴ります。受話器を取って、相手と話します。 ※本機に接続した電話機の呼び出し音は鳴りません。

### **FAX/TEL切り替えモードの詳細設定**

FAX/TEL切り替えモードでは、相手からの呼び出しに対して、本機がどのように対応するかを細かく設 定できます。着信がファクスか電話かを判断するための時間、着信が電話だったときは、呼び出し音を鳴 らす時間、設定した呼び出し時間が経過したあとの本機の対応を設定することができます。

FAX/TEL切り替えモードの詳細を設定するときは、つぎのように操作してください。

- **1 [メニュー]を押します。**
- **2 [ ]か[ ]で、〈ユーザデータ〉を選びます。**
- **3 [セット]を押します。**

ユーサ゛テ゛ータ 1.テ゛ンワハ゛ンコ゛ウ トウロク

- **4 [ ]か[ ]で、〈ファクス シヨウ セッテイ〉を選びます。**
- **5 [セット]を押します。**

ファクス シヨウ セッテイ 1.キホン セッテイ

- **6 [ ]か[ ]で、〈ジュシン キノウ セッテイ〉を選びます。**
- **7 [セット]を押します。**

シ゛ュシン キノウ セッテイ 1.ECMシ゛ュシン

**8 [ ]か[ ]で、〈FAX/TEL キリカエ〉を選びます。**

**9 [セット]を2回押します。**

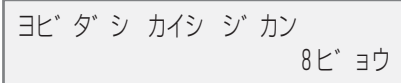

- **10 [ ]か[ ]で、着信がファクスか電話かを判断するための時間を設定します。**
- **11 [セット]を2回押します。**

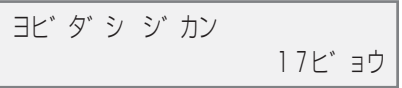

- **12 [ ]か[ ]で、着信が電話だったときに呼び出し音を鳴らす時間を設定します。**
- **13 [セット]を2回押します。**

ヨヒ゛ダシコ゛ノ ト゛ウサ シ゛ュシン

- **14 [ ]か[ ]で、13の操作で設定した時間が経過したあと、ファクスを受信するか、電話を切る かを選びます。**
	- つぎのどちらかを選びます。 ジュシン ・・・・・・・・・・・・・ ファクスを受信します。 シュウリョウ ・・・・・・・・・ 電話を切ります。
- **15 [セット]を押します。**
- **16 [ストップ/リセット]を押します。**

# **受信を中止する**

[ストップ/リセット]を押して、LCDディスプレイの表示にしたがってください。

*9*

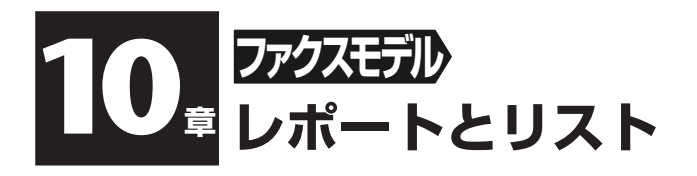

# **▶ 印刷できるレポートとリスト**

本機で印刷できるレポートやリストには、つぎのような種類があります。くわしい説明については、該当 するページをご覧ください。

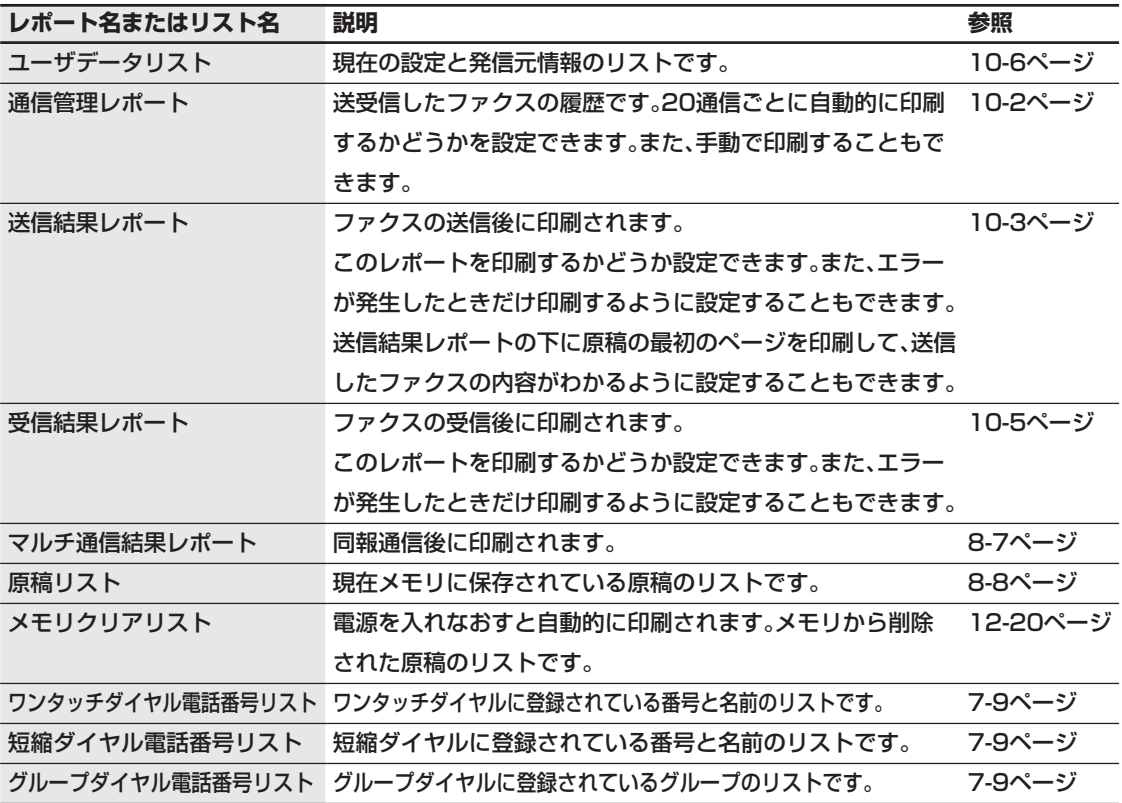

ト と リ ス ト

# **▶ 通信管理レポート**

### **通信管理レポートを印刷する**

工場出荷時の設定により、通信管理レポートは20回通信するごとに自動的に印刷されるようになってい ます。手動でこのレポートを印刷するときは、つぎのように操作してください。

- **1 [ファクス]を押します。**
- **2 [メニュー]を押します。**
- **3 [ ]か[ ]で、〈レポート/リスト〉を選びます。**
- **4 [セット]を2回押します。**

### **通信管理レポートの設定を変える**

20通信ごとに通信管理レポートが自動的に印刷されないようにするには、〈ツウシン カンリ レポート〉 で〈ジドウプリント シナイ〉に設定してください。

通信管理レポートの設定を変えるときは、つぎのように操作してください。

- **1 [メニュー]を押します。**
- **2 [ ]か[ ]で、〈ユーザデータ〉を選びます。**
- **3 [セット]を押します。**

ユーサ゛テ゛ータ 1.テ゛ンワハ゛ンコ゛ウ トウロク

- **4 [ ]か[ ]で、〈ファクス シヨウ セッテイ〉を選びます。**
- **5 [セット]を押します。**

ファクス シヨウ セッテイ 1.キホン セッテイ

- **6 [ ]か[ ]で、〈レポート セッテイ〉を選びます。**
- **7 [セット]を押します。**

```
レホ゜ート セッテイ
1.ソウシン ケッカ レホ゜ート
```
- **8 [ ]か[ ]で、〈ツウシン カンリ レポート〉を選びます。**
- **9 [セット]を押します。**

ツウシン カンリ レホ゜ート シ゛ト゛ウフ゜リント スル

#### **10 [ ]か[ ]で、自動的に印刷されるようにするかを選びます。**

- つぎの中から選んでください。 ジドウプリント スル ・・・・ 通信管理レポートを自動的に印刷します。 ジドウプリント シナイ ・・ 通信管理レポートを自動的に印刷しません。
- **11 [セット]を押します。**
- **12 [ストップ/リセット]を押します。**

## **送信結果レポートの設定を変える**

原稿を送信したあとに、送信結果レポートを印刷することができます。送信結果レポートは、送信するた びに、またはエラーが発生したときだけ印刷されるように設定できます。また、このレポートが印刷され ないように設定することもできます。

送信結果レポートを設定するときは、つぎのように操作してください。

- **1 [メニュー]を押します。**
- **2 [ ]か[ ]で、〈ユーザデータ〉を選びます。**
- **3 [セット]を押します。**

ユーサ゛テ゛ータ 1.テ゛ンワハ゛ンコ゛ウ トウロク

- **4 [ ]か[ ]で、〈ファクス シヨウ セッテイ〉を選びます。**
- **5 [セット]を押します。**

```
ファクス シヨウ セッテイ
1.キホン セッテイ
```
- **6 [ ]か[ ]で、〈レポート セッテイ〉を選びます。**
- **7 [セット]を2回押します。**

ソウシン ケッカ レホ゜ート エラー シ゛ニ フ゜リント スル

**8 [ ]か[ ]で、送信結果レポートを印刷するかどうかを選びます。**

● つぎの中から選んでください。 エラー ジニ プリント スル ・・・ エラーが発生したときだけ印刷されます。 プリント スル ・・・・・・・・・・・・・・ 送信するたびに印刷されます。 プリント シナイ ・・・・・・・・・・・・ 印刷されません。

- **8の操作で、〈プリント シナイ〉を選んだとき:**
- **9 [セット]を押します。**
- **10 [ストップ/リセット]を押します。**
	- **8の操作で、〈エラー ジニ プリント スル〉または〈プリント スル〉を選んだとき:**
	- **9 [セット]を押します。**
- **10 [ ]か[ ]で、送信結果レポートの下に原稿の最初のページを印刷するかどうかを選びます。** ● つぎの中から選んでください。 ツケル ・・・・・・・・・・・・・・・ 送信結果レポートの下に原稿の最初のページが印刷されます。 ツケナイ ・・・・・・・・・・・・・ 送信結果レポートの下に原稿の最初のページが印刷されません。
- **11 [セット]を押します。**
- **12 [ストップ/リセット]を押します。**

# **受信結果レポートの設定を変える**

原稿を受信したあとに、受信結果レポートを印刷することができます。受信結果レポートは、受信するた びに、またはエラーが発生したときだけ印刷されるように設定できます。また、このレポートが印刷され ないように設定することもできます。

受信結果レポートを設定するときは、つぎのように操作してください。

- **1 [メニュー]を押します。**
- **2 [ ◀ ]か[▶ ]で、〈ユーザデータ〉を選びます。**
- **3 [セット]を押します。**

ユーサ゛テ゛ータ 1.テ゛ンワハ゛ンコ゛ウ トウロク

- **4 [ ]か[ ]で、〈ファクス シヨウ セッテイ〉を選びます。**
- **5 [セット]を押します。**

ファクス シヨウ セッテイ 1.キホン セッテイ

- **6 [ ]か[ ]で、〈レポート セッテイ〉を選びます。**
- **7 [セット]を押します。**

レホ゜ート セッテイ 1.ソウシン ケッカ レホ゜ート

- **8 [ ]か[ ]で、〈ジュシン ケッカ レポート〉を選びます。**
- **9 [セット]を押します。**

シ゛ュシン ケッカ レホ゜ート フ゜リント シナイ

**10 [ ]か[ ]で、受信結果レポートを印刷するかどうかを選びます。**

● つぎの中から選んでください。 プリント シナイ ・・・・・・・・・・・・ 印刷されません。 エラー ジニ プリント スル ・・・ エラーが発生したときだけ印刷されます。 プリント スル ・・・・・・・・・・・・・・ 受信するたびに印刷されます。

- **11 [セット]を押します。**
- **12 [ストップ/リセット]を押します。**

*10*

# **▶ ユーザデータリストを印刷する**

ユーザデータリストには、本機の現在の設定と発信元情報(→6-2ページ)が印刷されます。 ユーザデータリストを印刷するときは、つぎのように操作してください。

- **1 [ファクス]を押します。**
- **2 [メニュー]を押します。**
- **3 [ ]か[ ]で、〈レポート/リスト〉を選びます。**
- **4 [セット]を押します。**

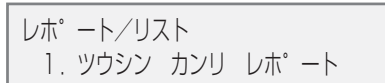

- **5 [ ]か[ ]で、〈ユーザ データリスト〉を選びます。**
- **6 [セット]を押します。**

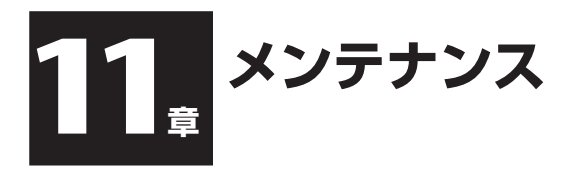

# **▶ インクタンクを交換する**

### **インクタンクの交換時期**

LCDディスプレイにつぎのメッセージのどれかが表示されたら、インクタンクを交換してください。(→ 11-2ページ)

Bk インクガ アリマセン ・・・・・・・・・・・・・ ブラックインクタンクが空です。 C インクガ アリマセン ・・・・・・・・・・・・・・ シアンインクタンクが空です。

M インクガ アリマヤン …………… マゼンタインクタンクが空です。

Y インクガ アリマセン ・・・・・・・・・・・・・・ イエローインクタンクが空です。

2つ以上のインクタンクが空になったときは、空になったインクタンクを示す文字がすべて表示されま す。(例:C Y インクガ アリマセン)

メッセージは表示されないのに印刷品質がよくないときは、「メンテナンス操作の流れ」(→11-4ページ) を見て問題を解決してください。

# **注意してほしいこと**

**注意**

- **インクタンクは子供の手が届かない場所に保管してください。もし誤って飲み込んだときは、ただちに医師の診断を 受けてください。**
- **● 最適な印刷品質を保ち、印刷トラブルを避けるために、キヤノンが推奨するインクタンク以外は使わないでくださ い。インクを詰め替えて使うと故障の原因になり、弊社の保証の対象にはなりません。**
- つぎのインクタンクを使うことができます。 ブラックインクタンク〈BCI-3eBK〉 シアンインクタンク〈BCI-3eC〉 マゼンタインクタンク〈BCI-3eM〉 イエローインクタンク〈BCI-3eY〉
- 交換用インクタンクは新品のものを装着してください。インクを消費しているものを装着すると、ノズルが詰まる原 因になります。また、インク交換時期を正しくお知らせできません。
- インクの品質を維持するため、インクタンクは購入後1年以内に使いきるようにしてください。また、本機にセット したら6か月を目安に使いきってください。
- インクタンクを梱包している袋は、お使いになる直前まで開封しないでください。
- 印刷後の用紙にぬれた手で触ったり、水などをこぼさないようにしてください。インクがにじむことがあります。
- インクタンクの交換はすみやかに行い、インクタンクを取りはずした状態で放置しないでください。そのまま放置し ておいたインクタンクを使うと、きれいに印刷できません。

# **インクタンクの回収**

キヤノンでは、資源の再利用のために、使用済みインクタンク、BJカートリッ ジの回収を推進しています。 .<br>Canon

この回収活動は、お客様のご協力によって成り立っております。

つきましては、"キヤノンによる環境保全と資源の有効活用"の取り組みの主旨に ご賛同いただき、回収にご協力いただける場合には、ご使用済みとなったインク タンク、BJカートリッジを、お近くの回収窓口までお持ちくださいますようお 願いいたします。

キヤノン販売ではご販売店の協力の下、全国の3000拠点をこえる回収窓口を ご用意いたしております。

また回収窓口に店頭用カートリッジ回収スタンドの設置を順次進めております。 回収窓口につきましては、下記のキヤノンのホームページ上で確認いただけま す。

キヤノンサポートページ canon.jp/support

事情により、お持ちになれない場合は、使用済みインクタンク、BJカートリッ ジをビニール袋などに入れ、地域の条例に従い処分してください。

### **インクタンクを交換する**

ここでは、インクタンクを交換する方法について説明します。インクタンクを交換する前に、「インクタ ンクの交換時期」(→11-1ページ)をご覧ください。

#### **注意**

● **印刷やほかの処理をしているときは、インクタンクを交換しないでください。**

インクタンクを交換するときは、つぎのように操作してください。

- **1 本機の電源が入っていることを確認します。**
- **2 [オープン]ボタンを押して 1 、スキャナユニットを開きま す 2 。**
	- プリントヘッドホルダが中央へ移動します。

#### **注意**

- **プリントヘッドホルダを手で止めたり、無理に動かしたりしないで ください。**
- **本体内部の金属部分に触れないでください。**
- **CD-Rトレイガイドがセットされていると、プリントヘッドは交換 位置に移動しません。スキャナユニットをいったん閉じ、CD-Rト レイガイドを取り外してから、もう一度スキャナユニットを開けて ください。**

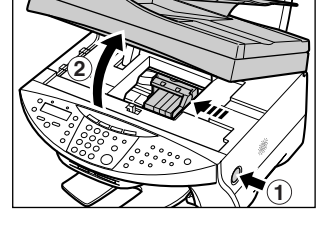

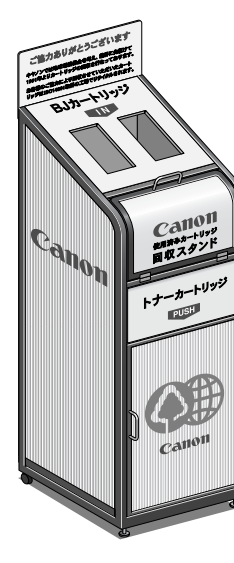

**3 空のインクタンクの固定つまみを押して 1 、スロットから 取りはずします 2 。**

**注意**

- **プリントヘッドは、取り出さないでください。**
- **インクタンクは、ひとつずつ取りはずしてください。**

**重要**

- **使用済みのインクタンクは、ビニール袋などに入れて、地域の条例 に従って処分してください。**
- **インクが衣類などにつくと落ちにくいので注意してください。**
- **4 新しいインクタンクを袋から取り出し、オレンジ色のテープ を矢印の方向に引っぱって、空気穴 A に保護フィルムが残ら ないようにきれいにはがします。図のように持って、オレン ジ色の保護キャップ B をはずします。**
	- インクタンクの横 **C** を持たないでください。インクが飛び出 すことがあります。
	- 保護キャップ **B** をはずしたあと、インクの出口 **D** には触れな いでください。
- **5 プリントヘッドにインクタンクを斜めに差しこみます。カ チッと音がするまでしっかりと押してください。**
	- インクタンクが、その色に合ったスロットに入っていることを 確認してください。
- **6 カチッと音がするまで、スキャナユニットを押して、閉めます。**

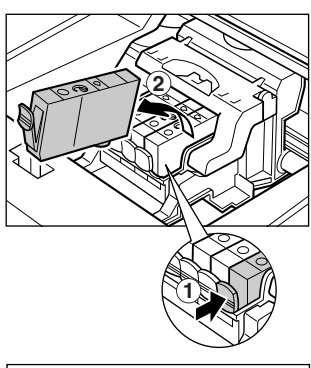

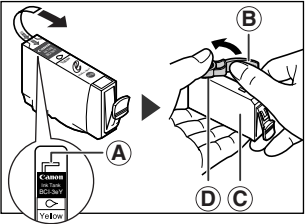

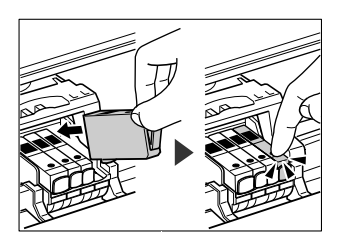

**▶ プリントヘッドのメンテナンス** 

**メモ**

● つぎの操作を行う前に、スキャナユニットを開け、インクタンクの「PUSH」の部分を押して、インクタンクがしっ かりセットされていることを確認してください。また、インクの残量を確認し、インクがないときはインクタンクを 交換してください(→11-2ページ)。

### **メンテナンス操作の流れ**

きれいに印刷できないときは、つぎのように操作してください。

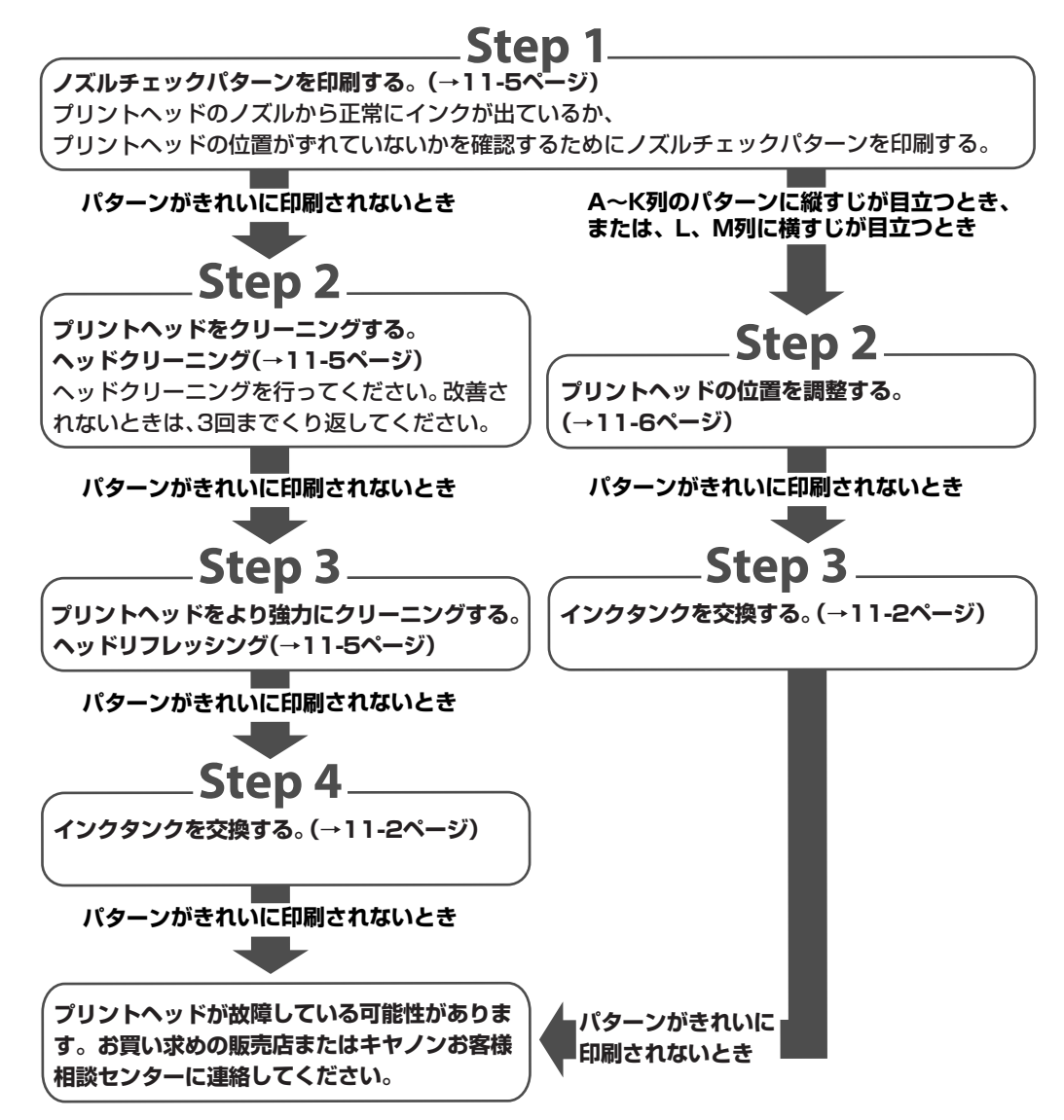

# **ノズルチェックパターンを印刷する**

プリントヘッドの状態を調べるときは、ノズルチェックパターンを印刷します。 **メモ**

● パソコンからもノズルチェックパターンを印刷できます。(→『ソフトウェアガイド』)

ノズルチェックパターンを印刷するときは、つぎのように操作してください。

- **1 用紙トレイにA4サイズの用紙をセットします。**
- **2 [メニュー]を押します。**
- **3 [ ]か[ ]で、〈メンテナンス〉を選びます。**
- **4 [セット]を2回押します。**

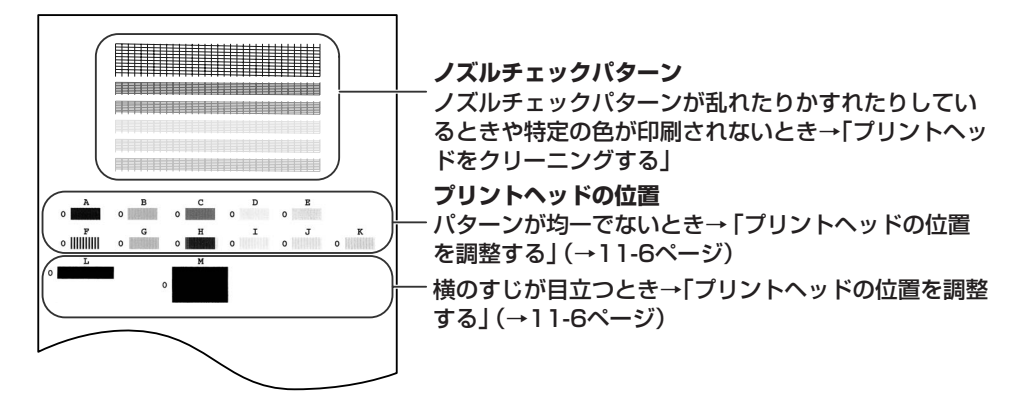

### **プリントヘッドをクリーニングする**

ノズルチェックパターンが乱れたり欠けたりしているときや特定の色が印刷されないときは、プリント ヘッドをクリーニングします。

**メモ**

- プリントヘッドのクリーニングは、少量ですがインクを消費します。ひんぱんにクリーニングすると、インクの減り が早くなります。
- パソコンからもプリントヘッドをクリーニングできます。(→『ソフトウェアガイド』)

本機からプリントヘッドをクリーニングするときは、つぎのように操作してください。

- **1 [メニュー]を押します。**
- **2 [ ]か[ ]で、〈メンテナンス〉を選びます。**

**3 [セット]を押します。**

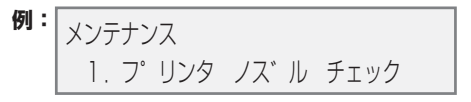

- **4 [ ]か[ ]で、クリーニングの種類を選びます。**
	- つぎの中から選んでください。 ヘッド クリーニング ・・・・・・・・・・ プリントヘッドをクリーニングします。 ヘッド リフレッシング ・・・・・・・・ より強力にプリントヘッドをクリーニングします。 ● それぞれのクリーニングについて、くわしくは、11-4ページをご覧ください。
- **5 [セット]を押します。**

# **プリントヘッドの位置を調整する**

プリントヘッドを装着したあとヘッドの位置調整は、『セットアップシート』にしたがって操作してくださ い。ノズルチェックパターンを印刷した結果(→11-5ページ)、プリントヘッドの位置を調整する必要が あると判断した場合は、操作パネルかプリンタドライバ(→『ソフトウェアガイド』)で行います。

#### **操作パネルで行うプリントヘッド位置調整**

操作パネルでプリントヘッドの位置を調整するときは、つぎのように操作してください。

- **1 用紙トレイにA4サイズの用紙をセットします。**
- **2 [メニュー]を押します。**
- **3 [ ]か[ ]で、〈メンテナンス〉を選びます。**
- **4 [セット]を押します。**

メンテナンス 1.フ゜リンタ ノス゛ル チェック

- **5 [ ]か[ ]で、〈ヘッド イチ チョウセイ〉を選びます。**
- **6 [セット]を押します。**
	- ●横方向パターンが印刷されます。

```
ヨコ ホウコウ チョウセイ
    \wedge 0
```
**7 印刷されたパターンのA列で、縦すじがいちばん目立たないものを見つけ、その番号を操作パネル の[ ]か[ ]で選びます。**

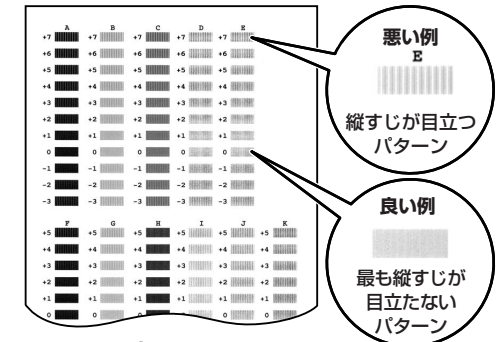

- **8 [セット]を押します。**
- **9 7と8の操作をくり返して、B~K列を調整します。** すべてのパターンを調整すると、LCDディスプレイにつぎのように表示されます。

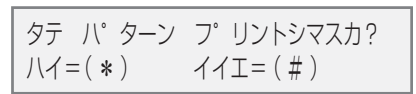

- **10 [ ]を押します。**
- **11 横方向のパターンを調整すると、縦方向パターンが印刷されます。**
- **12 印刷されたパターンのL列で、横すじがいちばん目立たないものを見つけ、その番号を操作パネル の[ ]か[ ]で選びます。**

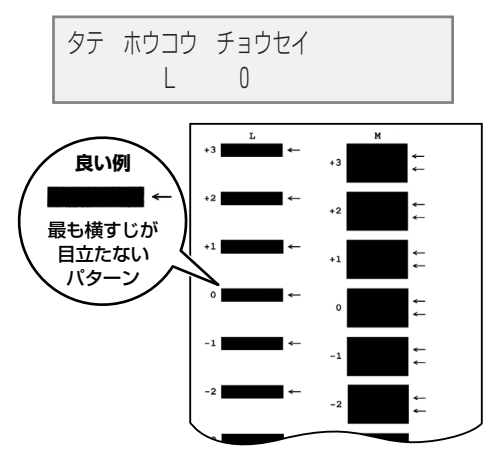

- **13 [セット]を押します。**
- **14 M列についても、12と13の操作を行います。**

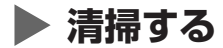

ここでは、清掃のしかたについて説明します。

#### **注意**

- **清掃する前に、電源を切り、電源コードを抜いてください。**
- **ファクスモデル�電源を切ると、メモリに保存されている原稿はすべて消去されます。電源を切るときは、必要な原稿を印刷 しておいてください。**
- **清掃には、ティッシュペーパーやペーパータオルは使わないでください。部品に紙の粉がつき、静電気の原因になる ことがあります。部品を傷つけないように、かならず柔らかい布を使ってください。**
- **ベンジン、シンナー、アルコールなどの揮発性の化学薬品は使わないでください。故障の原因になります。**

### **外側の清掃**

きれいで柔らかく、糸くずの出ない布を、水か食器用洗剤を水で薄めた液に浸し、固くしぼってから、て いねいに本体外側を拭きます。

### **本体内側の清掃**

#### **スキャンエリアの清掃**

きれいで柔らかく、糸くずの出ない布に水を浸みこませてよくしぼ り、原稿台ガラス **A** 、白い部分 **B** 、**ファクスモデル�**透明シート **C** の汚れ やホコリを拭き取ります。その後、乾いた柔らかい布で水気を拭き 取ります。とくに、ガラス面は、拭いたあとが残らないように十分 拭き取ってください。

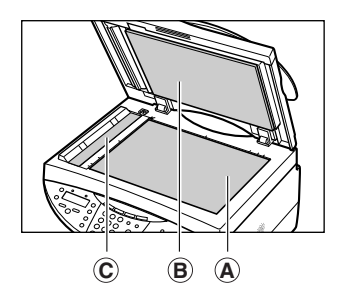

#### **本体内部の清掃**

本体内部がインクで汚れていたり、紙の粉がたまっていたりすると、きれいに印刷できないので、定期的 に清掃してください。

本体内部を清掃するときは、つぎのように操作してください。

- **1 電源を切り、コンセントから電源コードを抜きます。**
- **2 [オープン]ボタンを押して 1 、スキャナユニットを開きま す 2 。**

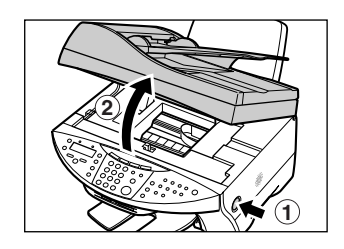

**注意**

● **丸い軸 A 、透明フィルム B 、フィルムケーブル C 、吸収体 D 、 そのほかの金属部分には触れないでください。**

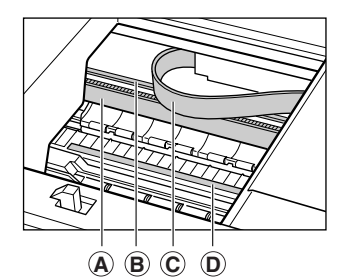

**3 乾いた布で、本体内部、特にプラテン E のまわりから、イン クの汚れや紙の粉、ほこりを拭き取ります。**

- **4 カチッと音がするまで、スキャナユニットを押して、閉めます。**
- **5 電源コードをコンセントに差しこみ、電源を入れます。**

#### **ファクスモデル�ADF(自動原稿給紙装置)の清掃**

ADF(自動原稿給紙装置)を清掃するときは、つぎのように操作してください。

- **1 電源を切り、コンセントから電源プラグを抜きます。**
- **2 フィーダカバーを開きます。**

- **3 きれいで柔らかく、糸くずの出ない乾いた布で、フィーダカ バーの内側(図の灰色部分)から紙の粉を拭き取ります。**
- **4 拭き終わったら、カチッと音がするまで、フィーダカバーを 押して、閉めます。**
- **5 電源プラグをコンセントに差しこみ、電源を入れます。**

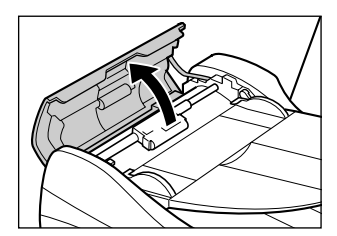

**E**

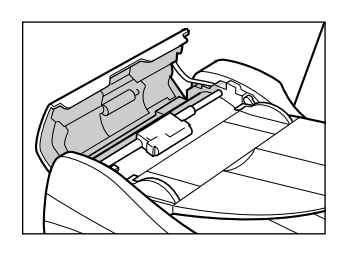

メ ン テ ナ *11*

ン ス

### **ローラの清掃**

封筒がうまく送られないときは、ローラを清掃してください。

つぎのように操作してください。

- **1 用紙トレイから用紙を取り除きます。**
- **2 [メニュー]を押します。**
- **3 [ ]か[ ]で、〈メンテナンス〉を選びます。**
- **4 [セット]を押します。**

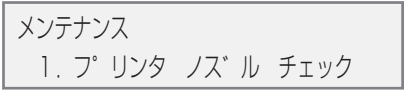

- **5 [ ]か[ ]で、〈キロク ローラ クリーニング〉を選びます。**
- **6 [セット]を押します。**
- **7 クリーニングが終わったら、2よりあとの操作を2回くり返します。さらに、A4の普通紙をセット して、2よりあとの操作を3回くり返します。**
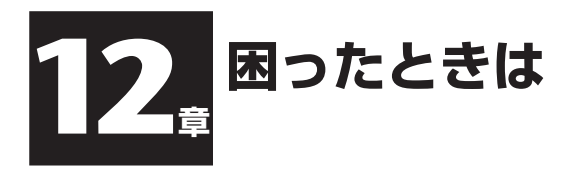

# **インストール・削除(アンインストール)しようとしたが**

**ソフトウェアのインストールをしようとしてうまくいかないときや、ソフトウェアを削除(アンインストー ル)しようとしてうまくいかないときは、ここを読んでください。**

#### **【MPドライバ/MP Toolbox共通】**

#### **● インストールできない**

- **1. 『セットアップシート』の手順にそってインストールしていますか?** 手順をまちがえているときは、インストールをやりなおしてください。エラーが発生してインストールが途 中で終わってしまったときは、パソコンを再起動してからインストールをやりなおしてください。
- **2. ほかのアプリケーションが起動していませんか?** ウイルスチェックプログラムやそのほかのアプリケーションが起動しているときは、すべて終了させてか ら、インストールをやりなおしてください。
- **3. バージョン4.4以前のMultiPASSのソフトウェアがインストールされていませんか?(スタートメ ニューの[プログラム]に「Canon MultiPASS」で始まるものが登録されていませんか?)** 古いバージョンのMultiPASSのソフトウェアは、そのソフトウェアのマニュアルにしたがって削除(アンイ ンストール)してから、インストールをやりなおしてください。

**【MP Toolboxのみ】**

#### **● MP Toolboxのインストールやアンインストールが途中までしかできない**

**1. 強制上書きインストールの準備をするために、デスクトップの[マイ コンピュータ]をダブルクリック し、CD-ROMアイコンを開いて、**

 **¥MP¥Japanese¥Toolbox¥Setup¥Frclnst.exe**

**をダブルクリックします。**

**2. ひとつ上の階層(フォルダ)に戻り、**

 **¥MP¥Japanese¥Toolbox¥Setup.exe**

**をダブルクリックして、上書きインストールします。(→「ソフトウェアガイド」)**

**【MPドライバのみ】**

#### **● 削除(アンインストール)に時間がかかる(Windows XP)**

ウイルスチェックプログラムなどのアプリケーションが起動していると、アンインストールに時間がかかる ことがあります。アンインストールするときは、ウイルスチェックプログラムやそのほかのアプリケーショ ンを終了させてから、アンインストールを実行してください。

#### **● 削除(アンインストール)したのに、[Canon]が残っている**

削除するときに、MP Toolboxより先にMPドライバを削除すると、スタートメニューの[(すべての)プログ ラム]に[Canon]が残ってしまいます。そのときはスタートメニューから[タスクバーとスタートメニューの プロパティ]画面を開いて、削除してください。

#### **● 「バージョンの競合」という画面が表示された(Windows 98)**

インストールの途中で、「バージョンの競合」、「Windows 98のファイルとは言語または……」という画面が 表示されたときは、[はい]か[いいえ]をクリックしてください。どちらをクリックしてもこの後のインストー ルの操作を問題なく続けられます。

パソコンにPhotoshopがインストールされているときに、このメッセージが表示されることがあります。

#### **● Windows XPにアップグレードしたら、ソフトウェアを使えなくなった**

本機のソフトウェアがインストールされているWindows 98/Me/2000を、本機のソフトウェアを削除(ア ンインストール)しないで、Windows XPにアップグレードすると、本機が認識されなくなることがありま す。

本機のソフトウェアをアンインストールし、インストールしなおしてください。(→『ソフトウェアガイド』)

#### **● [デバイス マネージャ]に緑の[?]マークが表示される(Windows Me)**

Windows Meでは、[デバイス マネージャ]の[USB(ユニバーサル シリアル バス)コントローラ]の[USB 互換デバイス]に緑の[?]マークが表示されますが、問題はありません。そのままお使いください。

## **▶ パソコンを起動しようとしたが**

**パソコンを起動できないときなどはここを読んでください。**

#### **● パソコンが起動しない**

**1. メモリカードをセットしたまま、パソコンを起動しませんでしたか?** 本機にメモリカードをセットしてパソコンに接続していると、パソコンの設定によっては、パソコンが起動 しないことがあります。メモリカードを取り出してからパソコンを起動してください。 パソコンのBIOSの設定で、Windowsを起動するハードディスクの起動順序を、USBデバイスより先にす るとメモリカードをセットしたままでもパソコンを起動できるようになります。BIOSの設定のしかたにつ いては、パソコンのマニュアルをご覧ください。

# **▶ パソコンから印刷しようとしたが**

**パソコンからの印刷がうまくいかないときや、パソコンに読みとった画像をうまく印刷できないときは、 ここを読んでください。**

**マークは、コピーやファクス受信を行っているときにも起きる問題です。**

#### **● まったく印刷できない**

#### **1. LCDディスプレイにはなにか表示されていますか?**

LCDディスプレイになにも表示されていないときは、「LCDディスプレイになにも表示されないとき(電源 が入らないとき)」(→12-19ページ)をご覧ください。

**2. エラーランプが点滅していませんか?**

エラーランプが点滅しているときは、「メッセ-ジの見方」(→12-24ページ)をご覧ください。

## **3. BJステータスモニタのイラストの背景が黄色や赤になっていませんか?** BJステータスモニタのメッセージにしたがって対処してください。(→『ソフトウェアガイド』) **「サービスエラー5100」と表示されているとき** つまった用紙など、プリントヘッドホルダの動きを妨げているものを、取りのぞいてください。(→12-21 ページ) それでも、メッセージが消えないときは、本機の電源を切ってから、もう一度、電源を入れてください。

- **4. インクタンクは正しくセットされていますか?** [オープン]ボタンを押して、スキャナユニット(プリンタカバー)を開き、インクタンク上面の「PUSH」の 部分を押して、インクタンクがしっかりセットされていることを確認してください。また、インクタンクが 正しい位置にセットされているかも確認してください。(→11-2ページ)
- **5. ノズルチェックパターンを印刷してください。(→11-4ページ 「プリントヘッドのメンテナンス」)**
	- **6. DOSで印刷しようとしていませんか?** Windowsでのみ印刷できます。DOSでは印刷できません。
	- **7. パソコンに「アプリケーションエラー」、「一般保護違反」と表示されていませんか? 印刷に使っているアプリケーションは、OSに対応していますか?** アプリケーションのパッケージやマニュアルで調べてください。対応していない場合は、一般に印刷はでき ません。 **アプリケーションに十分なメモリが割り当てられていますか?** ほかのアプリケーションが開いているときは、それらを閉じて使用可能なメモリ容量を増やしてください。

アプリケーションに必要なメモリ容量は、アプリケーションのマニュアルで調べてください。

#### **特定の文書を印刷しているときに問題が起きるとき**

その文書を開いて編集してから、もう一度印刷してみてください。

- **8. ハードディスクには十分な空き容量がありますか?** ハードディスクに十分な空き容量がないときは、いらないファイルを削除して空き容量を増やしてください。
- **9. パソコンを再起動してください。**
- **10. プリンタドライバに不具合がある場合が考えられます。** MPドライバをいったん削除(アンインストール)してから(→『基本操作ガイド』)、インストールしなおして ください(→『セットアップシート』)。

#### **● 共有プリンタで印刷できない**

- **1. サーバ(プリンタが接続されているパソコン)の電源は入っていますか?** サーバの電源を入れてください。
- **2. サーバでプリンタ共有が設定されていますか?** サーバでプリンタ共有を設定してください。(→『ソフトウェアガイド』)
- **3. クライアントから共有プリンタへのアクセスを許可するように、サーバで設定されていますか?** サーバで、クライアントから共有プリンタへアクセスできるように設定してください。

#### **● 印刷が途中で止まる**

**1. 長い時間、連続して印刷していませんか?**

長時間、印刷を続けていると、プリントヘッドが過熱し、プリントヘッドを保護するため、印刷が一時的に 停止します。しばらくすると印刷が再開されます。区切りのいいところで印刷を中断し、電源を切って15 分以上お待ちください。

**注意**

- プリントヘッドの周りは、たいへん熱くなっているので、触らないでください。
- **2. 写真やイラストなど、容量の大きいデータを印刷していませんか?** 大容量のデータを印刷すると、データ処理に時間がかかり、止まったように見えます。処理が終わるまでお 待ちください。
	- ※ 印刷する部分が多い原稿や2部以上の印刷を行うと、インクを乾かす時間をとるために印刷が止まるこ とがあります。

#### **● 用紙がうまく送られない**

- **1. 用紙の厚さは適切ですか?** 64~105g/m2の用紙を使ってください。
- **2. 用紙の量が最大用紙量のマーク( )を超えていませんか? 用紙トレイにセットできる最大枚数を超 えていませんか?**

超えているときは、超えないように減らしてください。

- **3. 用紙は正しくセットされていますか?** 用紙が用紙トレイに正しくセットされていて、用紙ガイドが正しく調整されているか確認してください。(→ 『セットアップシート』)
- **4. 用紙が折れたり反ったりしていませんか?** 折れた用紙は使えません。反った用紙は反りをなおしてからセットしてください。
- **5. 給紙ローラを清掃してください。(→11-10ページ)**
- **6. 用紙トレイに異物が入っていませんか?** 確認して、異物があるときは取りのぞいてください。

#### **● 用紙が丸まってしまう**

**1. 印刷した用紙は30~60秒たってから、取り出してください。**

写真や絵など、インクを大量に使う印刷をしたり、薄い用紙に印刷すると、用紙が丸まってしまうことがあ ります。

印刷した用紙は、30~60秒ほど排紙トレイに置いたままにして、インクが乾いてから取り出してください。

**2. 濃度を高く設定していませんか?**

プリンタドライバで濃度を高くして印刷すると、用紙が波打つことがあります。プリンタのプロパティ画面 の[基本設定]タブの[色調整]で[マニュアル調整]を選び、[設定]をクリックし、[濃度]のスライドバーをド ラッグして、低く設定してください。

- **3. 薄い用紙を使っていませんか?** 薄い用紙に、色の濃い絵や写真など、インクを大量に使う印刷をすると、カールしたり波打ったりすること があります。高品位専用紙やフォト光沢紙などの厚めの用紙を使ってください。
- **4. セットする前から反っていませんでしたか?**

反っている(カールしている)用紙は、反りをなおしてからセットしてください。

#### **● 意味不明な文字や記号が印刷される**

**1. 特定の文書を印刷するときにだけ、このような問題が起きるとき** その文書を作成しなおして印刷してみてください。改善されないときは、アプリケーションに問題がある可 能性があります。アプリケーションのメーカーにお問い合わせください。

#### **● 白いすじが出る**

- **1. ノズルチェックパターンを印刷してください。(→11-4ページ「プリントヘッドのメンテナンス」)**
	- **2. コート紙に印刷していませんか?**

プリンタのプロパティ画面の[基本設定]タブで、[印刷品質]を[きれい]に設定してください。

- **印刷面がこすれる、印刷面がインクで汚れる**
	- **1. 用紙の量が最大用紙量のマーク( )を超えていませんか? 用紙トレイにセットできる最大枚数を超 えていませんか?**

超えているときは、超えないように減らしてください。

- **2. 印刷可能領域の外側に印刷していませんか?** 文書が、推奨されている印刷可能領域におさまるように、アプリケーションで余白の設定を変えてください。
- **3. 印刷の濃度が濃くありませんか?**

プリンタドライバで濃度を高く設定していると、用紙が波打つことがあります。 プリンタのプロパティ画面の[基本設定]タブの[色調整]で、[マニュアル調整]を選び、[設定]をクリックし て、[濃度]設定を下げてください。

**4. おすすめの用紙を使っていますか?**

おすすめの用紙を使ってください。(→3-1ページ)

**5. 本機の内部を清掃してください。**

内部のインクや紙粉で汚れていると、印刷面がこすれたり、インクで汚れたりします。清掃してください。 (→11-8ページ)

**6. 用紙の裏側に印刷していませんか?**

用紙には、裏表のあるものがあります。裏返して印刷してみてください。プロフェッショナルフォトペー パーなど、用紙の種類によっては片面にしか印刷できないものもあります。

**7. [用紙の種類]の設定は適切ですか?**

プリンタのプロパティ画面の[基本設定]タブの[用紙の種類]を印刷する用紙に合わせて設定してください。 印刷内容によっては設定が適切でも印刷面がこすれることがあります。[給紙方法]を[ASF(こすれ改善)] に設定してください。(→『ソフトウェアガイド』)

#### **● インクなしのメッセージが、BJステータスモニタとLCDで違う表示になっている**

パソコンから印刷中に、LCDディスプレイやBJステータスモニタに、インクなしのメッセージが表示され たとき、プリンタ本体の[リカバリ]を押したり、ジョブをキャンセルしてエラー表示を解除すると、BJス テータスモニタの表示は、[インクが残り少なくなっています。]に変わり、一時的にパソコンからの印刷を 継続できます。

ただし、LCDディスプレイのメッセージはインクなしの表示のまま変わりません。インクタンクを交換して ください。

*12*

# **コピーしようとしたが**

**コピーがうまくいかないときは、ここを読んでください。**

**印刷に関する問題は、「パソコンから印刷しようとしたが」(→12-2ページ)の がついた項目もご覧くださ い。**

### **● まったくコピーできない**

- **1. LCDディスプレイになにも表示されていないとき** 「LCDディスプレイになにも表示されないとき(電源が入らないとき)(→12-19ページ) 」 をご覧ください。
- **2. エラーランプが点滅しているとき** エラーが発生しているので、「メッセージの見方」(→12-24ページ)をご覧ください。
- **3. 原稿は正しくセットされていますか?** 原稿が、原稿台ガラスかDアASEMADF(自動原稿給紙装置)に正しくセットされているか確認してください(→ 2-1ページ)。
- **4. インクタンクを取り出して、もう一度セットしてください。**
- **5. 「用紙がうまく送られない」(→12-4ページ)をご覧ください。**
- **6. ノズルチェックパターンを印刷してください。(→11-4ページ「プリントヘッドのメンテナンス」)**

#### **● 用紙は出てくるが、なにもコピーされない**

- **1. 原稿の裏表の向きは正しくセットされていますか?** コピーする面を下にして原稿台ガラスにセットしてください。**ファクスモデル�**ADF(自動原稿給紙装置)にセットす るときは、コピーする面を上にしてください。
- **2. ノズルチェックパターンを印刷してください。(→11-4ページ「プリントヘッドのメンテナンス」)**
- **きれいにコピーされない(または、黒いスジが発生する)**
	- **1. 原稿は本機で印刷したものですか?** 本機で印刷した原稿をコピーすると、きれいに印刷されないことがあります。メモリカードから印刷しなお すか、パソコンから印刷しなおしてください。
	- **2. 原稿台ガラスと原稿台カバーを清掃してください。(→11-8ページ)**
	- **3. プリントヘッドをクリーニングしてください。(→11-5ページ)**
	- **4. LCDディスプレイに、セットした用紙の種類が表示されていますか?** セットした用紙の種類を設定してください。(→3-8ページ)
	- **5. LCDディスプレイに、原稿に合った画質が表示されていますか?** 原稿に合わせた画質を設定してください。(→5-2ページ)

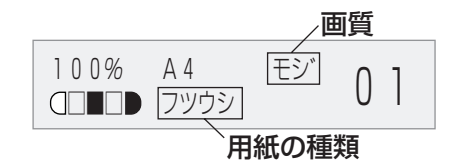

# **▶ パソコンへ画像を読みこもう(スキャンしよう)としたが**

**本機からパソコンへ原稿(画像)を読みこめないときは、ここを読んでください。**

#### **● 画像を読みこめない(スキャンできない)**

- **1. LCDディスプレイにはなにか表示されていますか?** LCDディスプレイになにも表示されていないときは、「LCDディスプレイになにも表示されないとき(電源 が入らないとき)」(→12-19ページ)をご覧ください。
- **2. エラーランプが点滅していませんか?** エラーランプが点滅しているときは、「メッセ-ジの見方」(→12-24ページ)をご覧ください。
- **3. 原稿は正しくセットされていますか?** 原稿が原稿台ガラスかア<mark>クスモ</mark>ルADF(自動原稿給紙装置)に正しくセットされているか確認してください。(→ 2-1ページ)
- **4. パソコンを再起動してください。**
- **5. USBハブや中継器を使っているときは、USBケーブルを直接パソコンにつないでみてください。** USBケーブルをパソコンに直接つなぐと、画像を読みこめるようになるときは、USBハブや中継器が故障 しています。交換してください。
- **6. USB2.0対応のUSBハブを使っていませんか?** USB 2.0搭載のパソコンと本機をUSB 2.0対応のUSBハブでつないでいると、スキャンすることができ ないことがあります。そのときは、USBケーブルを直接パソコンにつないでください。 USB2.0対応のUSBハブ経由で接続したい場合は、つぎの手順で、INIファイルを書き替えてください。あ らかじめ、1.で開くファイルを、他のフォルダにコピーするなどして、書き替える前のファイルを保存する ことをおすすめします。
	- 1. メモ帳などのテキストエディタで、つぎのファイルを開きます。

#### **Windows 98/Meのとき**

windows¥system¥CNCMP50.ini

#### **Windows 2000のとき**

winnt¥system32¥CNCMP50.ini

#### **Windows XPのとき**

windows¥system32¥CNCMP50.ini

2. 最後の行の下につぎの2行を追加して、保存します。

このとき、他の部分を書き替えないように注意してください。

[Scan]

ReadSize=16

### **7. ファクスモデル�MP ToolboxかScanGear MPかWIAドライバで[原稿の入力部]は正しく設定されていま**

**すか?**

原稿台ガラス(フラットベット)かADF(自動原稿給紙装置)(ドキュメントフィーダ)のどちらか、原稿をセッ トした方を選んでください。

#### **8. 本機のソフトウェアをインストールしたあとで、TWAIN準拠のアプリケーションをインストールしま せんでしたか?**

本機のソフトウェアをインストールしたあとで、TWAIN準拠のアプリケーションをインストールすると、 TWAINシステムファイルが適切でないものと置きかわって画像を読みこめなくなることがあります。こう いうときは、本機のソフトウェアを削除(アンインストール)し(→『基本操作ガイド』)、インストールしなお してください。(→『セットアップシート』)

- **9. Windowsのコントロールパネルの[スキャナとカメラ]で本機は認識されていますか?** つぎの手順で、コントロールパネルの[スキャナとカメラ]に本機のアイコンがあるか確認してください。
	- 1. デスクトップの[スタート]をクリックして、[設定]をポイントし、[コントロール パネル]をク リックする。(Windows XPのときは、デスクトップの[スタート]をクリックして、[コントロー ル パネル]をクリックする)
	- 2. [スキャナとカメラ]をダブルクリックします。(Windows XPのときは、[プリンタとその他の ハードウェア]をクリックして、[スキャナとカメラ]をクリックします)
	- 3. [スキャナとカメラ]の中に[Canon MP730]か[Canon MP700](Windows XPのときは、 [WIA Canon MP730]か[WIA Canon MP700])があれば、認識されています。 ないときは、本機のソフトウェアを削除(アンインストール)し(→『基本操作ガイド』)、インストー ルしなおしてください。(→『セットアップシート』)

#### **● マルチページPDFを作成しようとしたが、複数の原稿が読みこめない**

[スキャナドライバで詳細な設定を行う]にチェックマークをつけてScanGear MPを開いたときに、拡張モー ドの詳細設定で[スキャン終了後にScanGear MPを自動的に閉じる]にチェックマークをつけて原稿を読み こむと、原稿台ガラスにいちどにセットした枚数分の原稿しか読みこめません。それ以上の原稿を読みこみ たいときは、[スキャン終了後ScanGear MPを自動的に閉じる]のチェックマークをはずして読みこんでく ださい。

#### **● パソコンが動かなくなった(ハングアップした、フリーズした)**

**1. 起動しているほかのソフトウェアを終了してやりなおしてください。**

メモリが足りなくなっている可能性があります。起動しているほかのソフトウェアを終了してからやりなお してください。

**2. ハードディスクの空き容量は十分ですか?**

とくに、大きな文書を高解像度で読みこむときは、ハードディスクに十分な空きがあるかどうか確認してく ださい。たとえば、A4判の文書をフルカラー600dpiで読みこむときは、最低300MBの空きが必要です。

※ 十分な空き容量を確保できないときは、解像度を下げて読みこんでください。

### **3. Photoshopで画像を読みこむとエラーが発生するとき** メモリの使用状況(編集メニューの[環境設定]をポイントし[メモリ・画像キャッシュ]をクリックする)で Photoshopの最大使用メモリ割り当てを10%か20%に変更してください。

**4. 本機のソフトウェアを削除(アンインストール)して(→『基本操作ガイド』)、インストールしなおして ください。(→『セットアップシート』)**

### **● MP730/700 セットアップ CD-ROMにあるアプリケーションをインストールしたが、MP Toolboxに登録されない**

MP Toolboxが起動しているときにインストールすると、MP Toolboxに登録されませ ん。[初期設定に戻す]をクリックすると登録されます。(→『基本操作ガイド』)

**● MP Toolboxのボタンをクリックすると別のアプリケーションが起動する**

#### **MP Toolboxのボタンをクリックすると別のアプリケーションが起動するようにしたい**

- **1. MP Toolboxのボタンをクリックして、それぞれのボタンの設定画面で、リンク先に起動したいアプ リケーションを設定してください。(→『ソフトウェアガイド』)**
- **[スキャナとカメラ]のアイコンからプロパティ画面を開いて設定したが、その設定にならな い(Windows 2000)**

Windows 2000では、[コントロール パネル]の[スキャナとカメラ]を開き、[イベント]で設定を変えても、 パソコンを再起動しないと設定が有効になりません。設定が終わったら、パソコンを再起動してください。

## **● スキャンを途中でキャンセルしたら、原稿がADF(自動原稿給紙装置)にはさまったまま出て こない**

[リカバリ]を押すと、原稿が出てきます。

#### **● スキャンした画像が汚ない(または、黒いスジが発生する)**

- **1. 画像が粗いときは、スキャン解像度を上げてください(→『ソフトウェアガイド』)。**
- **2. 画像を表示しているアプリケーションの表示倍率を等倍(100%)にしてください。** アプリケーションによっては、小さく表示すると画像がきれいに表示されないものがあります。表示倍率を 等倍(100%)にしてみてください。
- **3. 印刷物をスキャンすると縞模様が出るとき** ScanGear MPの[モアレ低減]をクリックしてください。(→『ソフトウェアガイド』)
- **4. ディスプレイの表示色を16ビット以上に設定してください。** 画面のプロパティで、ディスプレイの表示色を「High Color(16ビットまたは24ビット)」以上に設定して ください。
- **5. 原稿台ガラスや原稿台カバーを清掃してください。(→11-8ページ)**

#### **● スキャンした画像の周囲に余白ができる**

**1. スキャンする範囲を指定してください。**

ScanGear MPの[マルチスキャン]をクリックすると、自動的に原稿が範囲指定されます。 写真など、原稿の周囲に白いフチがあるときやトリミングしたい(一部分だけを読みこみたい)ときは、自分 で範囲を指定してください。(→『ソフトウェアガイド』) 読みこむときにScanGear MPが表示されるようにするには、MP Toolboxのそれぞれのボタンの設定画 面で[スキャナドライバで詳細な設定を行う]にチェックマークをつけます。(→『ソフトウェアガイド』) ScanGear MPを表示しないときは、[スキャナドライバで詳細な設定を行う]のチェックマークをはずし てください。(→『ソフトウェアガイド』)

#### **● 画像の左側に白い線が入る**

**1. 原稿を原稿台ガラスの端から約3mm離してセットしてください。**

*12*

#### **● マルチスキャンで、うまく読みこめない**

- **1. 写真を置く位置、置き方はつぎの条件を満たしていますか?**
	- ・原稿台ガラスの端と写真の間は、1cm以上離す
	- ・写真と写真の間は、1cm以上離す
	- ・原稿は10枚まで
	- ・まっすぐに置く(傾きは10度以内)
- **2. アプリケーションによっては、2枚以上の画像を連続して受け取れません。** アプリケーションのマニュアルで調べるか、メーカーにお問い合わせください。
- **3. 原稿台ガラスと原稿台カバーを清掃してください。(→11-8ページ)**
- **4. 厚い原稿やカールしている原稿は、うまく読みこめないことがあります。** 原稿台カバーを軽く手で押さえて読みこんでください。
- **5. 原稿が1cm角の正方形より小さくありませんか?** 1cm×1cmの正方形より小さい原稿はマルチスキャンでは読みこめません。1枚ずつ読みこんでください。
- **6. 原稿の辺が1:4より細長くありませんか?** 長い辺が、短い辺の4倍以上の細長い原稿はマルチスキャンでは読みこめません。1枚ずつ読みこんでくだ さい。
- **読みこんだ画像が、パソコンの画面で大きく(小さく)表示される**
	- **1. アプリケーションで、画像表示を拡大(縮小)編集してください。** ただし、「ペイント」、「イメージング」で画像を開くと、大きく表示されることがあり、縮小できません。
	- **2. 解像度を変えて読みこみなおしてください。** 解像度を高くすると大きく表示され、低くすると小さく表示されます。(→『ソフトウェアガイド』)

# **ファクスモデル�ファクスを受信しようとしたが**

**ファクスをうまく受信できないときは、ここを読んでください。**

#### **● ファクスが受信されない。印刷されない**

- **1. LCDディスプレイにはなにか表示されていますか?** LCDディスプレイになにも表示されていないときは、「LCDディスプレイになにも表示されないとき(電源 が入らないとき)(→12-19 」 ページ)をご覧ください。電源が入っていないと、ファクスを受信できません。
- **2. エラーランプが点滅していませんか?** エラーランプが点滅しているときは、「メッセージの見方」(→12-24ページ)をご覧ください。
- **3. 本機からノイズが聞こえ、通信中/メモリランプが点滅していませんか?** 電話機(子電話、留守番電話、パソコンのモデムなどの周辺機器)が電話回線用の接続端子( 15)に接続され ています。接続しなおしてください。

#### **4. 用紙は出てくるが、なにも印刷されないとき**

「ノズルチェックパターンを印刷する」(→11-5ページ)を見て、ノズルチェックパターンを印刷してくださ い。

ノズルチェックパターンがきれいに印刷されないときは、「プリントヘッドのメンテナンス」(→11-4ページ) をご覧ください。

ノズルチェックパターンがきれいに印刷されたときは、「パソコンから印刷しようとしたが」(→12-2ページ) の10がついている項目を見てください。

#### **5. 〈シュドウ〉(手動受信モード)のとき、受話器を戻す前に、[スタート]を押すか、リモートIDの番号をダ イヤルしましたか?**

これらの操作を行わずに受話器を戻すと、電話が切れてしまいます。受話器を戻した後に、[スタート]を押 すか、リモートIDの番号をダイヤルしてください。

**6. 受信モード(LCDディスプレイの左下の表示)は何が表示 されていますか? 受信モードにしたがった操作をしまし たか?**

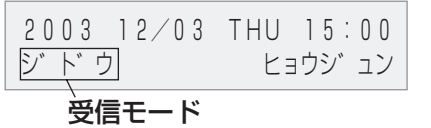

**FAX/TEL(FAX/TEL切り替えモード)**

ファクスのときは自動的に受信し、電話のときは本機の呼び出し音が鳴ります。ファクス受信時の操作は、 必要ありません。呼び出し音が鳴ったときは受話器をとってください。(本機に接続した電話機の呼び出し 音は鳴りません)

**ジドウ(自動受信モード)**

ファクスが送られてくると自動的に受信します。受信時の操作は必要ありません。呼び出し音は鳴らず、電 話をとることはできません。

**シュドウ(手動受信モード)のとき**

ファクスのときも、電話のときも、呼び出し音が鳴ります。呼び出し音が鳴ったら、受話器をとって、[ス タート]を押すか、リモートIDの番号をダイヤルしないとファクスを受信できません。

#### **ルスTEL(留守TEL接続モード)**

ファクスのときは自動的に受信し、電話のときは接続した留守番電話が応答します。受信時の操作は必要あ りません。留守番電話を接続しておいてください。

困ったときは

*12*

**7. メモリに原稿が保存されていませんか?**

メモリがいっぱいになっている可能性があります。メモリに保存されている原稿を印刷するか削除して(→ 8-8ページ)メモリを空けてから、もう一度送信してもらってください。

- **8. 受信中にエラーが発生していませんか?** LCDディスプレイのエラーメッセージを確認してください(→12-24ページ)。 通信管理レポートを印刷して、エラーが起きていないか確認してください。(→10-2ページ)
- **9. モジュラージャックコードは正しく接続されていますか?** モジュラージャックコードが正しく接続されているか確認してください。(→『セットアップシート』)

#### **● ファクスを自動的に受信できない**

**1. LCDディスプレイにはなにか表示されていますか?**

LCDディスプレイになにも表示されていないときは、「LCDディスプレイになにも表示されないとき(電源 が入らないとき)(→12-19 」 ページ)をご覧ください。電源が入っていないと、ファクスを受信できません。

### **2. 受信モード(LCDディスプレイの左下の表示)は〈ジドウ〉か〈ルスTEL〉か〈FAX/TEL〉になっていま すか?**

受信モードが〈シュドウ〉になっているときは、受話器をとって、[スタート]を押すか、リモートIDの番号 をダイヤルしないとファクスを受信できません。

ファクスが送られてきたときに、自動的に受信したいときは、受信モードを〈ジドウ〉(自動受信モード)か〈ル スTEL〉(留守TEL接続モード)か〈FAX/TEL〉(FAX/TEL切り替えモード)に設定してください。(→9-1ペー ジ)

留守TEL接続モードのときは、本機に留守番電話を接続し(→『セットアップシート』)、応答メッセージが正 しく録音されていることを確認してください。

#### **● 電話とファクスの受信が自動的に切り替わらない**

- **1. 受信モード(LCDディスプレイの左下の表示)は〈ルスTEL〉か〈FAX/TEL〉になっていますか?** 受信モードを〈ルスTEL〉(留守TEL接続モード)か〈FAX/TEL〉(FAX/TEL切り替えモード)に設定していな いと電話とファクスは自動的に切り替わりません。〈ルスTEL〉のときは、本機に留守番電話を接続し(→ 『セットアップシート』)、応答メッセージが正しく録音されていることを確認してください。
- **2. 送信側のファクスが、CNG信号(ファクスであることを示す信号)を送れない機器ではありませんか?** ファクスによっては、CNG信号を送れないものがあります。この場合は、手動受信モードにしてファクス を受信してください(→9-1ページ)。

#### **● 受信したファクスの画質が悪い**

- **1. おすすめの用紙を使っていますか?** おすすめの用紙を使ってください。(→3-2ページ)
- **2. ノズルチェックパターンを印刷してください。**

「ノズルチェックパターンを印刷する」(11-5ページ)を見て、ノズルチェックパターンを印刷し、チェック してください。

ノズルチェックパターンがきれいに印刷されないときは、「プリントヘッドのメンテナンス」(→11-4ページ) をご覧ください。

**3. 「ECM受信」が〈シナイ〉になっていませんか?**

メニューの「ファクス仕様設定」の「受信機能設定」の「ECM受信(ECMジュシン)」を〈スル〉に設定してくださ い。(→13-6ページ)

**4. 印刷されたファクスの画質が悪いとき**

「パソコンから印刷しようとしたが」の1マークがついている項目をご覧ください。(→12-2ページ)

**5. 送信側のファクスが汚れていないか確認してもらってください。**

ファクスの画質は、おもに送信側のファクスによって決まります。送信側に連絡して、原稿カバーや原稿台 ガラスが汚れていないか確認してもらってください。

#### **● ECMモードで受信できない**

ファクスをECMモードで受信すると通信管理レポートや受信結果レポートに「ECM」と表示されます。 「ECM」と表示されないときは、ECMモードで受信されていません。

- **1. 「ECM受信」の設定が〈シナイ〉になっていませんか?** メニューの「ファクス仕様設定」の「受信機能設定」の「ECM受信(ECMジュシン)」を〈スル〉に設定してくださ い。(→13-6ページ)
- **2. 送信側のファクスはECMに対応していますか?**

送信側のファクスがECMに対応していないときは、エラーをチェックしない標準モードで受信されます。

#### **● 受信時にたびたびエラーが発生する**

エラーが発生すると、LCDディスプレイにメッセージが表示され、通信管理レポートや受信結果レポートに 「NG」という文字とエラーコードが表示されます。

- **1. 受信開始速度の設定を遅くしてください。(→13-6ページ「受信開始速度(ジユシン カイシ ソクド)」)** 電話回線や接続の状態がよくないときは、受信開始速度を遅くすると、エラーが解消されることがありま す。
- **2. 送信側のファクスが正常に動作しているか確認してもらってください。** 送信側に連絡して、ファクスが正常に動作しているか確認してもらってください。

# **ファクスモデル�ファクスを送信しようとしたが**

本機からファクスを送ろうとしてうまくいかないときは、**協マークがついている項目を見てください。**バ ソコンからファクスを送ろうとしてうまくいかないときは、<u>RG</u>マークがついている項目を見てください。

#### **● ファクスを送信できない**

- **1. 本機からノイズが聞こえ、通信中/メモリランプが点滅していませんか?** モジュラージャックが置に接続されています。 にに接続しなおしてください。 (→『セットアップシート』)
- **本体� から� PC から� 2. 電話回線の種類(プッシュ回線/ダイヤル回線)は正しく設定されていますか?** 電話回線の種類が誤っていても 、ファクスの受信はできます。受信できるのに送信できないときは、電話 回線の種類を確認してください。(→6-5ページ)
- **本体� から� PC から� 3. LCDディスプレイにはなにか表示されていますか?** LCDディスプレイになにも表示されていないときは、「LCDディスプレイになにも表示されないとき(電源 が入らないとき)」(→12-19ページ)をご覧ください。
- **本体� から� PC から� 4. エラーランプが点滅していませんか?** エラーランプが点滅しているときは、「メッセージの見方」(→12-24ページ)をご覧ください。
- **本体� から� PC から� 5. モジュラージャックコードは正しく接続されていますか?** モジュラージャックコードが正しく接続されているか確認してください。(→『セットアップシート』)
- **本体� から� PC から� 6. [オンフック]ボタンを押すか、本機に接続されている子電話の受話器を取ってください。発信音が聞こ えますか?**

聞こえないときは、電話回線に問題があります。電話会社に連絡してください。

**本体� から� 7. 原稿をセットしなおしてください。**

> 一度原稿を取り出し、原稿台ガラスかADF(自動原稿給紙装置)にきちんとセットしてください。(→2-2ペー ジ)

フィーダカバーは閉じてください。

- **本体� から� 8. 指定したワンタッチダイヤル、短縮ダイヤルにファクス番号は登録されていますか?** ワンタッチダイヤル、短縮ダイヤルでダイヤルしたときは、そのワンタッチダイヤル、短縮ダイヤルにファ クス番号が正しく登録されているか確認してください。(→7-2、7-4ページ)
- **本体� から� PC から� 9. ダイヤルした番号は間違っていませんか?**

番号を確認して、もう一度ダイヤルしなおしてください。

**本体� から� PC から� 10. 通信中/メモリランプが点滅していませんか? LCDディスプレイに送信先が表示されていません か?**

メモリから他の原稿が送信されています。他の原稿の送信が終了するまで待ってください。

**本体� から� 11. 送信中にエラーが発生していませんか?**

通信管理レポートを印刷して、エラーの内容を確認してください。(→10-2ページ)

#### **本体� から� PC から� 12. 送信先のファクスは、G3に対応していますか?** 送信先のファクスがG3に対応しているか確認してください。対応していないと送信できません。

#### **● 送信したファクスが汚れている(または、黒いスジが発生する)**

**本体� から� 1. 原稿をセットしなおしてください。**

> 一度原稿を取り出し、原稿台ガラスかADF(自動原稿給紙装置)にきちんとセットしてください。(→2-2ペー ジ)

**本体� から� 2. コピーをとってみてください。**

> きれいにコピーできるときは、送信先のファクスが原因だと思われます。送信先に問い合わせて、確認して もらってください。

きれいにコピーできないときは、本機を清掃してください。(→11-8ページ)

#### **● ECMモードで送信できない**

ファクスをECMモードで送信すると通信管理レポートや送信結果レポートに「ECM」と表示されます。 「ECM」と表示されないときは、ECMモードで送信されていません。

**本体� から� PC から� 1. 「ECM送信」の設定が〈シナイ〉になっていませんか?** メニューの「ファクス仕様設定」の「送信機能設定」の「ECM送信(ECMソウシン)」を〈スル〉に設定してくださ

#### い。(→13-5ページ) **本体� から� PC から� 2. 送信先のファクスはECMに対応していますか?**

送信先のファクスがECMに対応していないときは、エラーをチェックしない標準モードで送信されます。

#### **● 送信時にたびたびエラーが発生する**

**[瓣 ||3] 1. 送信開始速度の設定を遅くしてください。(→13−5ページ「送信開始速度(ソウシン カイシ ソクド)」)** 電話回線や接続の状態がよくないときは、送信開始速度を遅く設定することによって、エラーが解消される ことがあります。

# **▶ アクスモの電話しようとしたが**

**電話をうまくかけられないときは、ここを読んでください。**

#### **● ダイヤルできない**

- **1. LCDディスプレイにはなにか表示されていますか?** LCDディスプレイになにも表示されていないときは、「LCDディスプレイになにも表示されないとき(電源 が入らないとき)」(→12-19ページ)をご覧ください。
- **2. エラーランプが点滅していませんか?** エラーランプが点滅しているときは、「メッセージの見方」(→12-24ページ)をご覧ください。
- **3. モジュラージャックコードは正しく接続されていますか?** モジュラージャックコードが正しく接続されているか確認してください。(→『セットアップシート』)
- **4. 電話回線の種類(プッシュ回線/ダイヤル回線)は正しく設定されていますか?** 電話回線の種類を正しく設定してください。(→6-5ページ)

#### **● 通話中に電話が切れてしまう**

電源コードのコネクタとプラグが、本機の差し込み口とコンセントにしっかりと差し込まれていないとこの 現象が起きてしまうことがあります。

電源コードが本機とコンセントにしっかり差し込まれていて、本機の電源が入っているか確認してください。 (→『セットアップシート』)

テーブルタップやOAタップ、延長コードに接続しているときは、それらが正しく接続され、それらの電源ス イッチがあるときはオンになっていることを確認してください。

# **メモリカードをセットしたが**

**メモリカードをスロットに差しこんでも、認識されないときや、画像データを読みこめないときは、ここ を読んでください。**

#### **● メモリカードが認識されない**

- **1. メモリカードはスロットにしっかり差しこまれていますか?**
- **2. メモリカードは、正しいスロットにセットされていますか?**
- **3. メモリカードをしっかり差しこんだのに、カードが認識されない。** 4-2ページを参照して、メモリカードをスロットに入れなおしてください。
- **4. メモリカードに画像が入っていますか?** メモリカードに画像データが入っているかどうか、デジタルカメラかパソコンで確認してください。
- **5. 画像データは有効ですか?** 写真プリントモードのスタンバイ画面が表示されているときは、メモリカードの中に有効な画像データがあ ります。メッセージが表示されているときは、12-24ページをご覧ください。
- **6. 別のメモリカードで試してみてください。**
	- 別のメモリカードで問題なく印刷できるときは、最初のメモリカードが壊れている可能性があります。このよ うなときは、デジタルカメラでメモリカードをフォーマットすると回復することがあります。メモリカードを フォーマットすると、データはすべて消去されます。パソコンで画像データを読めるときは、画像データをコ ピーしてから、フォーマットしてください。

#### **● インデックスに「?」が印刷される**

#### **黄色で「?」が印刷されるとき**

画像データが大きいときに印刷されます。この画像を、1コマ、範囲指定、全コマで印刷すると、時間がか かる場合があります。

#### **赤色で「?」が印刷されるとき**

画像データが壊れているため、本機では印刷できません。

- **メモリカードに書きこめない(書きこみ保護エラーと表示される)**
	- **1. 写真プリントモードになっていませんか? 〈カード カキコミ キンシ〉は〈スル〉になっていませんか?** 別のモードに切り替えて、〈カード カキコミ キンシ〉を〈シナイ〉にしてから(→4-17ページ)、本機の電源 を切って、もう一度電源を入れてください。
	- **2. Windows 2000で、遅延書きこみ失敗エラーと表示される**

**写真プリントモードになっていませんか? 〈カード カキコミ キンシ〉は〈スル〉になっていませんか?** 別のモードに切り替えて、〈カード カキコミ キンシ〉を〈シナイ〉にしてから(→4-17ページ)、本機の電源 を切って、もう一度電源を入れてください。また、書きこみを禁止したい場合も、〈カード カキコミ キン シ〉を〈スル〉にしてから(→4-17ページ)、本機の電源を切って、もう一度電源を入れてください。

**注意**

● **Windows 2000で、〈カード カキコミ キンシ〉を〈スル〉にした場合は、本機の電源を切って、もう一度電源 を入れてください。データをハードディスクからメモリカードにコピーするときに、遅延書きこみエラーが発 生すると、書きこみに失敗し、元のファイルが消去されることがあります。**

困ったときは *12*

#### **3. Windows XPで接続していませんか?**

Windows XPのプレビューでは、アクセス日時が書きこまれるため、〈カード カキコミ キンシ〉を〈スル〉 にしたり、写真プリントモードにしたりすると、書きこみ保護エラーが表示されることがあります。本機の 電源を切って、もう一度電源を入れてください。

#### **● Windows エクスプローラに[リムーバブル ディスク]が表示されない**

ローカルボリュームとCD-ROMドライブにドライブ名を割り当てた後に、そのドライブ名の次に空いている ドライブをネットワークドライブに割り当てると、この問題が発生することがあります。問題を解決するに は、つぎのように操作してください。

- 1. ネットワークドライブに別のドライブを割り当てる。
- 2. パソコンを再起動する。

#### **●[取り外し]アイコンが表示されない(Windows 2000)**

本機の電源を切ったり、USBケーブルをはずしたときに表示される[デバイスの取り外しの警告]画面で、[タ スクバーに[取り外し]アイコンを表示する]にチェックマークをつけても、Windows 2000では[取り外し] アイコンは表示されません。

本機の電源を切ったり、USBケーブルをはずすときに、[取り外し]アイコンを使って取り外しの操作をする 必要はありません。

### **●[ハードウェアの追加と削除]の画面の[ハードウェア デバイス]欄に表示されない(Windows 2000)**

Windows 2000では、[コントロール パネル]の[ハードウェアの追加と削除]で、[取り外すデバイスの選 択]の画面の[ハードウェア デバイス]に本機が表示されません。

Windows 2000では、本機の電源を切ったり、USBケーブルをはずすと、[デバイスの取り外しの警告]画 面が表示され、「次のデバイスを取り外すには、コントロール パネルの[ハードウェアの追加と削除]を使用 して、デバイスを停止してください。」と表示されますが、本機の電源を切ったり、USBケーブルをはずす ときに、[ハードウェアの追加と削除]を使って取り外しの操作をする必要はありません。

#### **● Windows エクスプローラで[縮小版]表示できない(Windows 2000)**

Windows 2000では、Windowsエクスプローラでメモリカードの内容を表示して、[表示]メニューの[縮 小版]に表示を切り替えると、画像が表示されず、操作できなくることがあります。本機に限らず、一般の USBカードリーダでも起きる現象です。

Windows エクスプローラで[縮小版]表示したいときは、〈カード カキコミ キンシ〉を〈シナイ〉にしてから (→4-17ページ)、本機の電源を切って、もう一度電源を入れてください。

#### **● メモリカードが[リムーバブル ディスク]以外のドライブとして認識されてしまう**

**1. メモリカードをセットしたままパソコンを起動しませんでしたか?** 本機にメモリカードをセットして、パソコンを起動させると、パソコンによってはこのような現象が起きる 場合があります。

メモリカードを取り出してから、パソコンを起動しなおしてください。

## **LCDディスプレイになにも表示されないとき(電源が入らないとき)**

電源コードを本機とコンセントに接続し、[ON/OFF(1秒)]を押すと、本機の電源が入り、LCDディスプ レイにメッセージが表示されます。

エラーランプが点滅している間は、本機を初期化しているので、印刷などに使うことはできません。エラー ランプの点滅が止まるまで待ってください。

LCDディスプレイに何も表示されないときは、LCDディスプレイに何か表示されるまで、順番にチェック してください。

**1. 電源コードは正しく接続されていますか?**

電源コードを本機とコンセントにしっかりと接続してください。

- **2. [ON/OFF(1秒)]を押しましたか?** 電源コードを接続し、[ON/OFF(1秒)]を押すと、電源が入り、LCDディスプレイにメッセージが表示さ れます。
- **3. コンセントが正常か確認してください。** コンセントにほかの電気製品を接続して、コンセントが正常かどうか確認してください。
- **4. 電源コードをコンセントに直接接続してください。**

テーブルタップやOAタップ延長コードなどを使っているときは、それらをはずして電源コードを直接コン セントに接続してください。直接接続すると電源が入る場合は、それらが断線していると思われるので、交 換してください。

また、それらに電源スイッチがあるときは、オンになっていることを確認してください。

**5. 電源コードが断線していないか確認してください。** 別の電源コードに交換するか、テスターを使って、電源コードが断線していないか確認してください。

困ったときは *12*

## **ファクスモデル�予期せず電源が切れたとき**

停電や誤って電源コードをコンセントから抜いてしまった場合でも、内蔵されている電池により、ユーザ データやスピードダイヤルの設定は保持されます。ただし、メモリに保存されていた原稿はすべて消えま す。

電源が切れると、本機は次のような状態になります。

- ・ファクスの送受信やコピーはできません。
- ・本機に電話が接続されていれば、電話を受けることはできます。
- ・電話をかけることができるかどうかは、電話機によって異なります。

電源を入れると、電源が切れたときにメモリに保存されていた原稿のリストが自動的に印刷されます。

用紙サイズが、A4、LTR、LGL以外に設定されていた場合、あるいは用紙やインクが切れていた場合、 メモリクリアリストは印刷されません。

電源を入れたときにインクが切れていたり、用紙トレイに用紙がセットされていないときは、LCDディス プレイに〈CMYBk インクガ アリマセン〉または〈ヨウシガ アリマセン〉と表示されます。このように表示 されたら、[リカバリ]を押して、スタンバイモードに戻してください。この場合、インクを交換したり、 用紙を補充してもメモリクリアリストは印刷されません。

# **▶ つまった用紙の取りのぞき方**

LCDディスプレイに〈カミヅマリヲ トリノゾイテクダサイ〉と表示されたときは、つぎのように操作して、 つまった用紙を取りのぞいてください。DRAKERDファクスの受信中に用紙がつまったときは、受信したファ クスはメモリに保存されます。つまった用紙を取りのぞいて、[リカバリ]を押すと、印刷されます。

## **排紙口で用紙がつまったとき**

つぎのように操作してください。

- **1. 排紙口から、つまっている用紙をゆっくり引き出します。**
	- 排紙口から用紙が見えていないときは、本体内部から用紙を取りの ぞいてください(→下を参照)。
- **2. [リカバリ]を押します。**
	- アプリケーションから印刷していたときは、パソコンの画面の表示 にしたがってください。

## **本体内部で用紙がつまったとき**

つぎのように操作してください。

**1. [オープン]ボタンを押して 1 、スキャナユニットを開きます 2 。**

**2. つまった用紙を開口部の中央にゆっくり集めてから、引き出します。**

#### **注意**

- **本体内部の部品に触れないように注意してください。**
- **3. カチッと音がするまで、スキャナユニットを押して、閉めます。**
- **4. [リカバリ]を押します**

●アプリケーションから印刷していたときは、パソコンの画面の表示にしたがってください。

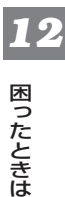

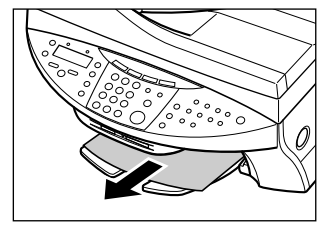

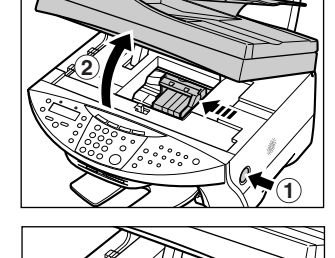

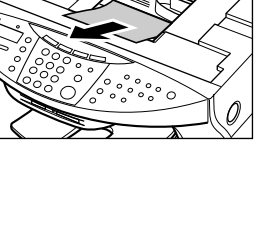

## **紙づまりがたびたび起きるとき**

**つぎの点に注意して、用紙をセットしなおしてください。**

- 1. 用紙どうしがくっつかないように、用紙をよくさばく。
- 2. 用紙の端をそろえる。
- 3. 用紙ガイドを正しく調整する。
- 4. 用紙の量が最大用紙量のマーク(■)を超えないようにする。
- 5. 用紙トレイの最大枚数(→3-1ページ)を超えないようにする。
- 6. 用紙トレイに用紙を無理につめこまないようにする。
- 7. 同じ種類の用紙だけをセットする。
- 8. 条件(→3-1ページ)に合っている用紙を使う。

## ▶ <sub>亚尔</sub>勃つまった原稿の取り除き方

**ADF(自動原稿給紙装置)で原稿がつまったり、原稿の長さが1m以上あってうまく送られないときは、 LCDディスプレイに〈ゲンコウガ ナガスギマス〉と表示されます。**

**ADF(自動原稿給紙装置)につまった原稿を取り除くときは、電源を切る必要はありません。**

- **1. [ストップ/リセット]を押します。**
- **2. 複数ページの原稿がセットされているときは、つ まっている原稿以外のすべての原稿をADF(自動原 稿給紙装置)から取り出します。**

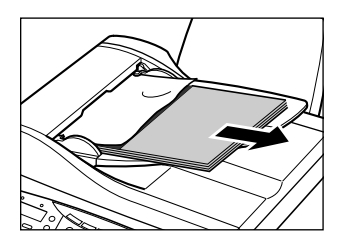

**3. フィーダカバーを開きます。**

**4. 用紙解除レバー A を上げて、つまっている原稿を、 ローラの下からフィーダカバー側に取り出します。**

**5. つまっている原稿を、ADF(自動原稿給紙装置)から 引き抜きます。**

**6. 用紙解除レバー A を下げ、フィーダカバーを閉めま す。** 原稿の読み取り中に、[ストップ/リセット]を押して、 原稿がADF(自動原稿給紙装置)に残ったときは、スタ ンバイ状態になってから、[リカバリ]を押してくださ い。ADF(自動原稿給紙装置)に残った原稿が、自動的 に排紙されます。

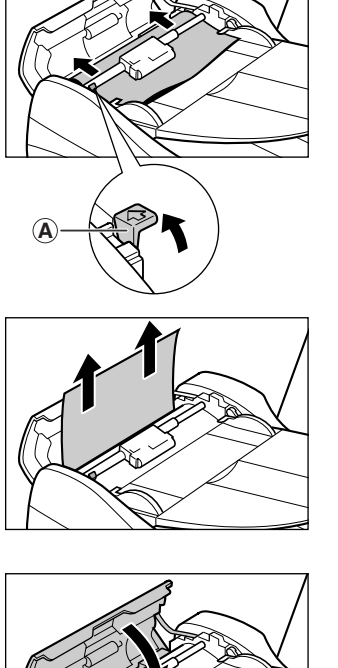

**A**

# **ノズルチェックパターンがきれいに印刷されないとき**

「プリントヘッドのメンテナンス」(→11-4ページ)をご覧ください。

# **メッセージの見方**

#### **エラーランプが点滅しているとき**

LCDディスプレイのメッセージを確認してください。メッセージが表示されているときは、メッセージに したがって問題を解決してください。その後、操作を続けるときは[リカバリ]を押します。エラーランプ が消えます。

問題を解決できないときは、本機の電源を切り、電源コードを抜いてください。15秒間待ってから電源 コードを接続し、電源を入れてください。

#### **紙づまりでないとき**

電源を切り、電源コードをコンセントから抜きます。5秒間待ってから、もう一度電源コードを差しこみ、 電源を入れてください。問題が解決していれば、エラーランプは点滅しません。

#### **もう一度電源を入れなおしても、まだエラーランプが点滅するとき**

お買い求めの販売店、またはキヤノンお客様相談センター(裏表紙)に連絡してください。

## **LCDメッセージ**

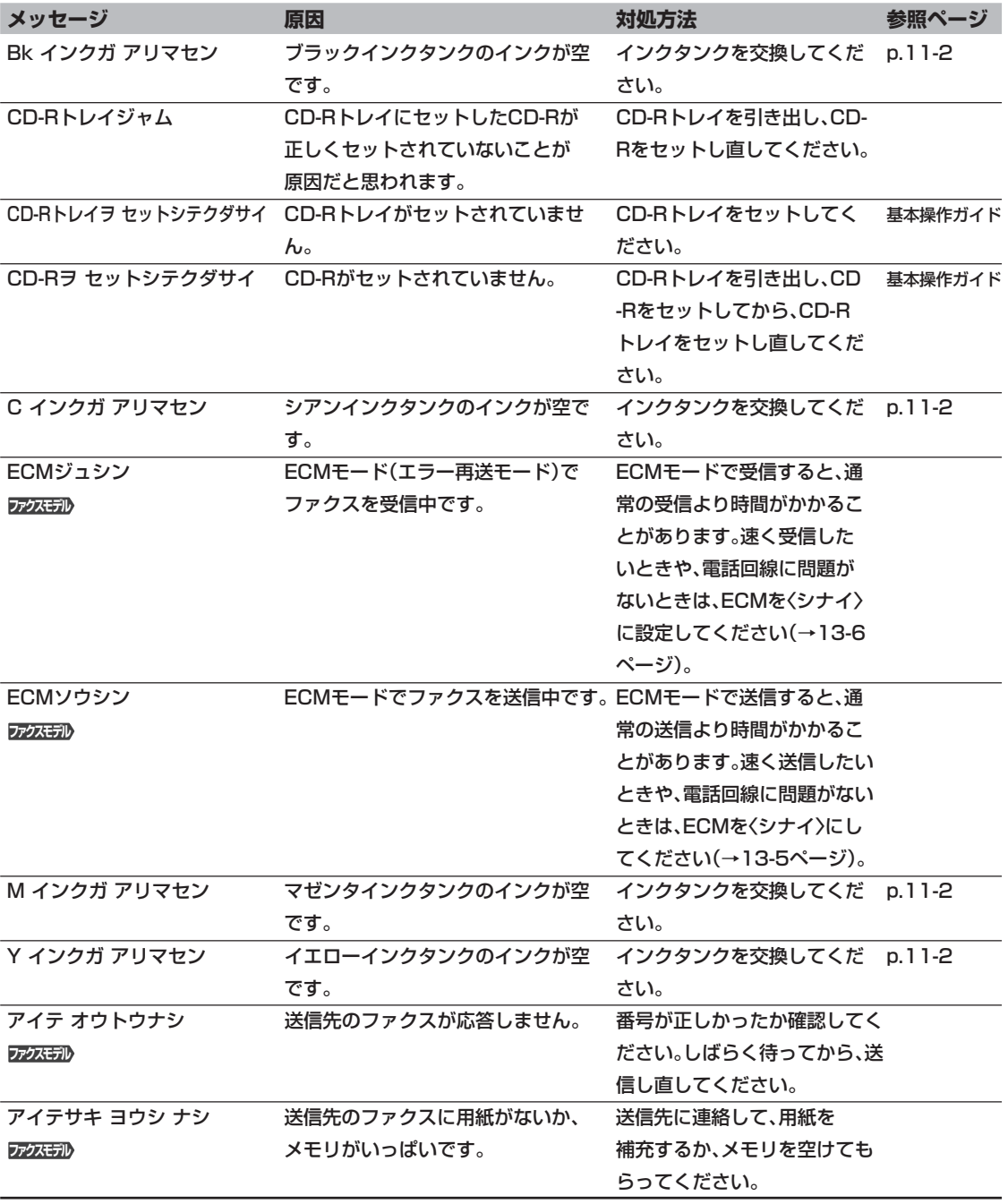

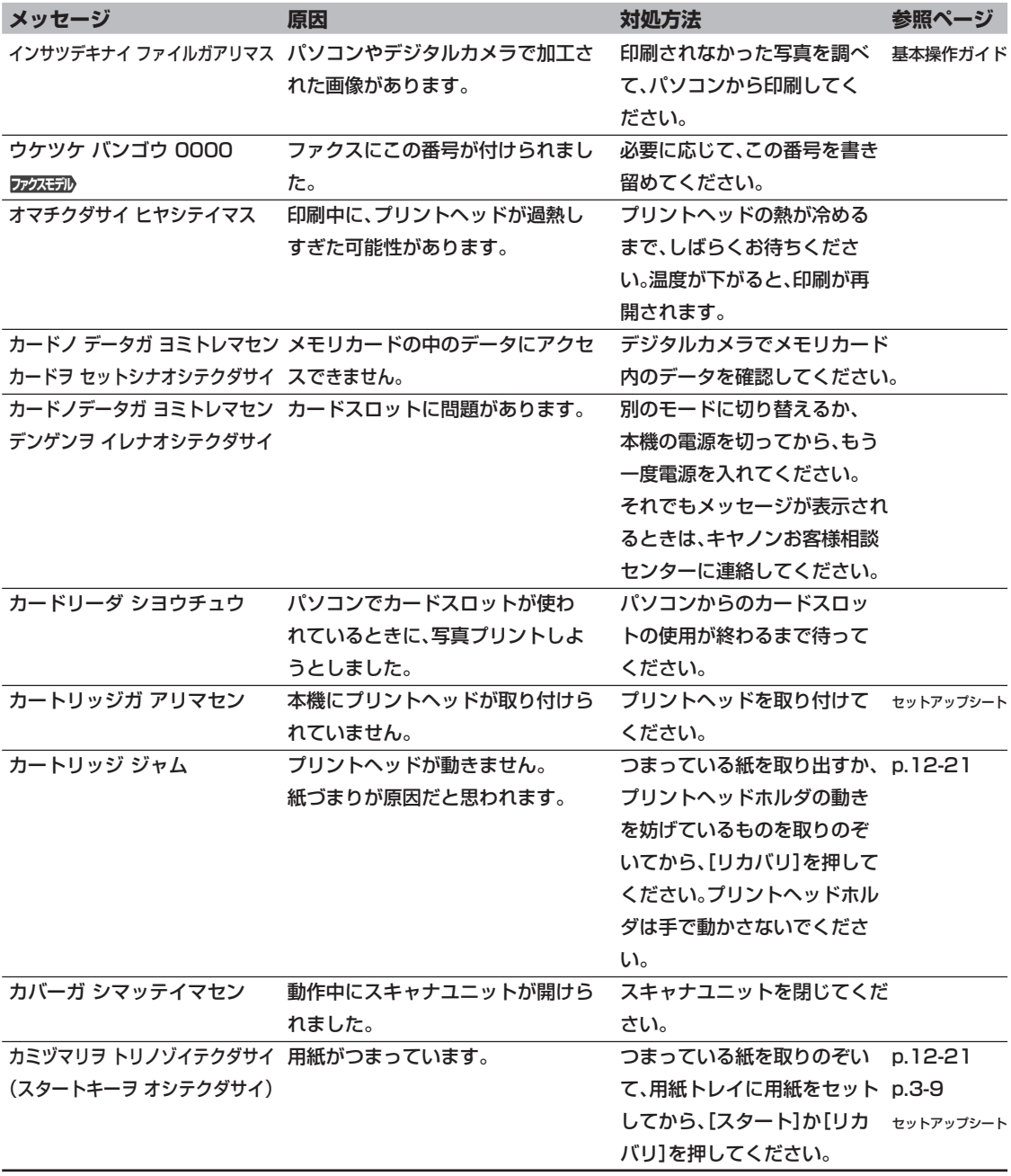

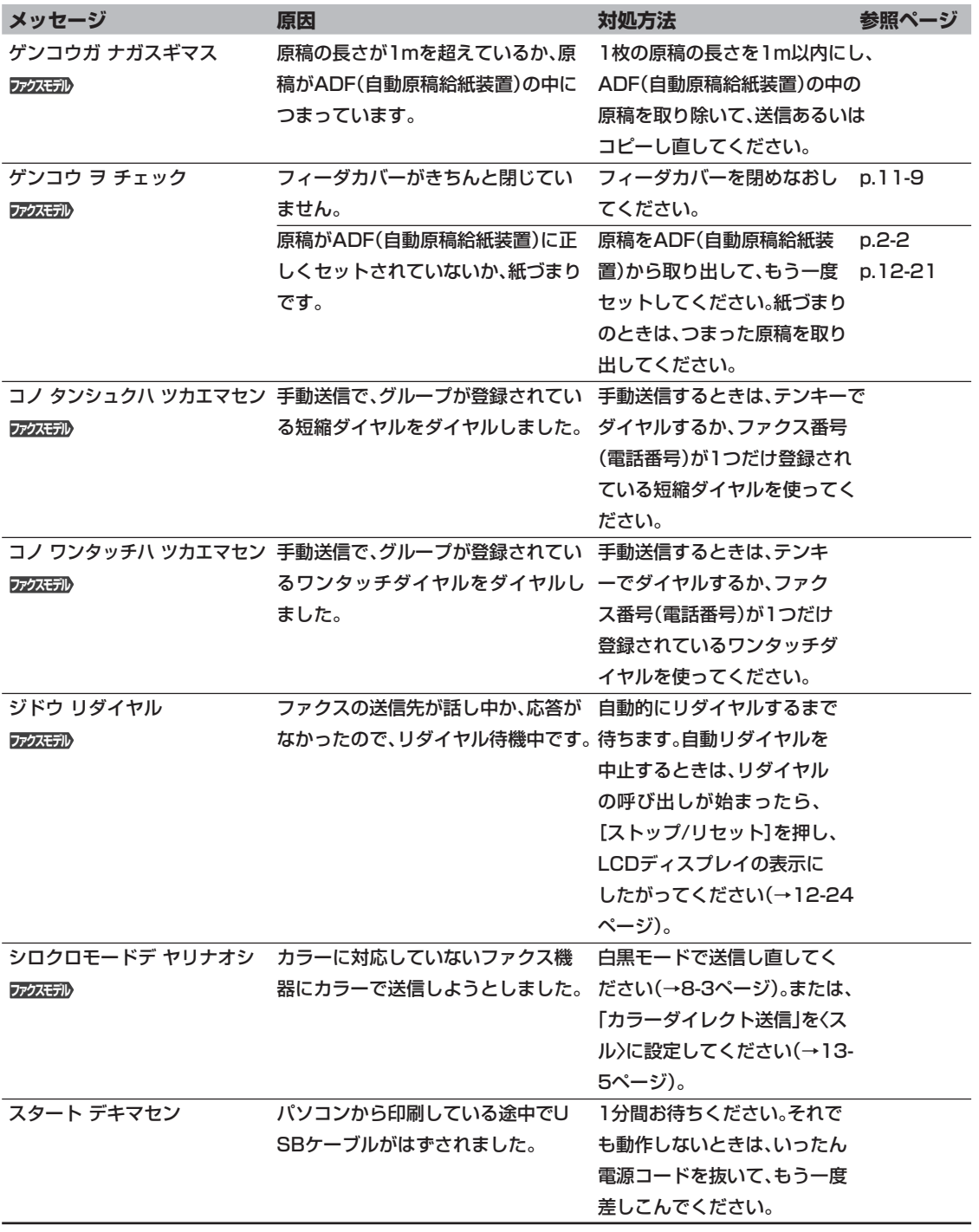

困ったときは

*12*

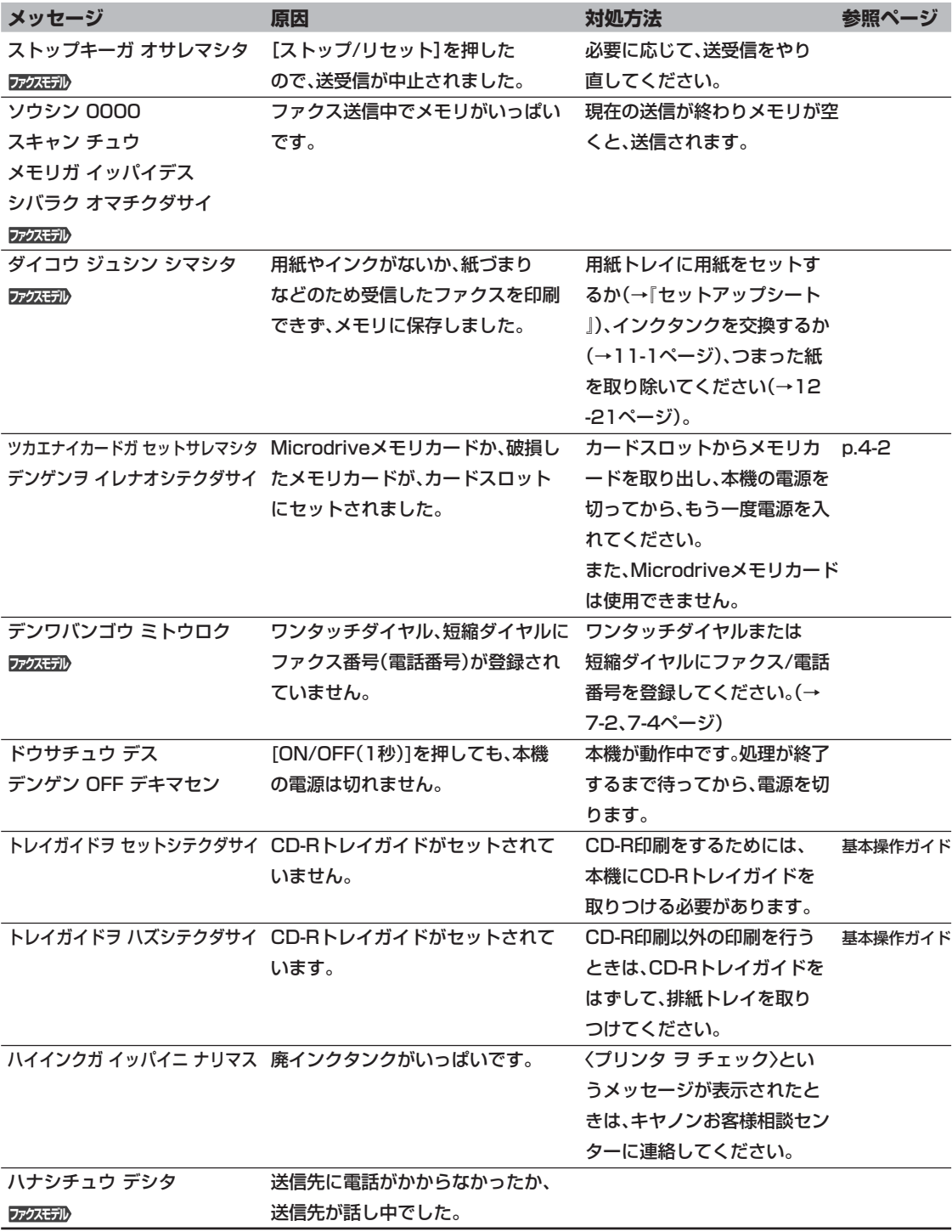

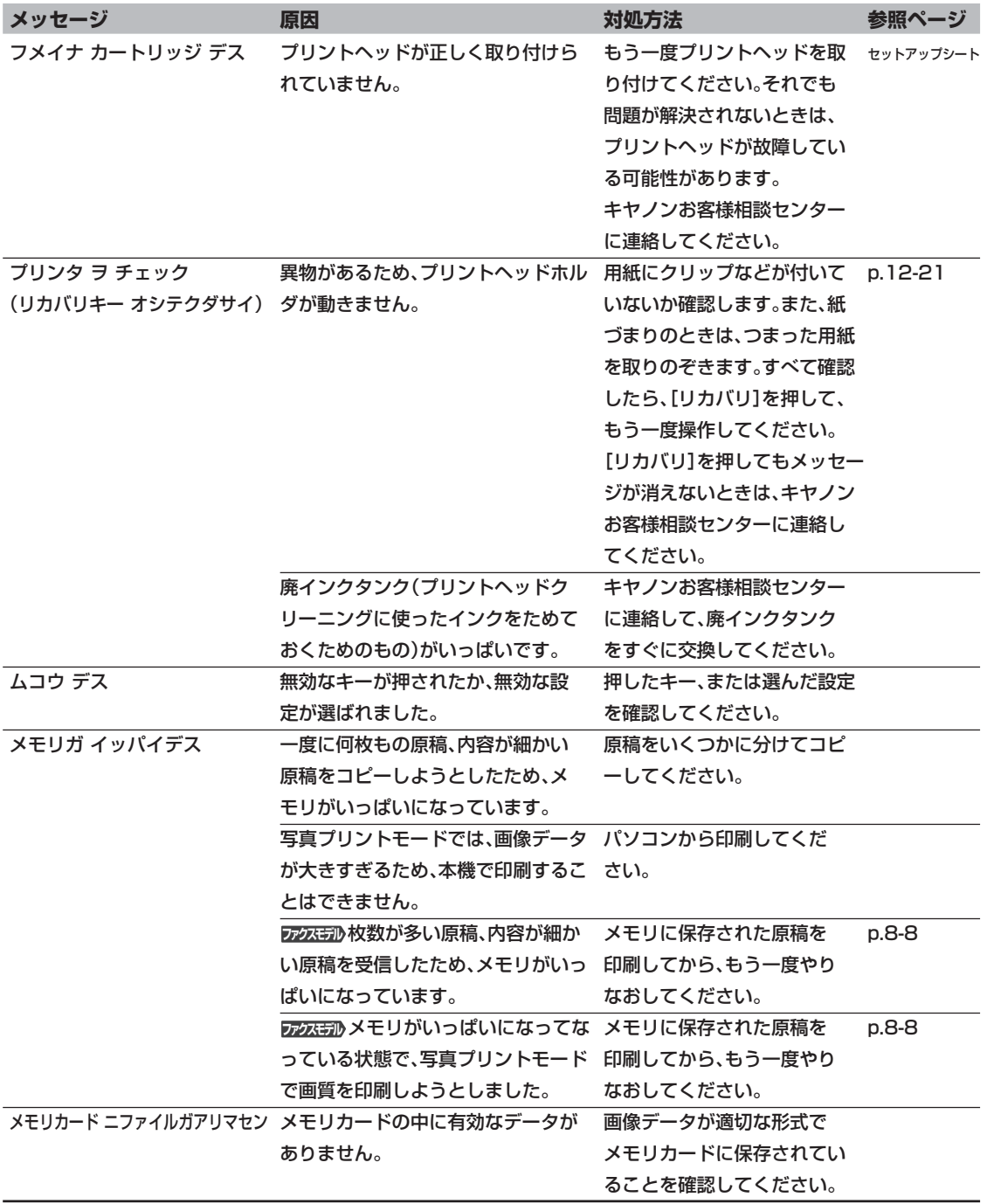

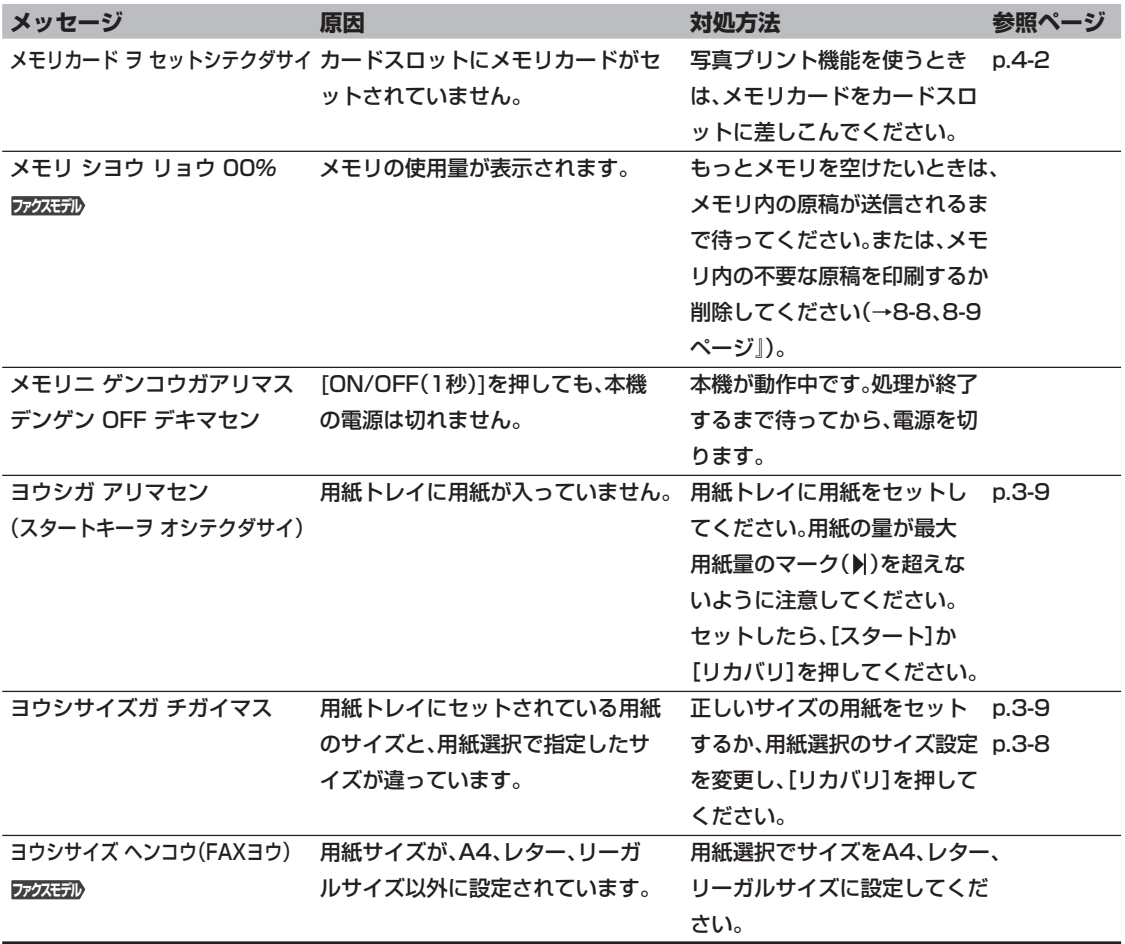

## **▶ どうしても問題が解決しないとき**

この章の説明にしたがって対処しても、どうしてもうまくいかないときは、お買い求めの販売店かキヤノ ンお客様相談センター(裏表紙)に連絡してください。

キヤノンのサポートスタッフは、お客様にご満足いただける技術サポートを提供できるようにトレーニン グされております。

**注意**

**● 本機から変な音や煙が出ていたり、変なにおいがするときは、すぐに電源を切り、電源コードをコンセントから抜い て、お買い求めの販売店かキヤノンお客様相談センター(裏表紙)に連絡してください。絶対にご自分で修理したり、 分解したりしないでください。**

**警告**

**● 本機をご自分で修理したり、分解したりすると、保証期間中でも保証が受けられなくなります。**

連絡する前に、次のことを確認してください。

- 製品名 PIXUS MP730、または、PIXUS MP700。
- シリアルナンバー(機体番号) 本機の背面のラベルに書かれています。
- トラブルのくわしい状況
- トラブルの解決のために対処したことと、その結果

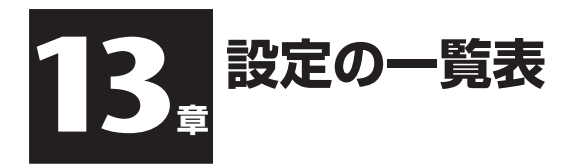

▶ 成灰勃 リストを印刷して、現在の設定を確認する

設定を変更する前に、ユーザデータリストを印刷すると、現在の設定を確認できます。くわしくは、10-6ページをご覧ください。

## ▶ 設定を変える

設定を変更するときは、つぎのように操作してください。

- つぎのページ以降にある表を見て、変更したい設定を探します。 1
- $\mathbf{2}$ 設定に関するくわしい説明がほかのページ にあるときは、参照ページ①を読んでくだ さい。参照ページがないときは、表の最初 にあるファンクションキー②とメニュー③ の下を見て、変更したい設定を確認しま す。
- ? 変更したい設定のある2に応じて、【コ ピー】、【スキャン】、【写真プリント】、ファスモル 「ファクス】のどれかを押します。

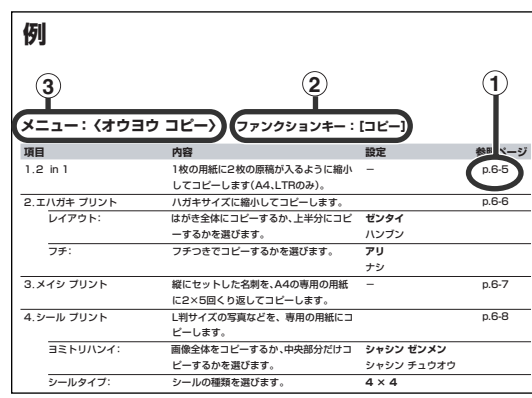

次ページ以降の表の見方

- 4 [メニュー]を押します。
- 5 [ ◀ ]か [▶ ]で、変更したい設定のあるメニュー③を選びま す。
- 6 [セット]を押します。 ●これで設定を変更できます。
- 7 [<1か[▶]で、変更したい設定を選びます。
- 8 [セット]を押します。
- 9 設定をスクロールするときや、設定を登録するときは、つぎのように操作します。
	- ●設定をスクロールするときは、[<1か[▶]を押します。
	- ●設定を登録するときや、さらにこまかい設定に進むときは、[セット]を押します。
	- 前の設定に戻すときは、[メニュー]を押します。
- 10 スタンバイ状態に戻すときは、[ストップ/リセット]を押します。

13

設定の一覧表

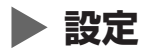

 **メモ**

● **太字**は工場出荷時の設定です。

## **メニュー:〈オウヨウ コピー〉 ファンクションキー:[コピー]**

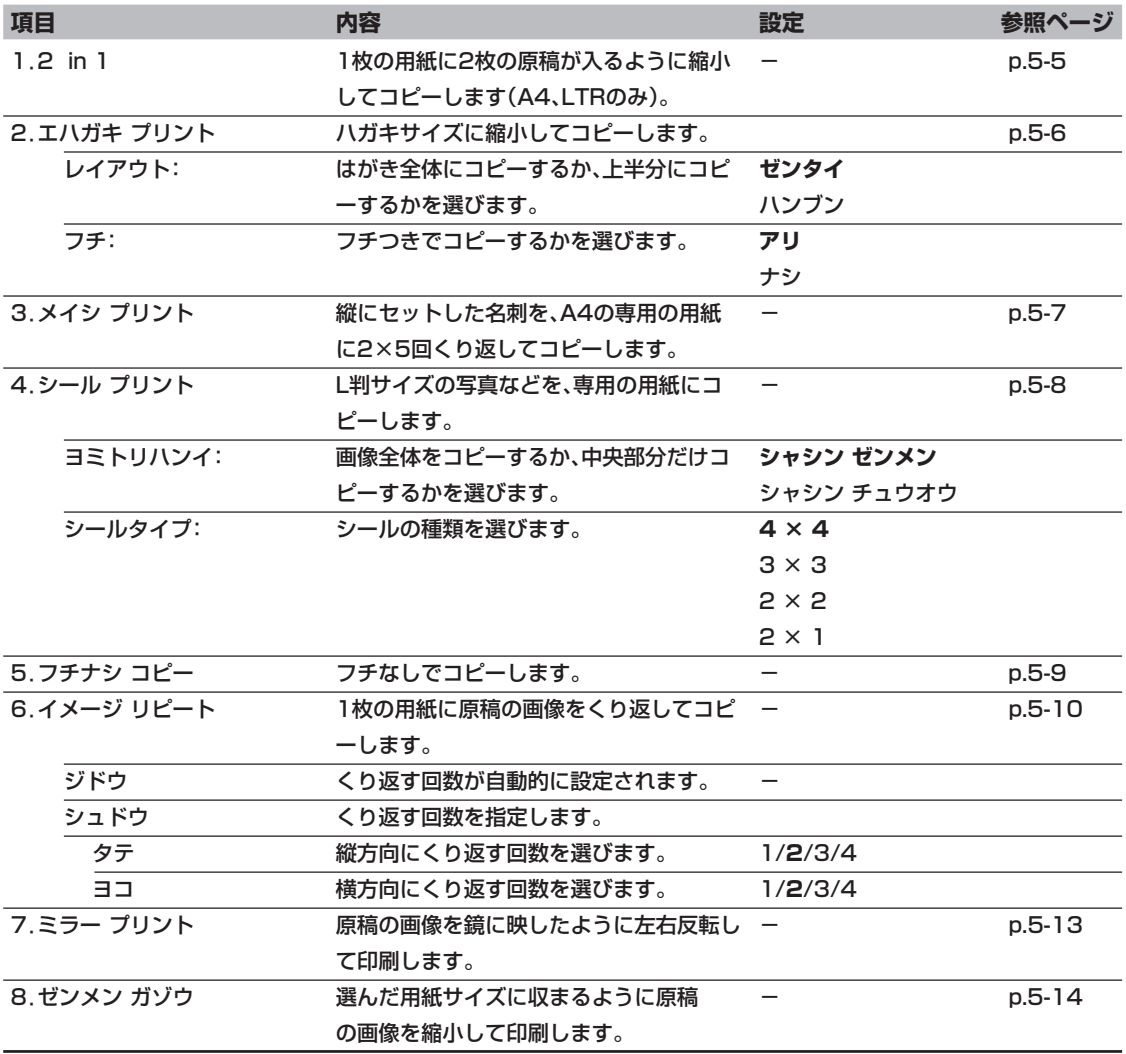

**メニュー:〈メンテナンス〉 ファンクションキー:[コピー]、[スキャン]、[写真プリント]**

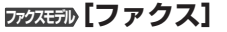

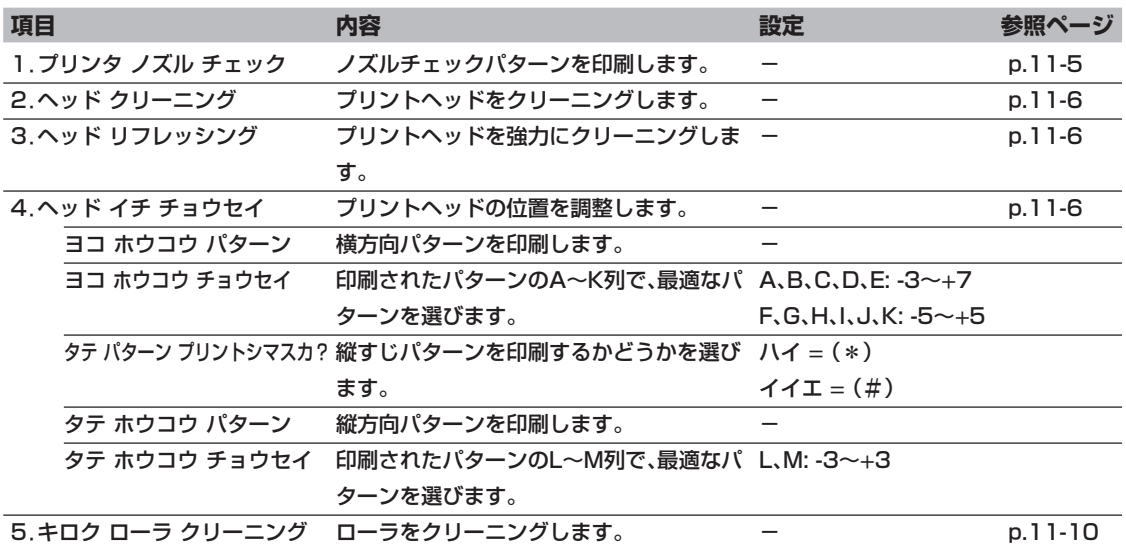

**メニュー:〈ユーザデータ〉 ファンクションキー:[コピー]、[スキャン]、[写真プリント]**

**ファクスモデル�[ファクス]**

| 項目                 | 内容                                   | 設定                       | 参照ページ   |
|--------------------|--------------------------------------|--------------------------|---------|
| 1. デンワバンゴウ トウロク    |                                      |                          | p.6-4   |
| ファクスモデル            |                                      |                          |         |
| 1. ワンタッチ ダイヤル      | ワンタッチダイヤルを登録します。                     | $\qquad \qquad -$        | p.7-2   |
| 2. タンシュク ダイヤル      | 短縮ダイヤルを登録します。                        |                          | $p.7-4$ |
| 3. グループ ダイヤル       | グループダイヤルを登録します。                      | $\overline{\phantom{0}}$ | p.7-6   |
| 2. ファクス シヨウ セッテイ   |                                      |                          | p.6-2   |
| ファクスモデル            |                                      |                          |         |
| 1. キホン セッテイ        |                                      |                          | p.6-3   |
| 1. ヒヅケ/ジコク セット     | 現在の日付/時刻を設定します。                      |                          | p.6-3   |
| 2. ヒヅケ タイプ         | LCDディスプレイ、または送信ファクスに                 | MM/DD/YYYY               | p.6-3   |
|                    | 印刷される日付の表示形式を選びます。                   | DD/MM YYYY               |         |
|                    |                                      | YYYY MM/DD               |         |
| 3. ユーザ TEL トウロク    | 送信ファクスに印刷されるファクス/電話                  |                          | p.6-4   |
|                    | 番号を登録します。                            |                          |         |
| 4. ユーザ リャクショウ トウロク | 送信ファクスに印刷される名前を登録しま -                |                          | p.6-4   |
|                    | す。                                   |                          |         |
| 5. ハッシンモト キロク      | ファクスの各ページのいちばん上に送信者 <b>ツケル</b>       |                          | p.6-2   |
|                    | 名などの情報を印刷するかどうかを選び                   | ツケナイ                     |         |
|                    | ます。                                  |                          |         |
| 1. ハッシンモト キロク イチ   | 白黒ファクスのとき、発信元情報を印刷す                  | ガゾウノ ソトニ ツケル             |         |
|                    | る位置(画像領域の外か画像領域内)を選び ガゾウノ ナカニ ツケル    |                          |         |
|                    | ます。(カラーファクスのときは、自動的に                 |                          |         |
|                    | 画像領域内に印刷されます)                        |                          |         |
| 2. デンワバンゴウ マーク     | 発信元情報のファクス/電話番号の前に付                  | <b>FAX</b>               |         |
|                    | ける文字を選びます。                           | TEL                      |         |
| 6. オフフック アラーム      | 子電話の受話器がはずれているとき、警告                  | ナラス                      |         |
|                    | 音を鳴らすかどうかを選びます。                      | ナラサナイ                    |         |
| 7. オンリョウ チョウセイ     |                                      |                          |         |
| 1. ヨビダシ オンリョウ      | 呼び出し音が鳴るように設定されていると 1/2/3            |                          |         |
|                    | き、呼び出し音を調整します。                       |                          |         |
| 2. ツウシン オンリョウ      | ダイヤル中やオンフック中の音を調整しま 0(オフ)/1/2/3      |                          |         |
|                    | す。                                   |                          |         |
|                    | 8. ヨビダシオン オンシツ 呼び出し音の音質を選びます。        | タカイ                      |         |
|                    |                                      | フツウ                      |         |
|                    | 9.カイセン シュルイ センタク 本機に接続している電話回線に合わせて選 | ダイヤル カイセン                | p.6-5   |
|                    | びます。                                 | プッシュ カイセン                |         |
|                    | ダイヤルスピード センタク 〈ダイヤル カイセン〉のとき、ダイヤルスピ  | 20pps                    |         |
|                    | ードを選びます。                             | 10pps                    |         |

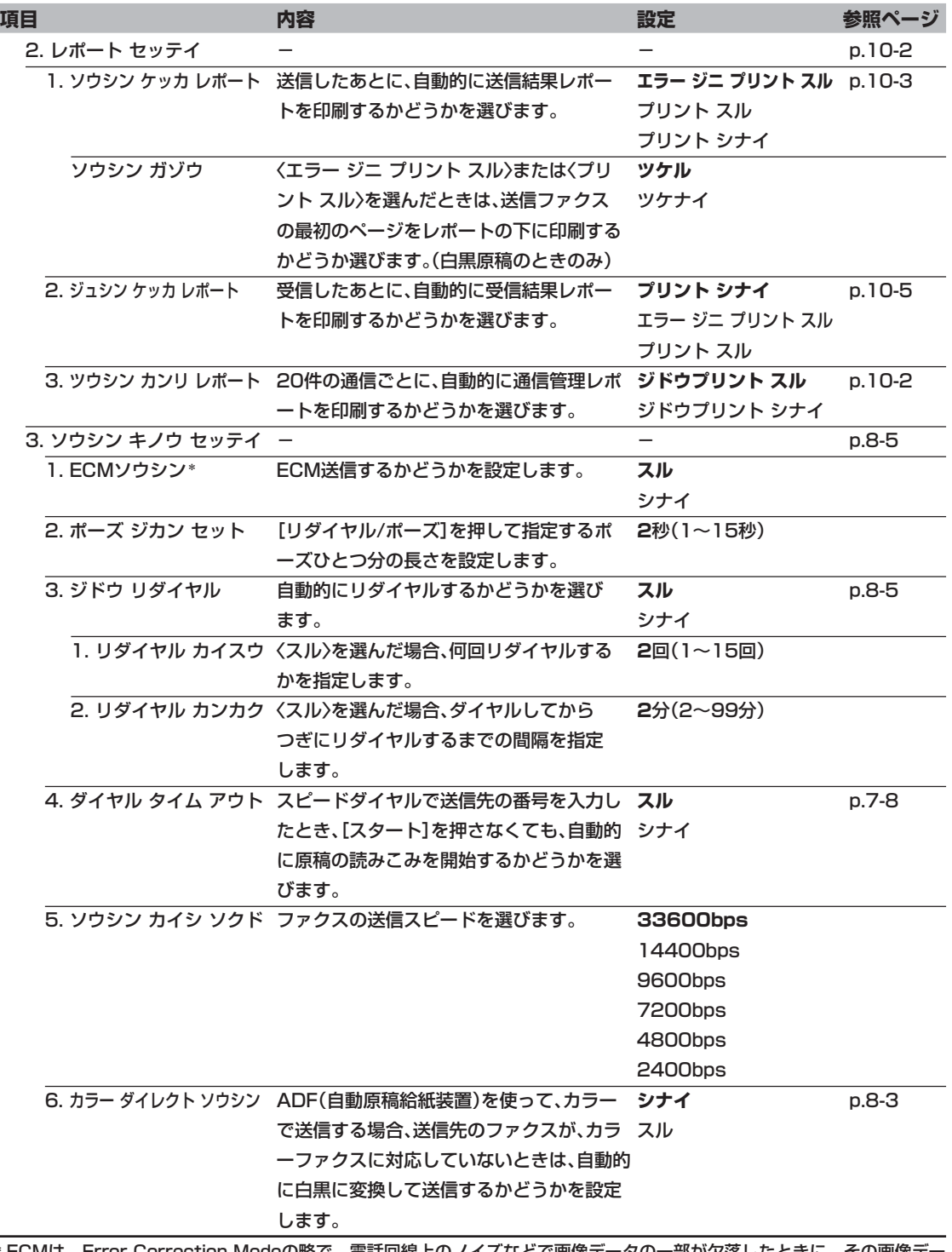

\* ECMは、Error Correction Modeの略で、電話回線上のノイズなどで画像データの一部が欠落したときに、その画像デー タを再送するモード。ライン抜けのないきれいな画像を送受信できます。

設 定 の<br>一覧 表

*13*
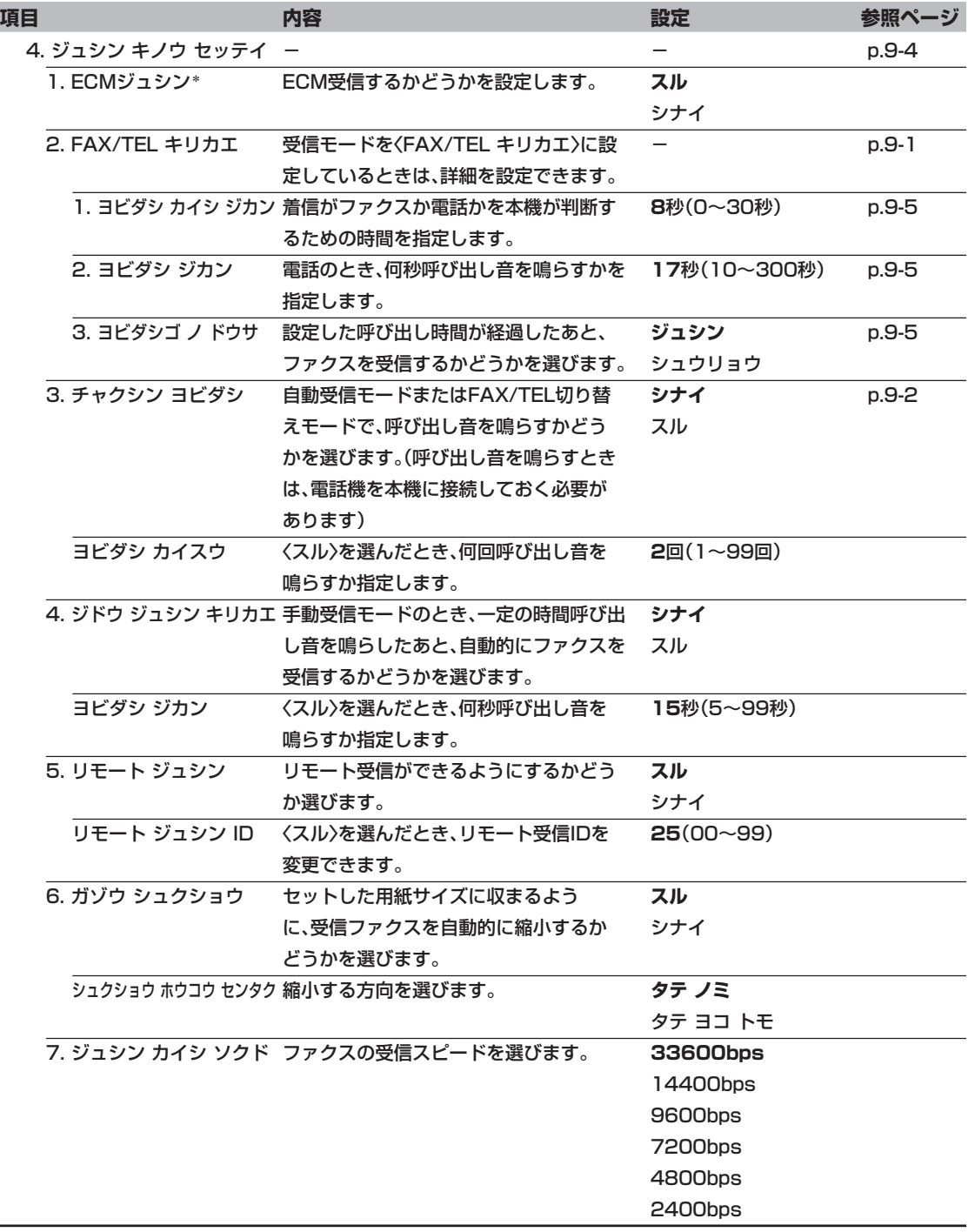

\* ECMは、Error Correction Modeの略で、電話回線上のノイズなどで画像データの一部が欠落したときに、その画像デー タを再送するモード。ライン抜けのないきれいな画像を送受信できます。

 $\overline{\phantom{0}}$ 

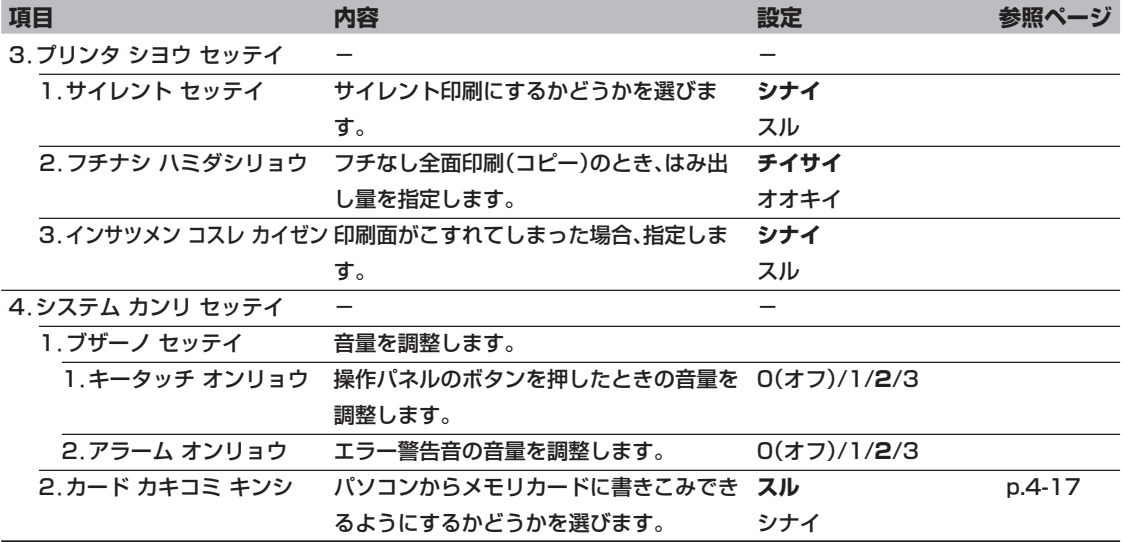

# **ファクスモデル�メニュー: 〈ジュシンモード〉 ファンクションキー:[ファクス]**

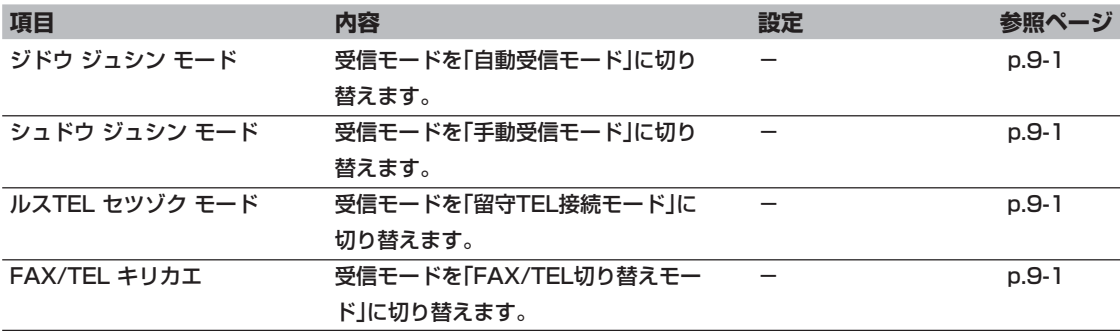

設 定 の<br>一覧 表 *13*

# **ファクスモデル�メニュー: 〈メモリ ショウカイ〉 ファンクションキー:[ファクス]**

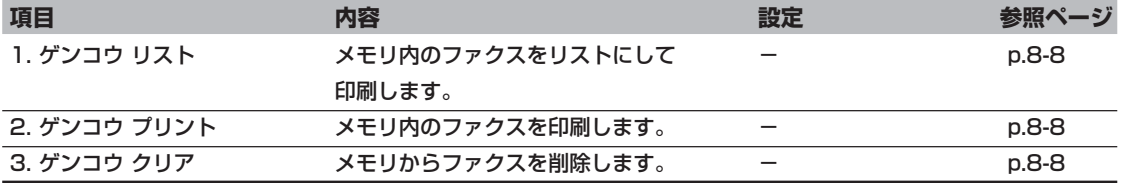

メモリに保存された原稿があるときのみ設定できます。

#### **ファクスモデル�メニュー: 〈レポート/リスト〉 ファンクションキー:[ファクス]**

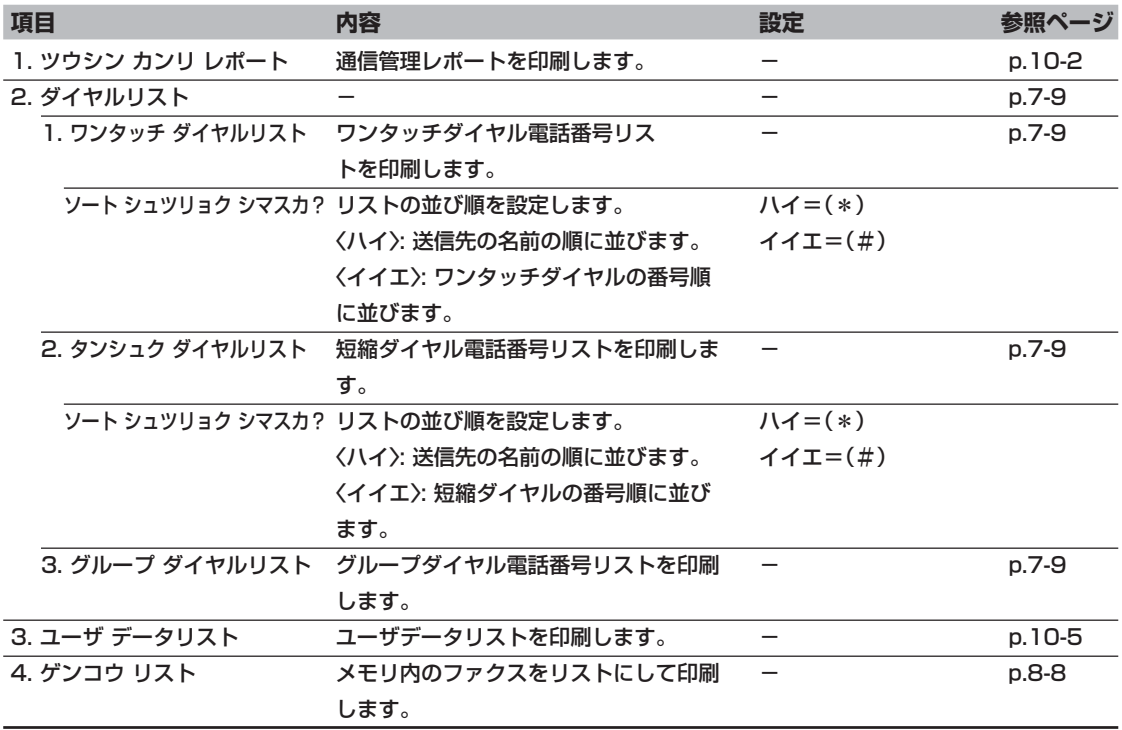

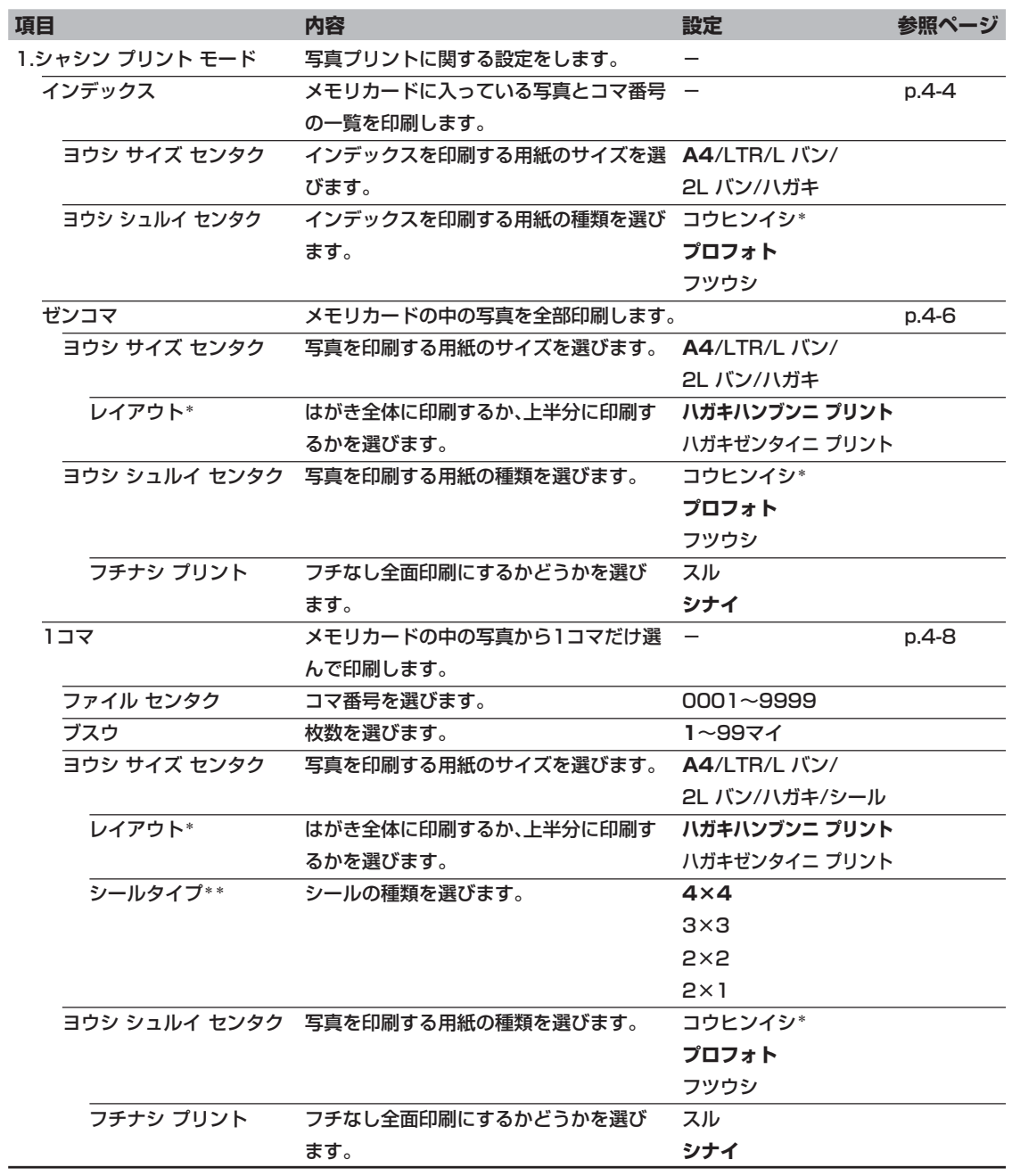

#### **メニュー:〈シャシン プリント モード〉 ファンクションキー:[写真プリント]**

*13*

表

\* ハガキのときだけ指定できます。

\*\* シールのときだけ指定できます。

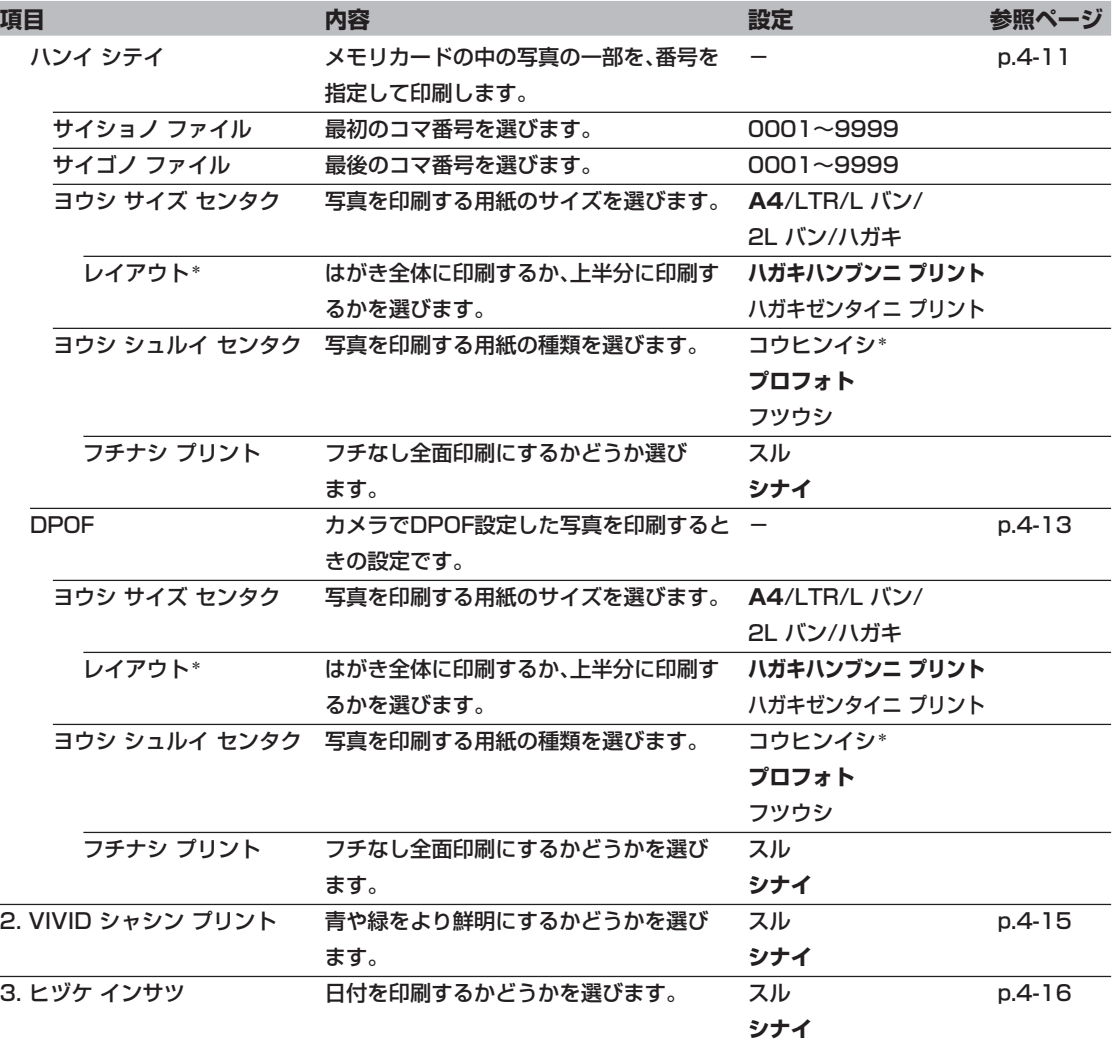

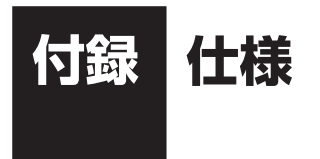

**装置の概要**

**電源:** 100V 50/60 Hz 消費電力: ● 最大:約41.6W **ファクスモデル�** 約47.7W ● スタンバイ状態: 約7.8W **ファクスモデル�** 約9.5W

**質量(部品を含む):** 10.9kg

**ファクスモデル�** 12.8kg

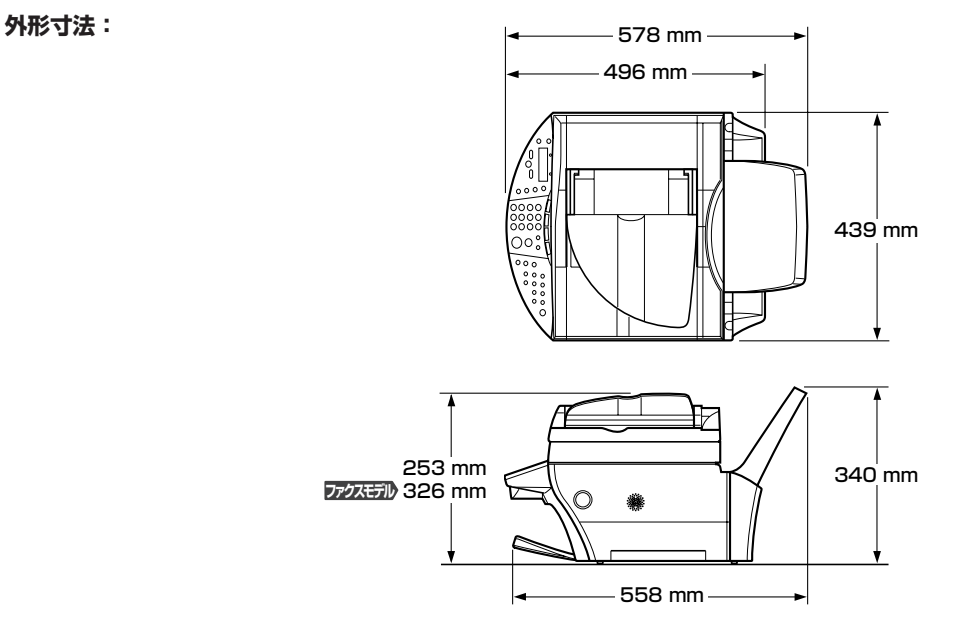

- 使用環境: 温度: 15~27.5℃
	- 湿度:20%~80%

**LCDディスプレイ:** 20桁 × 2行

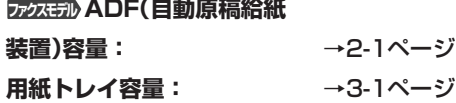

付 録 仕 様 *A* **印刷できる範囲:** 印刷できる範囲をイラストで示しています。

印刷推奨領域 この範囲に印刷することをおすすめします。 (■の部分) 印刷可能領域 印刷できる範囲です。 ( の部分) ただし、印刷の品質が低下したり、うまく給紙され ないことがあります。

#### **● 用紙**

- A4:203.2×289mm B5:175.2×249mm L判:82.2×119.0mm 2L判:120.2×170.0mm
- A5:141.2×202mm
- レター:203.2×271.4mm

リーガル:203.2×347.6mm

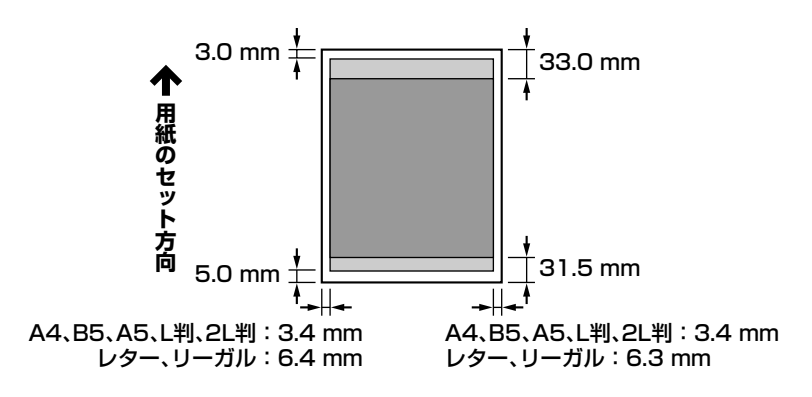

#### **メモ**

● フチなし全面印刷をすると、全面に印刷することができます。 ただし、用紙の上下の端がきれいに印刷されないことがあります。

#### **● 封筒**

洋形4号:98.2×205.5mm 洋形6号:91.2×160.5mm

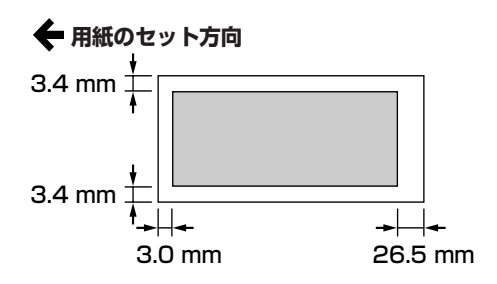

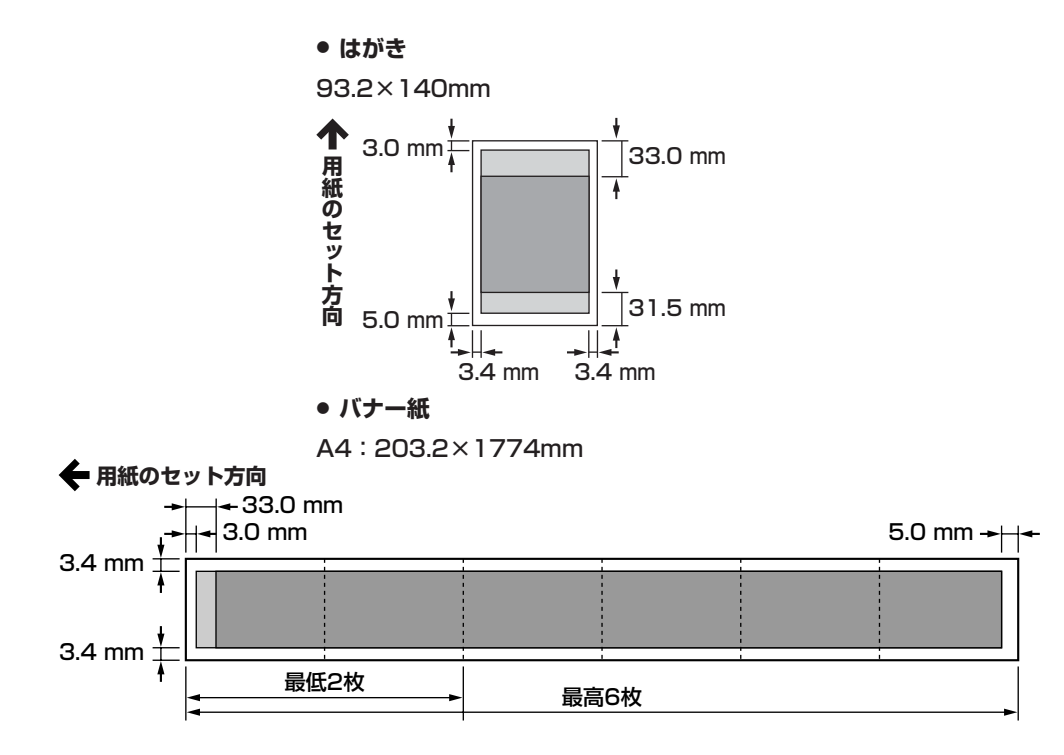

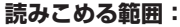

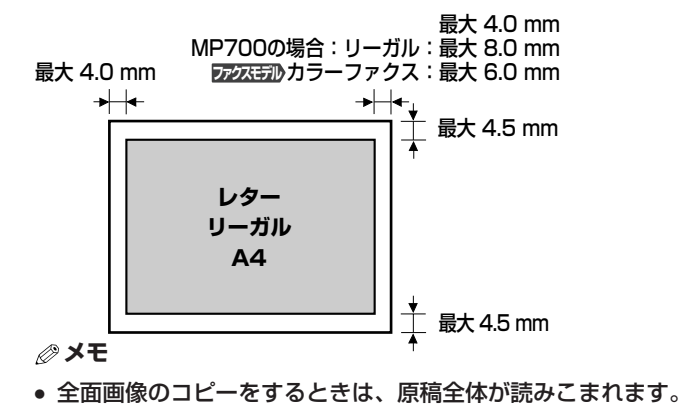

# **▶ インク仕様**

- **インク色/印刷可能枚数:** ブラック(BCI-3eBK):約775枚\*、約1500枚\*\*
	- シアン(BCI-3eC): 約570枚\*\*
	- マゼンタ(BCI-3eM): 約440枚\*\*
	- イエロー(BCI-3eY): 約380枚\*\*

# **▶ プリンタ仕様**

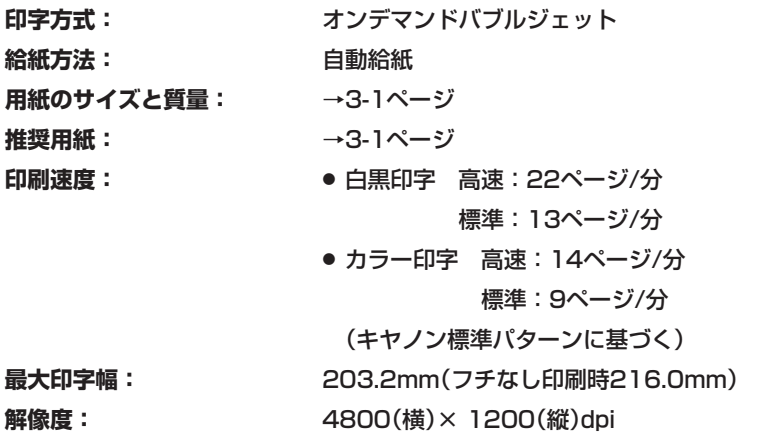

 \*Windows XPドライバ(初期設定状態)で、JEITA標準パターンJIを普通紙に印刷した場合 \*\*Windows XPドライバ(初期設定状態)で、ISO JIS-SCID No. 5を普通紙に印刷した場合

# **写真プリント仕様**

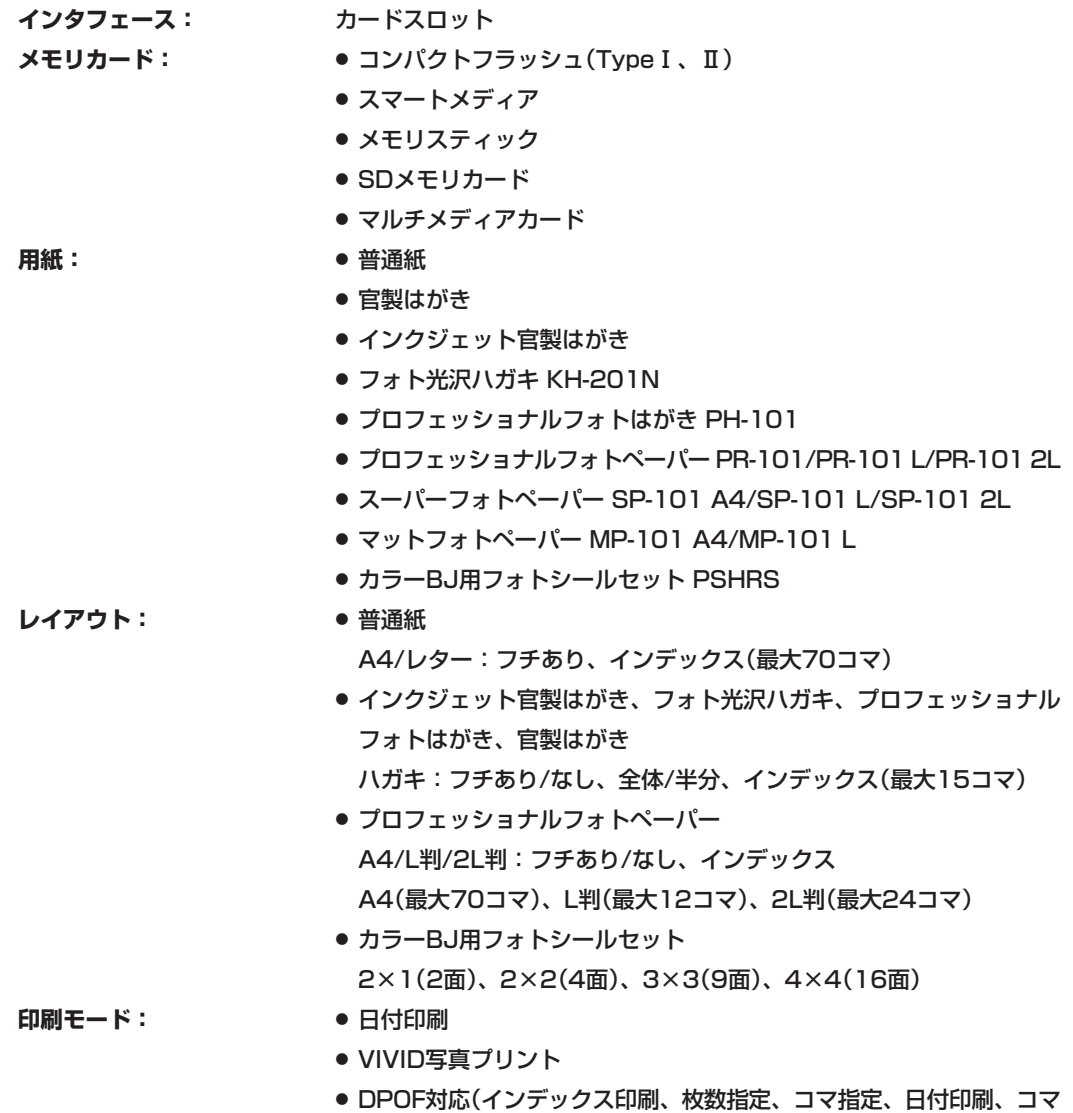

番号印刷)

# **コピー仕様**

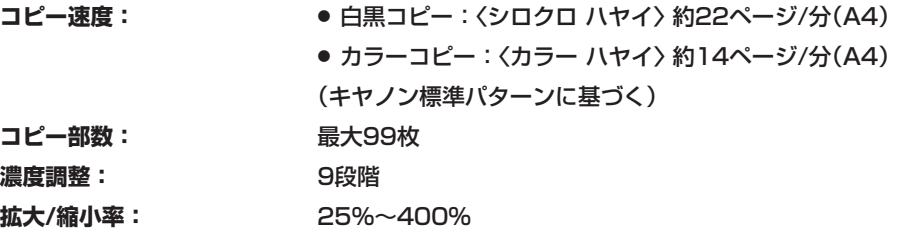

## ▶ <sub>アクス研</sub>ルファクス仕様

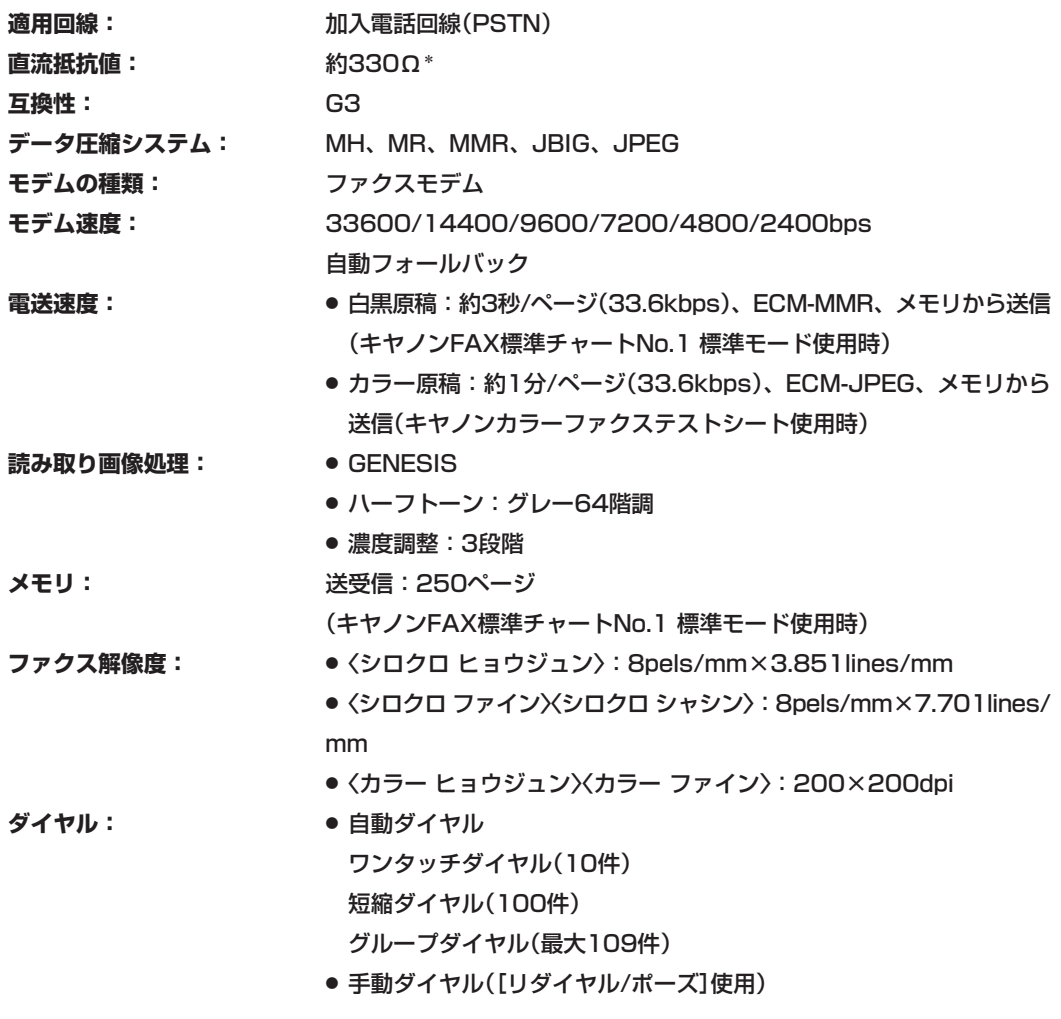

 \* 電話回線の抵抗値の合計が1700Ωを超える場合など、電話回線や地域などの条件によっては通信できないことが あります。このようなときは、お買い上げの販売店にご相談ください。

- **ネットワーキング:** 同報送信(最大111件)
	- 自動受信
	- FAX/TEL自動切り替え
	- 電話機によるリモート受信(工場出荷時のリモート受信ID:25)
	- 着信音なしの受信
	- ECMの有効
	- 通信管理レポート(20通信ごとに印刷)
	- エラー送信レポート
	- 発信元情報

# **電話仕様**

**接続:** 電話機/留守番電話(CNG信号)/データモデム

仕様は、予告なく変更することがあります。

# **索引**

# **記号**

1コマ 13-9 1コマ印刷 4-7 2 in 1 5-5, 13-2 2L バン 3-8 8cmCD-Rアダプタ 1-2

# **A**

A4 3-8 A5 3-8 ADF 1-3, 2-1 -の清掃 11-9

#### **B**

B5 3-8 BJ用名刺カード 3-6

# **C**

C インクガ アリマセン 12-25 CD-Rトレイ -ガイド 1-2 -ジャム 12-25 -ヲ セットシテクダサイ 12-25 CD-Rヲ セットシテクダサイ 12-25

## **D**

DPOF 13-10 -印刷 4-13

#### **E**

ECMジュシン 12-25, 13-6 ECMソウシン 12-25, 13-5 ECMモード -で受信できない 12-13 -で送信できない 12-15

#### **F**

FAX/TEL 12-11 FAX/TEL キリカエ 13-6, 13-7 FAX/TEL切り替えモード 9-4, 12-11

# **L**

L バン 3-8 LCDディスプレイ 1-4 -になにも表示されないとき 12-19 LCDメッセージ 12-25 LGL 3-8 LTR 3-8

## **M**

MP Toolbox 12-9 MP730/700 セットアップ CD-ROM 1-2

# **O**

OHP 3-8 -フィルム 3-5 [ON/OFF(1秒)]キー 1-5

#### **S**

SDメモリカード 4-1

#### **T**

TWAIN 12-8 Tシャツ転写紙 3-5

# **U**

USBケーブル 1-2 USBハブ 12-7

#### **V**

VIVID シャシン プリント 13-10 VIVID写真印刷 4-15

#### **ア**

アイテサキ ヨウシ ナシ 12-25 明るさ 5-3, 8-4 アクセスランプ 1-3 宛名ラベル 1-2 アラーム オンリョウ 13-7 アンインストール -できない 12-1

# **イ**

イメージ リピート 5-10, 13-2 インクガ アリマセン 12-25 インクジェット官製はがき 3-2 インクタンク 1-2 注意してほしいこと 11-1 -の回収 11-2 -の交換時期 11-1 -を交換する 11-2 印刷 -できない 12-2 -できる範囲 A-2 インサツデキナイ ファイルガアリマス 12-26 印刷面 -がインクで汚れる 12-5  $-M$  $<sub>7</sub>$   $<sub>7</sub>$   $<sub>8</sub>$   $12-5$ </sub></sub></sub> インサツメンコスレ カイゼン 13-7 インストール -できない 12-1 インデックス 13-9 インデックス印刷 4-4

# **ウ**

ウケツケ バンゴウ 0000 12-26

# **エ**

絵はがき -を作る 5-6 エハガキ プリント 13-2 エラーランプ 1-4, 12-24

#### **オ**

オートシートフィーダ 1-3 [オープン]ボタン 1-3 オウヨウ コピー 13-2 応用操作ガイド III オフフック アラーム 13-4 オマチクダサイ ヒヤシテイマス 12-26 [オンフック]キー 1-5 オンリョウ チョウセイ 13-4

# **カ**

カード カキコミ キンシ 13-7 カードスロット 1-3 カードノ データガ ヨミトレマセン 12-26 カードリーダ シヨウチュウ 12-26 カートリッジ ジャム 12-26 カートリッジガ アリマセン 12-26 カードヲ セットシナオシテクダサイ 12-26 カイセン シュルイ センタク 13-4 解像度 8-3 書きこみ保護エラー 12-17 拡大/縮小 -コピー 5-3 [拡大/縮小]キー 1-4 画質 8-3 [画質]キー 1-4 画像 -を読みこめない 12-7 カバーガ シマッテイマセン 12-26 紙づまり 12-21 カミヅマリヲ トリノゾイテクダサイ 12-26 カラー ダイレクト ソウシン 13-5 カラーBJ用フォトシールセット 3-6 カラーBJ用普通紙 3-1 [カラー]キー 1-5 官製はがき 3-2

# **キ**

キータッチ オンリョウ 13-7 キホン セッテイ 13-4 基本操作ガイド III キヤノンお客様相談センター 12-31 共有プリンタ -で印刷できない 12-3 キロク ローラ クリーニング 13-3

# **ク**

クリーニング スキャンエリアの- 11-8 外側の- 11-8 プリントヘッドを-する 11-5 本体内部の- 11-8 ローラの- 11-10 くり返しコピー 5-10 グループ ダイヤル 7-6, 13-4 リスト 13-8 電話番号リスト 10-1

# **ケ**

原稿 2-1 -がでてこない 12-9 ゲンコウ クリア 13-8 ゲンコウ プリント 13-8 ゲンコウ リスト 13-8 ゲンコウ ヲ チェック 12-27 ゲンコウガ ナガスギマス 12-27 原稿ガイド 1-3 原稿台カバー 1-3 原稿台ガラス 1-3, 2-1 原稿トレイ 1-2, 1-3 原稿排紙口 1-3 原稿リスト 10-1

#### **コ**

コウタクシ 3-8 コウヒンイシ 3-8 高品位専用紙 3-2 コノ タンシュクハ ツカエマセン 12-27 コノ ワンタッチハ ツカエマセン 12-27 コピー 5-1 2枚の原稿を1枚に- 5-5 拡大/縮小- 5-3 画質(解像度)を変える 5-2 カラー- 5-2 -しようとしたが 12-6 白黒- 5-2 -できない 12-6 濃度(明るさ)を変える 5-3 -倍率を設定する 5-4 便利な機能 5-5 [コピー]キー 1-5 コンパクトフラッシュ 4-1

## **サ**

サービスエラー5100 12-3 サイレント セッテイ 13-7 削除 -に時間がかかる 12-1 左右反転してコピーする 5-13

# **シ**

シール 3-6 シール プリント 13-2 シールタイプ 13-2 シールを作る 5-8 時刻 6-2 システム カンリ セッテイ 13-7 ジドウ 12-11 ジドウ リダイヤル 12-27, 13-5 自動原稿給紙装置 → ADF ジドウジュシン キリカエ 13-6 ジドウ ジュシン モード 13-7 自動受信モード 12-11

索引*I*

自動的に縮小してコピーする 5-14 自動偏倍 5-4 自動リダイヤル 8-5 シバラク オマチクダサイ 12-28 [写真プリント]キー 1-5 シャシン プリント モード 13-9 ジュシン カイシ ソクド 13-6 ジュシン キノウ セッテイ 13-6 ジュシン ケッカ レポート 13-5 受信結果レポート 10-5 ジュシンモード 13-7 自動受信モード 9-2 シュドウ 12-11 シュドウ ジュシン モード 13-7 手動受信モード 9-2, 12-11 手動送信 8-2 手動リダイヤル 8-5 シリアルナンバー 12-31 白いすじが出る 12-5 [白黒]キー 1-5 シロクロモードデ ヤリナオシ 12-27

# **ス**

スーパーフォトペーパー 3-4, 3-7 スーパーホワイトペーパー 3-1 スキャナユニット 1-3 スキャン -できない 12-7 -のトラブル 12-7 [スキャン]キー 1-5 スキャン チュウ 12-28 スタート デキマセン 12-27 [スタート]キー 1-5 スタートキーヲ オシテクダサイ 12-26, 12-30 [ストップ/リセット]キー 1-5 ストップキーガ オサレマシタ 12-28 スマートメディア 4-1

# **セ**

```
清掃 11-8 → クリーニング
設置 VIII
設定 13-1, 13-2
-を変える 13-1
セットアップシート III
[セット]キー 1-4
ゼンコマ 13-9
全コマ印刷 4-5
ゼンメン ガゾウ 13-2
全面画像 5-14
```
# **ソ**

操作パネル 1-3 ソウシン 0000 12-28 ソウシン カイシ ソクド 13-5 ソウシン キノウ セッテイ 13-5 ソウシン ケッカ レポート 13-5 送信結果レポート 10-3 ソフトウェア アンインストール時のトラブル 12-1 インストール時のトラブル 12-1 ソフトウェアガイド III

# **タ**

ダイコウ ジュシン シマシタ 12-28 ダイヤル -する 7-8 -タイム アウト 13-5 -リスト 13-8 -回線 6-5 スピード センタク 13-4 -できない 12-16 タンシュク ダイヤル 13-4 タンシュク ダイヤルリスト 13-8 [短縮]キー 1-5 短縮ダイヤル 7-4 -電話番号リスト 10-1

**チ**

チャクシン ヨビダシ 13-6

#### **ッ**

ツウシン オンリョウ 13-4 ツウシン カンリ レポート 13-5, 13-8 通信管理レポート 10-2 通信中/メモリランプ 1-4 ツカエナイカードガ セットサレマシタ 12-28

## **テ**

定型変倍 5-3 テンキー 1-5 電源 -が切れた 12-20 -が入らないとき 12-19 -コード 1-2 デンゲン OFF デキマセン 12-28, 12-30 デンゲンヲ イレナオシテクダサイ 12-26, 12-28 電話 -が切れてしまう 12-16 電話回線 6-5 デンワバンゴウ トウロク 13-4 マーク 13-4 ミトウロク 12-28

# **ト**

[トーン]キー 1-5 ドウサチュウ デス 12-28 同報送信 8-7 トラブル 12-1 アンインストールの- 12-1 インストールの- 12-1 -が解決しないとき 12-31 コピーの- 12-6 削除(アンインストール)の- 12-1 スキャンの- 12-7 電源が入らないとき 12-19 メモリカードの- 12-17

トレイガイドヲ セットシテクダサイ 12-28 トレイガイドヲ ハズシテクダサイ 12-28 トレイカバー 1-2, 1-3

# **ナ**

名前 6-4

# **ノ**

濃度 5-3, 8-4 [濃度]キー 1-4 ノズルチェックパターン 11-5

# **ハ**

バージョンの競合 12-2 ハイインクガ イッパイニ ナリマス 12-28 排紙トレイ 1-2, 1-3 はがき -をセットする 3-10 ハガキ 3-8 パソコン -が動かなくなった 12-8 ハッシンモト キロク 13-4 ハッシンモト キロク イチ 13-4 発信元情報 6-2 バナー紙 -に印刷する 3-11 ハナシチュウ デシタ 12-28 ハンイ シテイ 13-10 範囲指定印刷 4-10 ハングアップ 12-8

# **ヒ**

日付 6-2 ヒヅケ インサツ 13-10 ヒヅケ タイプ 13-4 ヒヅケ/ジコク セット 13-4 日付印刷 4-16

# **フ**

ファクス -が切り替わらない 12-12 -が受信されない 12-11 -を受信する 9-1 -を送信する 8-1 -を送信できない 12-14 ファクス シヨウ セッテイ 13-4 [ファクス]キー 1-5 ファクス番号 6-4 フィーダカバー 1-3 封筒 3-1 -をセットする 3-9 フォト 3-8 フォト光沢紙 3-2 フォト光沢ハガキ 3-3 ブザーノ セッテイ 13-7 フチ 13-2 フチナシ コピー 13-2 フチナシ ハミダシリョウ 13-7 フチなし全面コピー 5-9 プッシュ回線 6-5 フツウシ 3-8 普通紙 3-1 フメイナ カートリッジ デス 12-29 フリーズ 12-8 プリンタ シヨウ セッテイ 13-7 プリンタ ノズル チェック 13-3 プリンタ ヲ チェック 12-29 プリンタカバー 1-3 プリントヘッド -のメンテナンス 11-4 -ホルダ 1-3 操作パネルで行う-位置調整 11-6 -の位置を調整する 11-6 -をクリーニングする 11-5 プロフェッショナルフォトカード 3-3 プロフェッショナルフォトペーパー 3-3, 3-7

#### **ヘ**

ヘッド イチ チョウセイ 13-3 ヘッド クリーニング 13-3 ヘッド リフレッシング 13-3

#### **ホ**

ポーズ ジカン セット 13-5

# **マ**

マットフォトペーパー 3-4 マルチスキャン -で読みこめない 12-10 マルチ通信結果レポート 10-1 マルチページPDF 12-8 マルチメディアカード 4-1

#### **ミ**

ミラー プリント 5-13, 13-2

# **ム**

ムコウ デス 12-29

## **メ**

名刺 3-6 -を印刷する 5-7 メイシ プリント 13-2 メッセージ 12-24  $ICD - 12-25$ [メニュー]キー 1-4 メモリ シヨウ リョウ 00% 12-30 メモリ ショウカイ 13-8 メモリガ イッパイデス 12-28, 12-29 メモリカード -ニファイルガアリマセン 12-29 -ヲ セットシテクダサイ 12-30 -が認識されない 12-17 使用できる- 4-1 -に書きこめない 12-17 -への書きこみを禁止する 4-17 -をセットする 4-2

-を取り出す 4-2 メモリクリアリスト 10-1 メモリ照会 8-8 メモリスティック 4-1 メモリ送信 8-1 メモリニ ゲンコウガアリマス 12-30 メンテナンス 13-3

# **モ**

文字入力 6-1 モジュラージャックコード 1-2

## **ユ**

ユーザ TEL トウロク 13-4 ユーザ データ 13-4 -リスト 10-6, 13-8 ユーザ リャクショウ トウロク 13-4

# **ヨ**

用紙 -が送られない 12-4 -がつまった 12-21 -が丸まってしまう 12-4 -のサイズ 3-8 -の種類 3-1, 3-8 -の取り扱いと保管 3-7 -をセットする 3-9 -を取りのぞく 12-21 ヨウシガ アリマセン 12-30 ヨウシサイズ ヘンコウ(FAXヨウ) 12-30 ヨウシサイズガ チガイマス 12-30 [用紙選択]キー 1-4 用紙トレイ 1-2, 1-3 ヨビダシ オンリョウ 13-4 ヨビダシオン オンシツ 13-4 読みこめる範囲 A-3 ヨミトリ ノウド 5-3 ヨミトリハンイ 13-2

# **リ**

[リカバリ]キー 1-4 リカバリキー オシテクダサイ 12-29 リダイヤル 8-5 自動- 8-5 手動- 8-5 [リダイヤル/ポーズ]キー 1-5 リムーバブル ディスク -が表示されない 12-18 リモート ジュシン 13-6

# **ル**

ルスTEL 12-11 ルスTEL セツゾク モード 13-7 留守TEL接続モード 12-11 留守番電話 9-3 留守番電話接続モード 9-3

# **レ**

レイアウト 13-2 レポート セッテイ 13-5 レポート/リスト 13-8

# **ロ**

ローラ -の清掃 11-10

# **ワ**

ワンタッチ ダイヤル 1-5, 7-2, 13-4 -リスト 13-8 -電話番号リスト 10-1